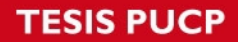

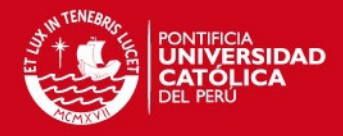

PONTIFICIA UNIVERSIDAD CATÓLICA DEL PERÚ **FACULTAD DE CIENCIAS E INGENIERÍA**

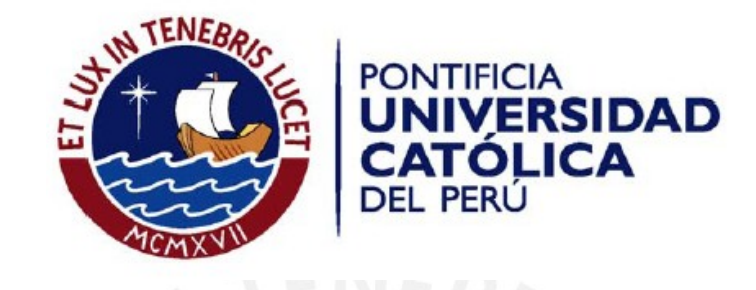

**DESARROLLO DE UN FRAMEWORK WEB PARA EL ENVÍO REMOTO DE TAREAS, MONITOREO Y RECUPERACIÓN DE RESULTADOS PARA DESKTOP GRIDS USANDO UNA ARQUITECTURA ORIENTADA A SERVICIOS: CASO BOINC**

**ANEXO A : Prototipos de Pantallas**

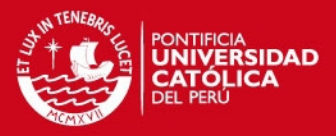

# **Historial de Revisiones**

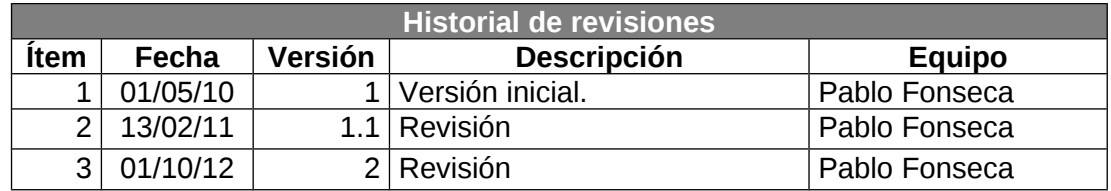

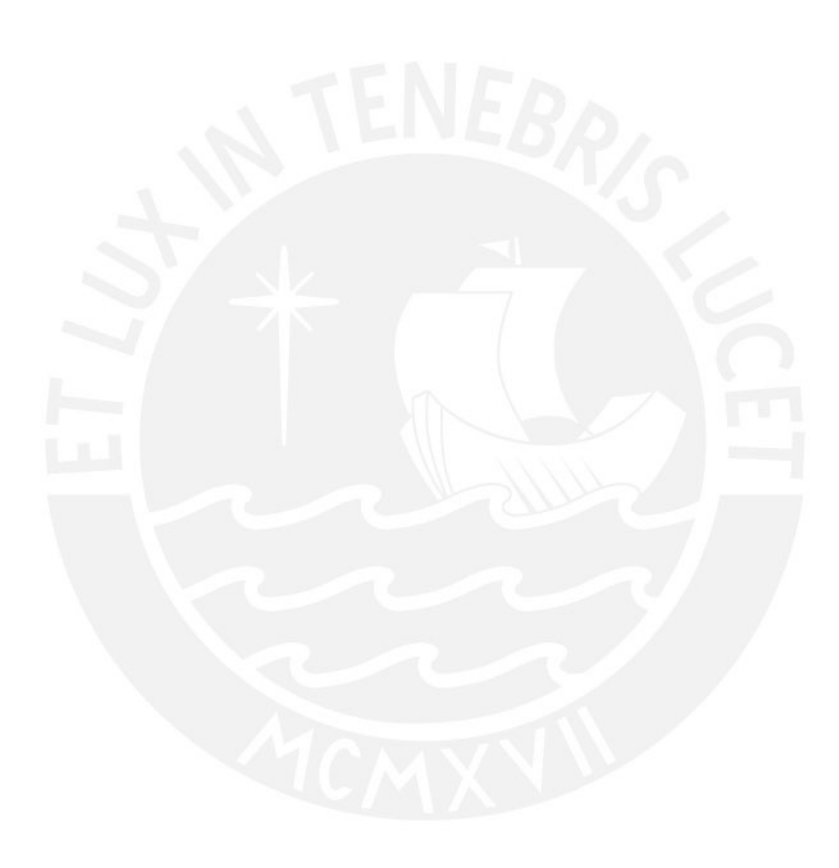

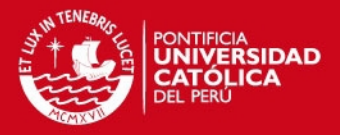

# Tabla de Contenidos

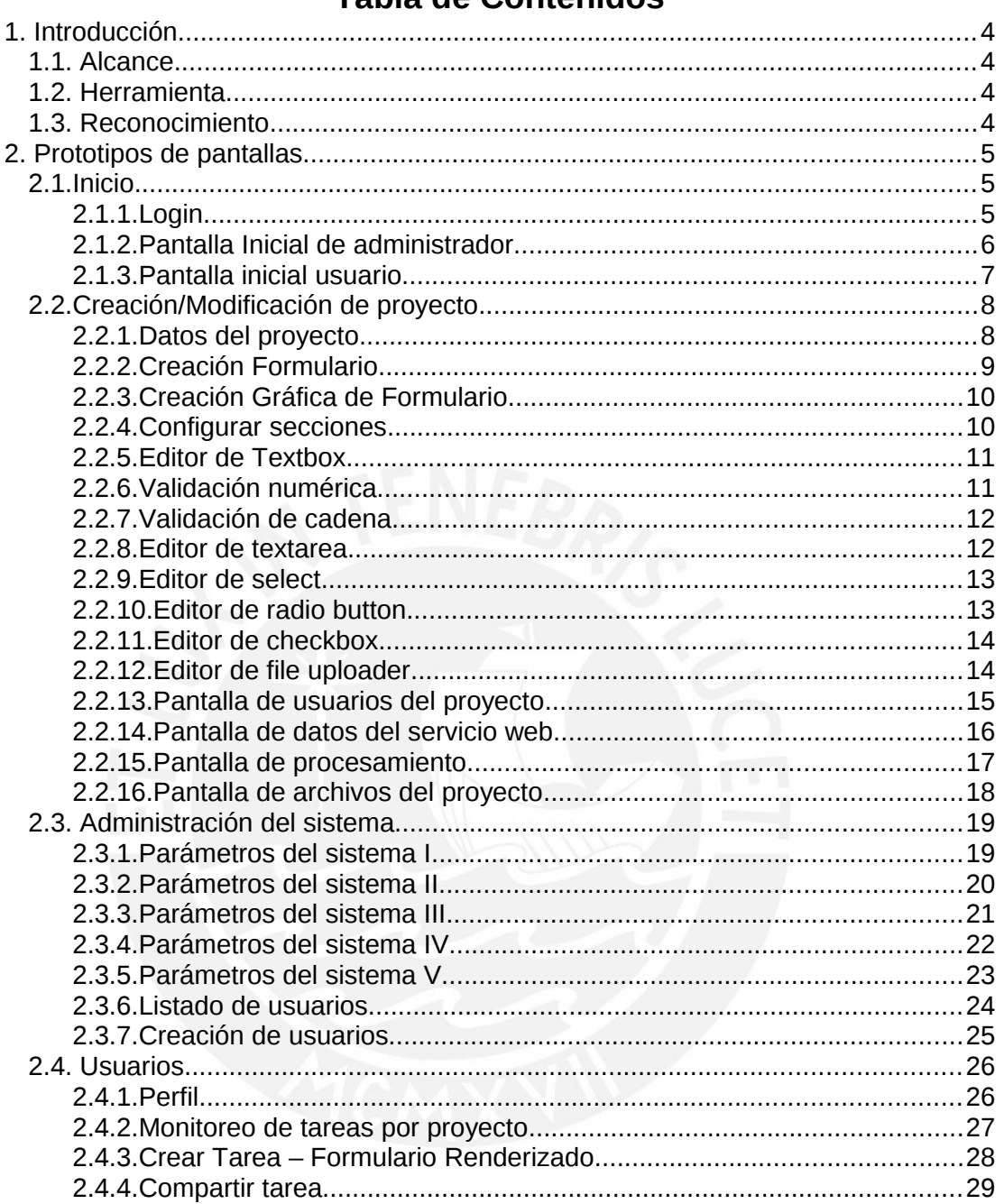

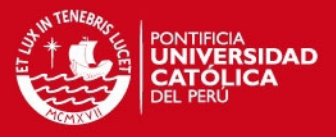

# **1. Introducción**

El propósito del presente documento es mostrar los prototipos de pantallas desarrollados como parte del proceso de entendimiento de requerimientos. El fin principal de esta tarea clarificar los requerimientos y retro-alimentar el modelado del sistema en las etapas de análisis y diseño.

Si bien no se incluye una especificación de casos de uso en el desarrollo de este sistema, los prototipos de pantalla se consideraron el medio para validar el entendimiento correcto de los requerimientos del cliente. Esto se cumple en el presente proyecto porque el equipo de desarrollo es pequeño y se tiene acceso inmediato al cliente.

### **1.1. Alcance**

El presente documento recoje los prototipos de pantallas con el propósito de clarificar requerimientos, y en segunda instancia representar una guía para el desarrollo del sistema.

### **1.2. Herramienta**

Se utilizó la herramienta Balsamiq Mockups por ser de fácil uso, multiplataforma y por contar con una licencia.

## **1.3. Reconocimiento**

El diseño de la interfaz está basado en los lineamientos del sistema Legión 1.0

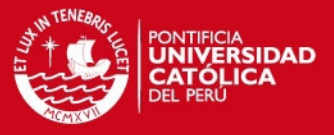

# **2. Prototipos de pantallas**

A continuación se presentan los prototipos de pantallas, seguidos en caso requerirse de una breve explicación.

## **2.1.Inicio**

2.1.1.Login

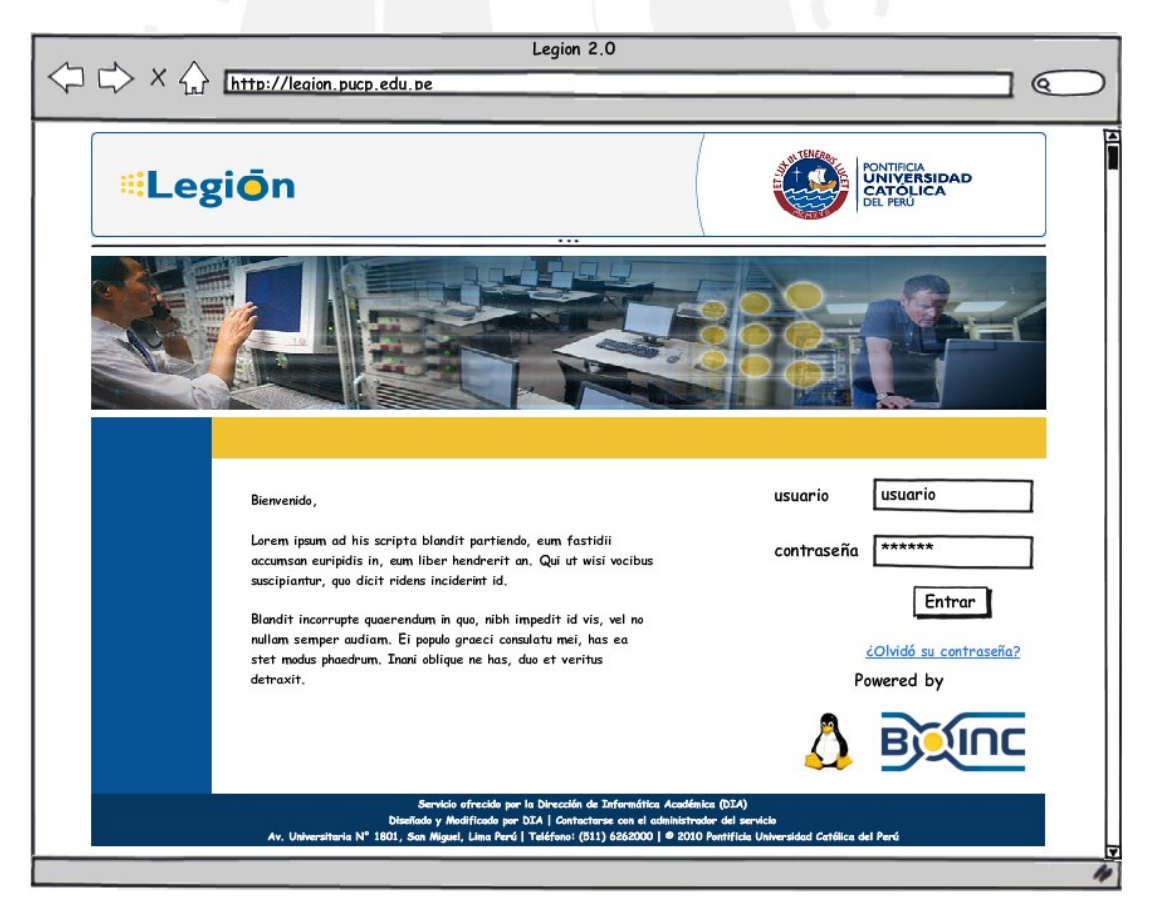

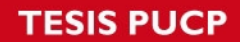

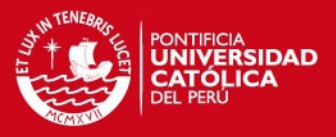

### 2.1.2. Pantalla Inicial de administrador

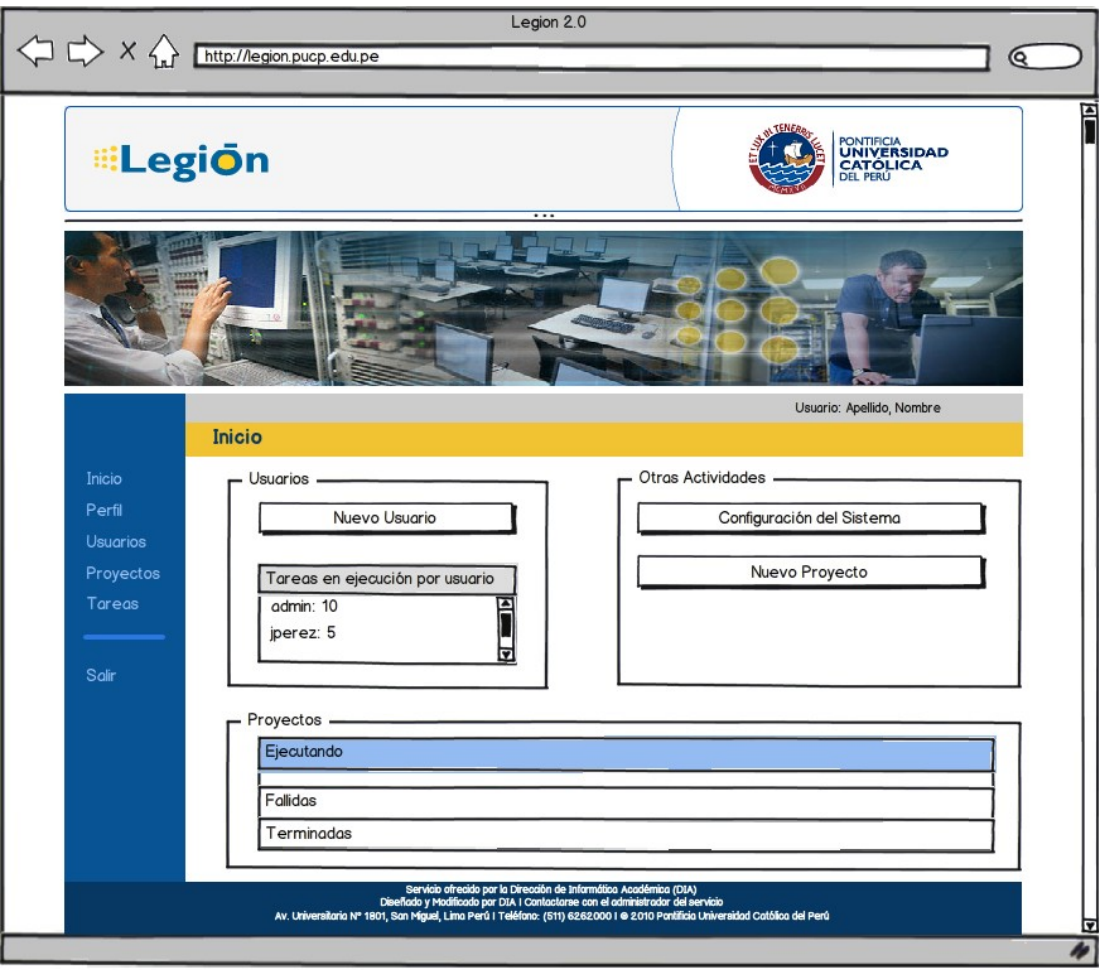

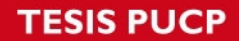

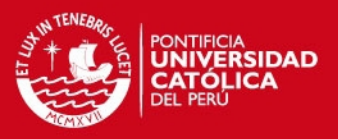

#### 2.1.3. Pantalla inicial usuario

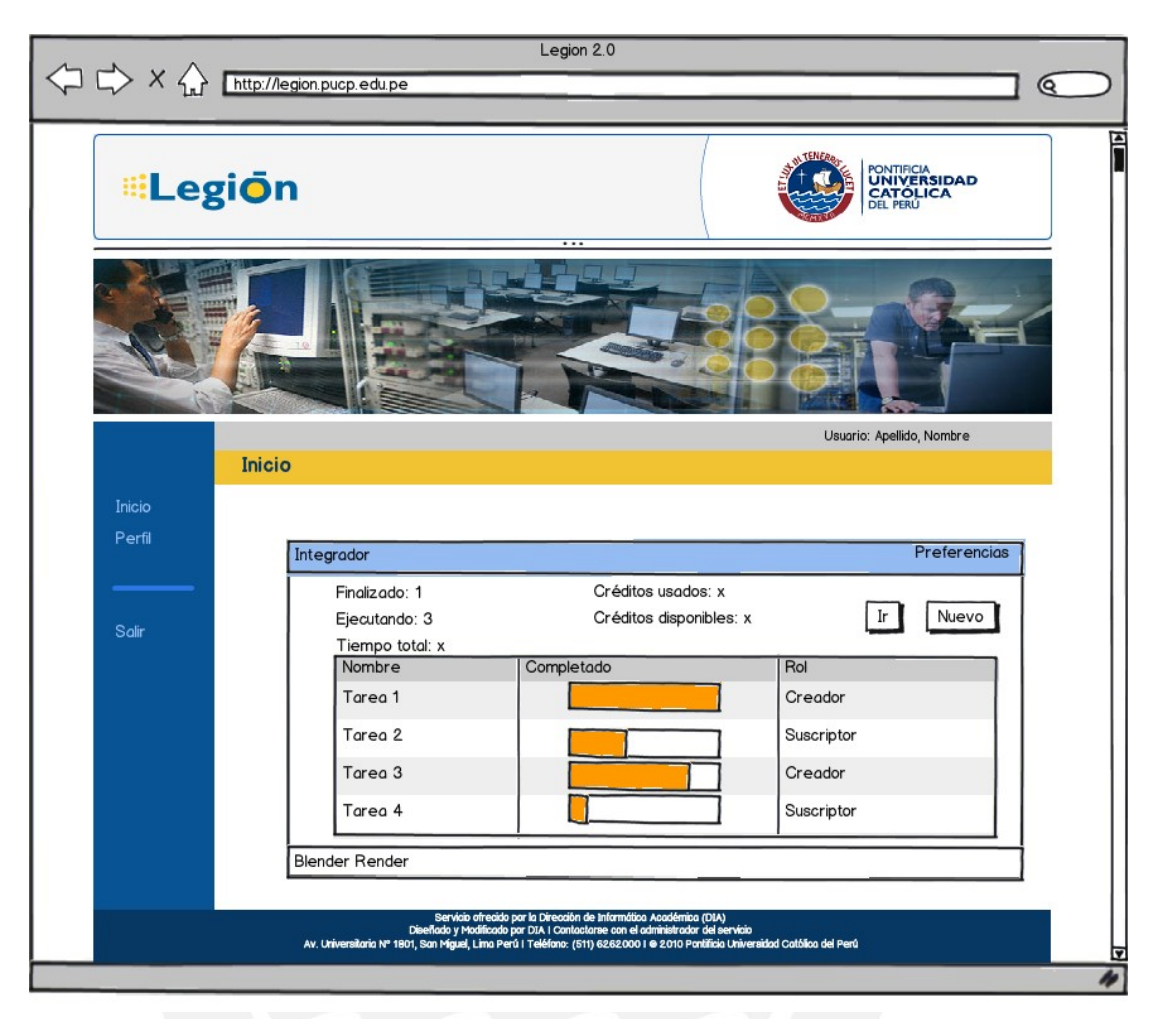

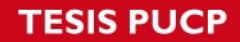

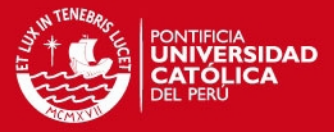

### **2.2.Creación/Modificación de proyecto**

#### 2.2.1.Datos del proyecto

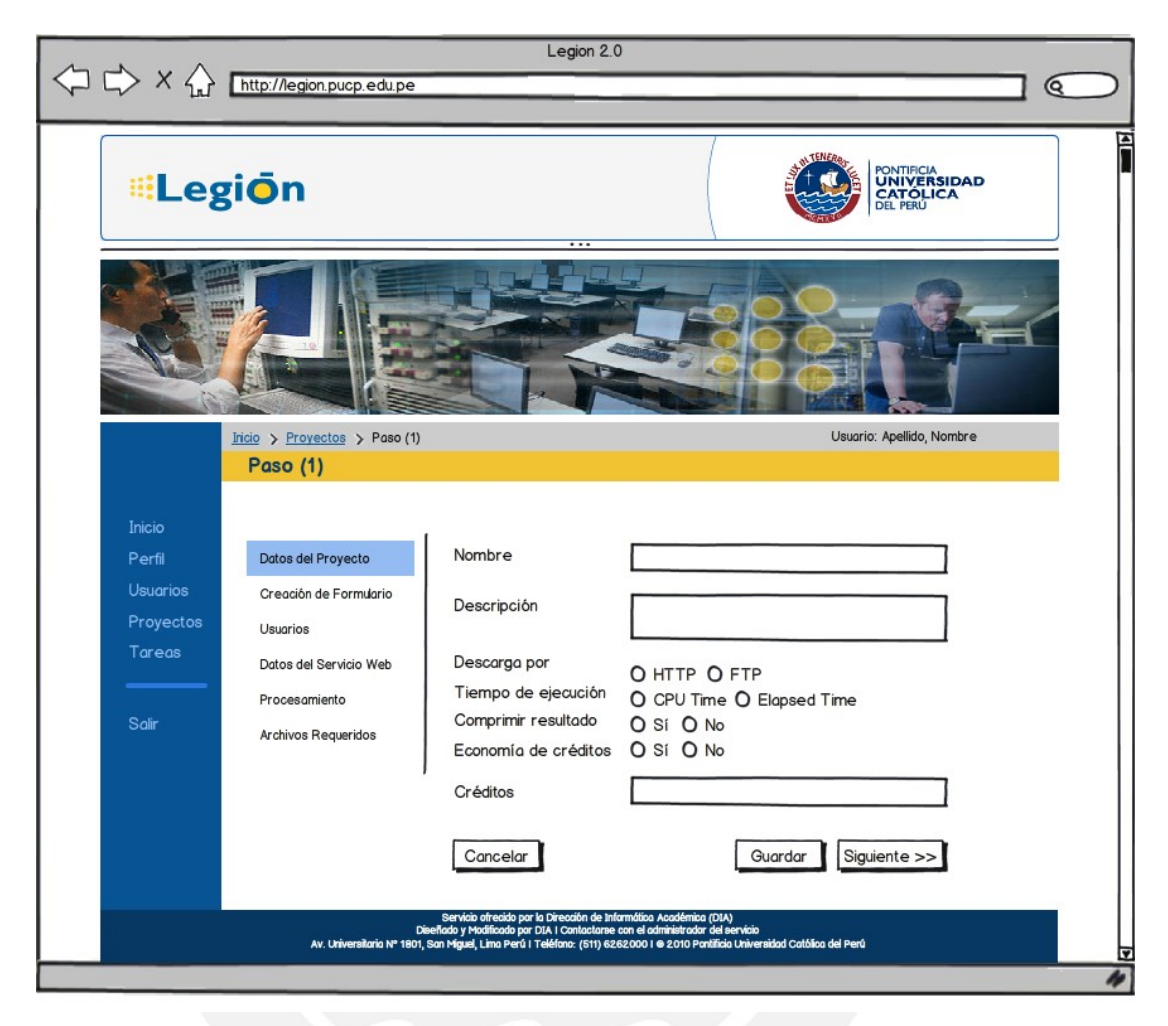

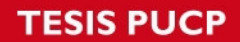

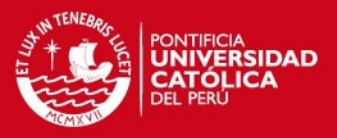

## 2.2.2.Creación Formulario

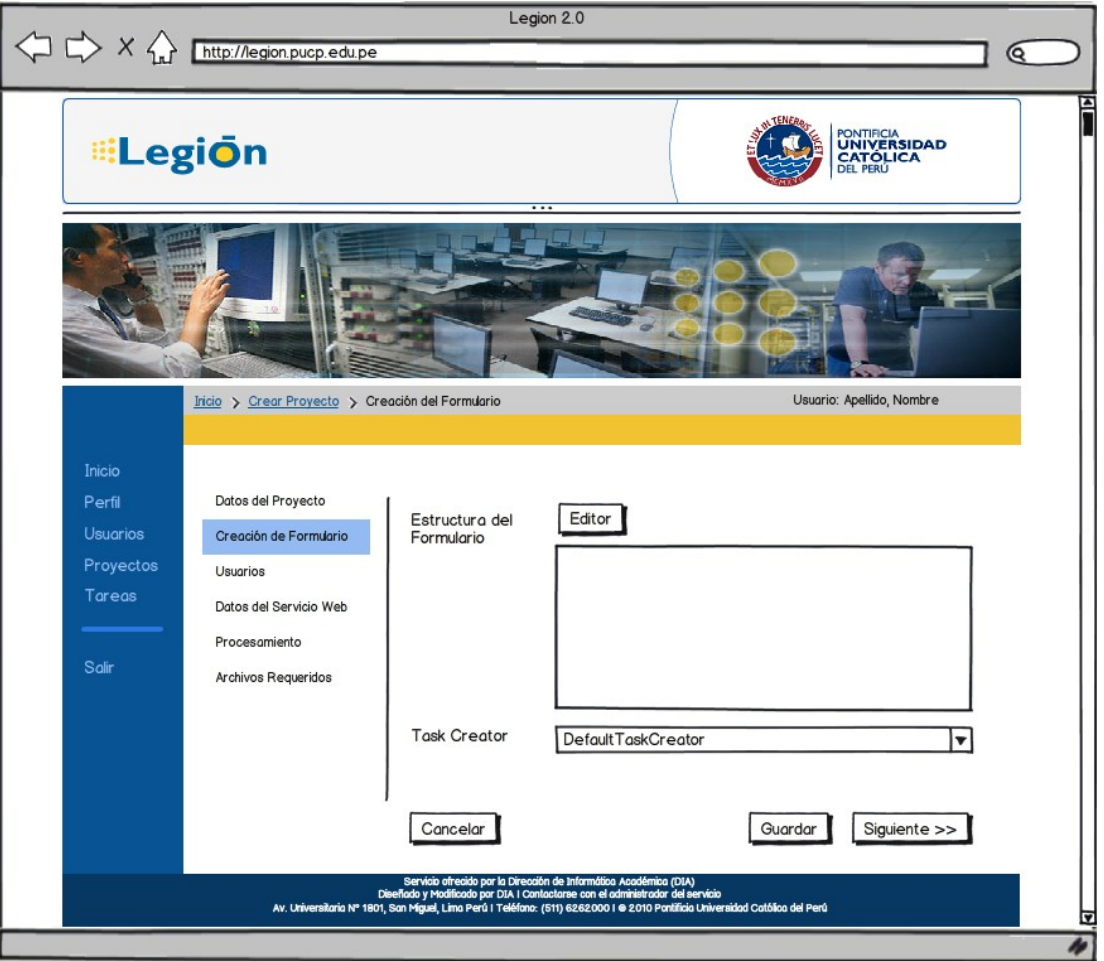

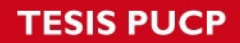

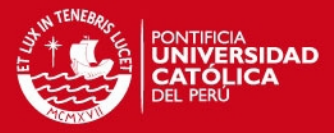

### 2.2.3.Creación Gráfica de Formulario

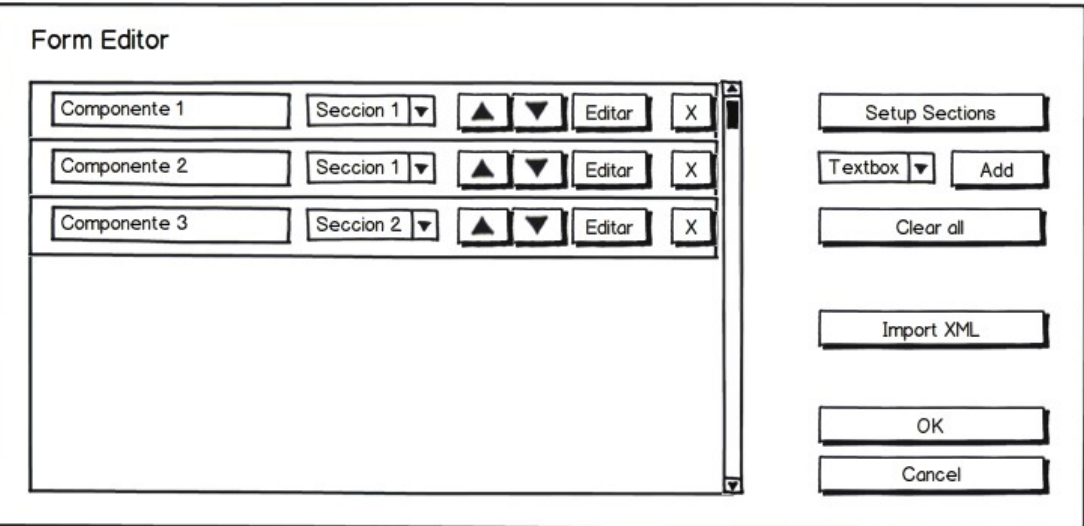

# 2.2.4.Configurar secciones

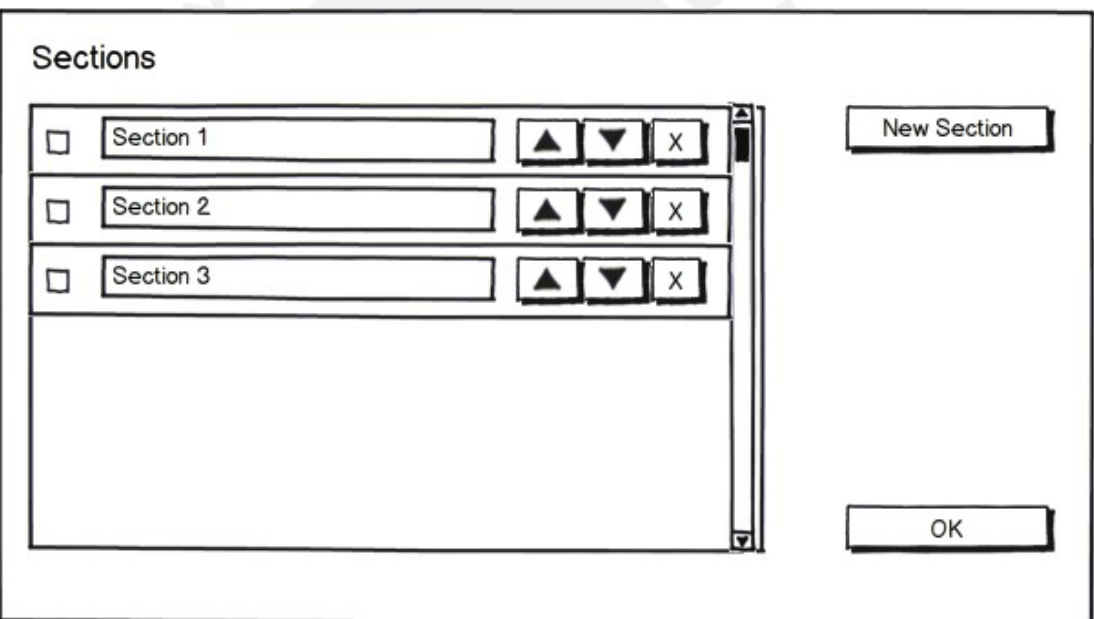

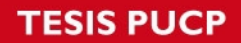

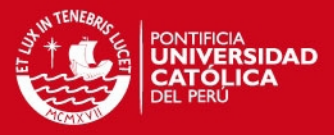

# 2.2.5.Editor de Textbox

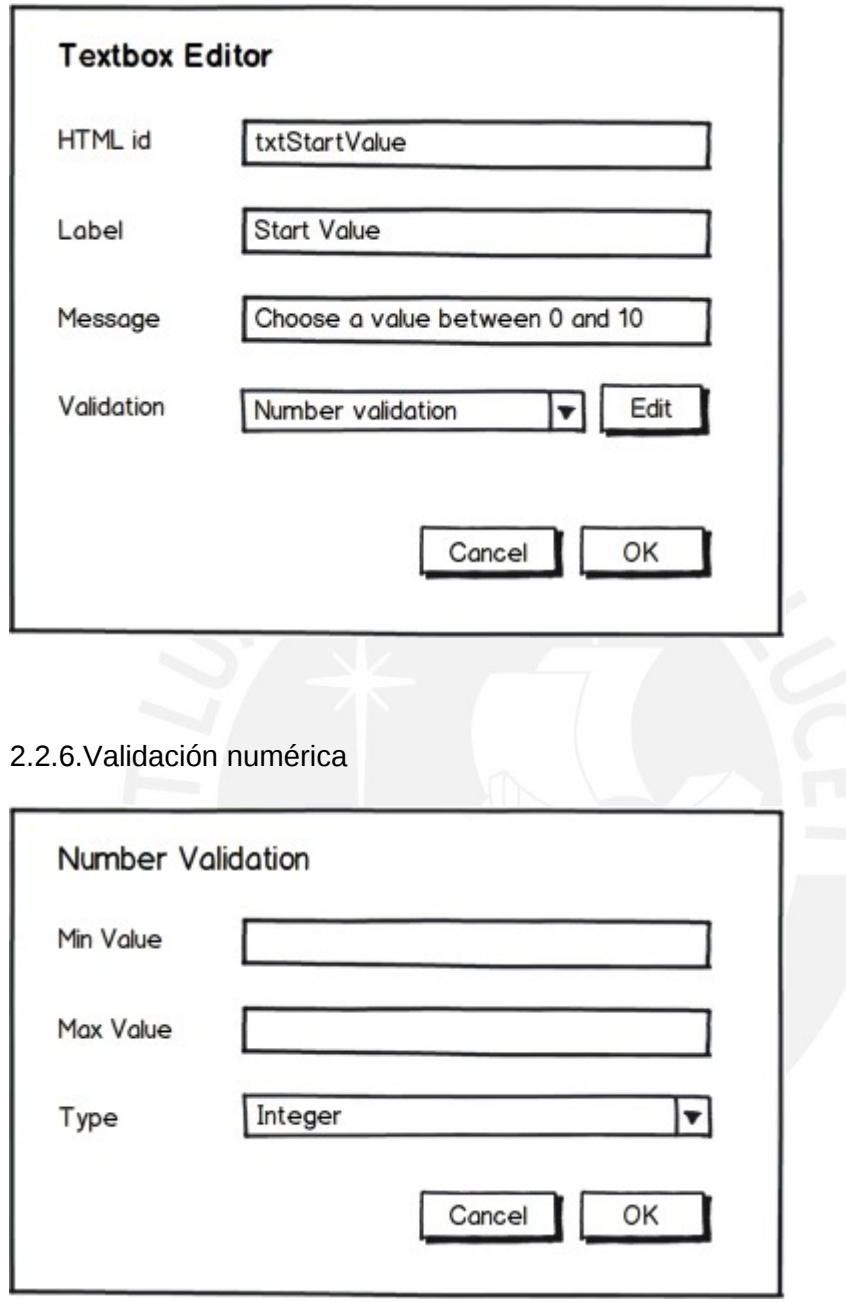

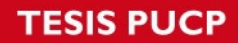

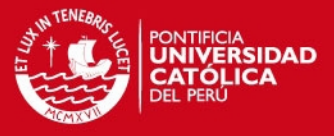

## 2.2.7.Validación de cadena

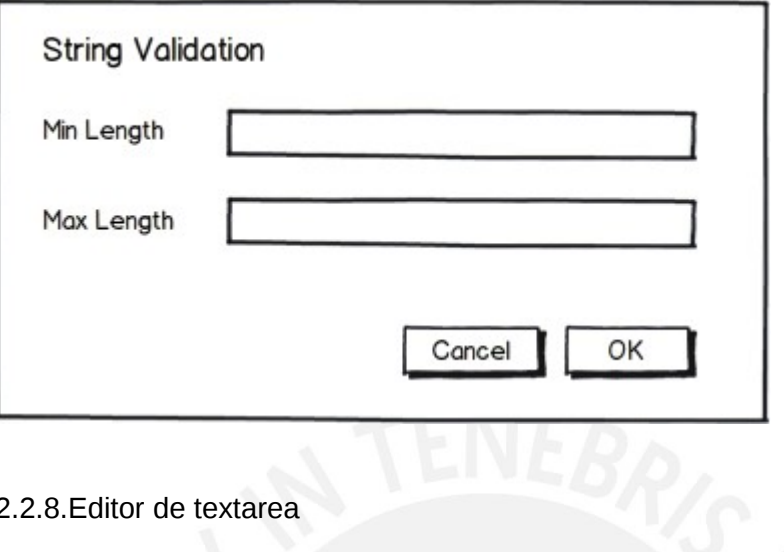

2.2.8.Editor de textarea

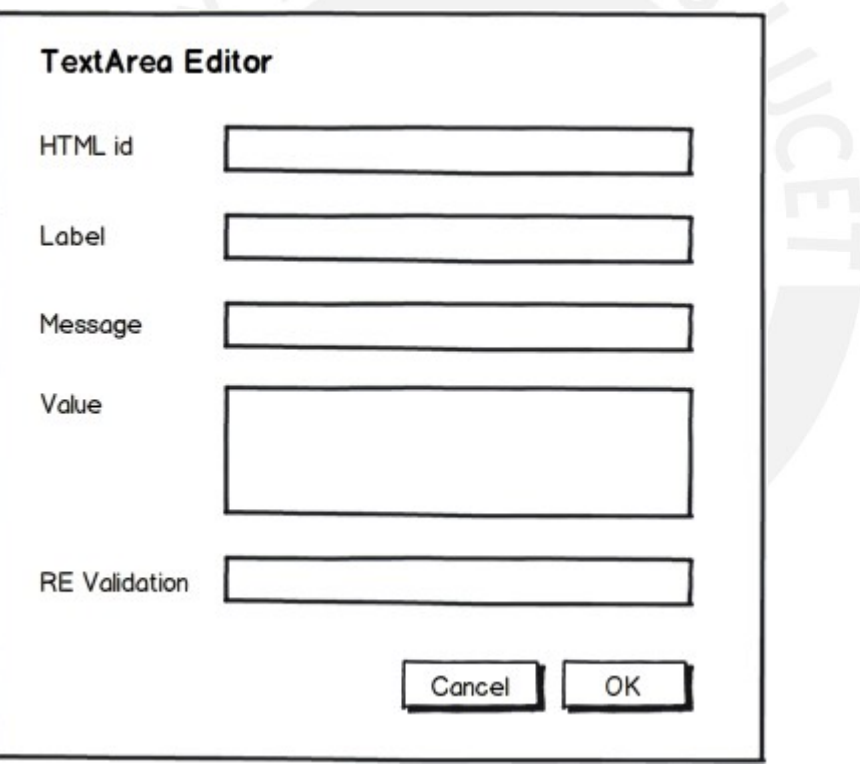

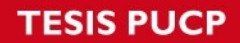

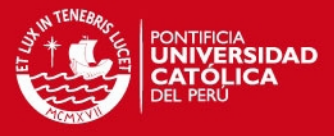

## 2.2.9.Editor de select

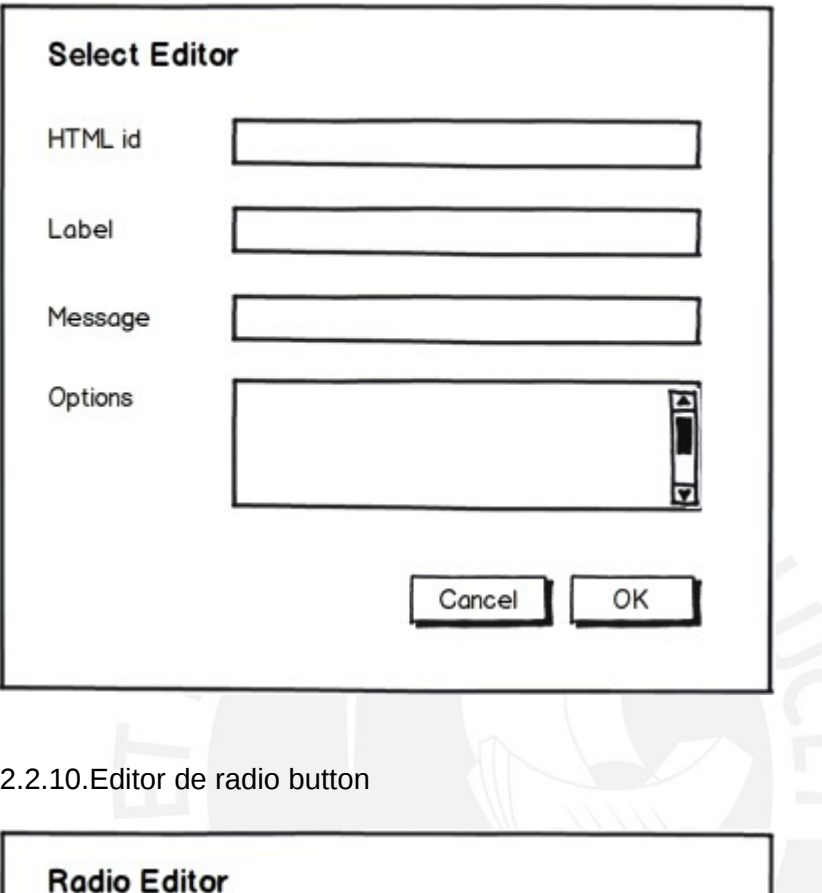

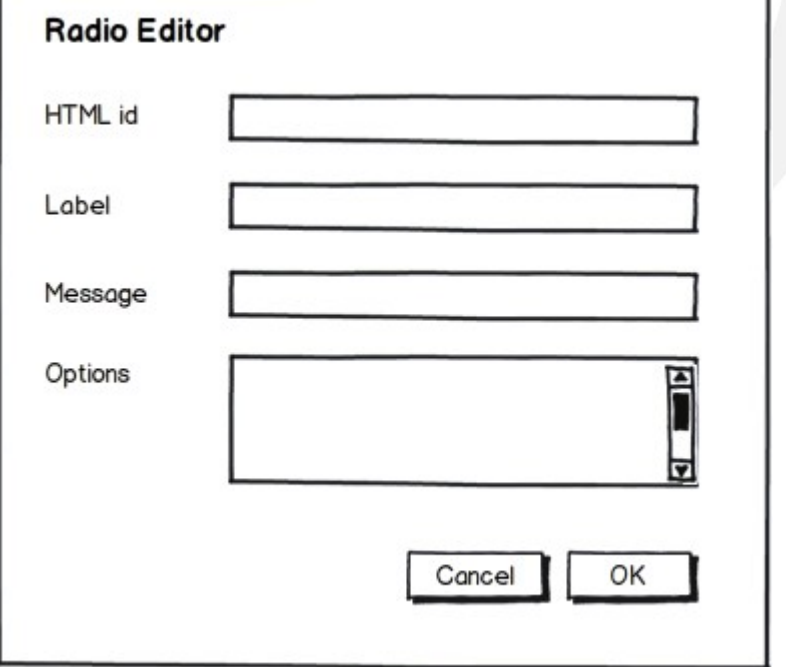

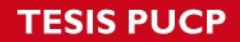

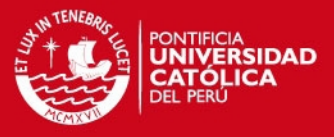

#### 2.2.11.Editor de checkbox

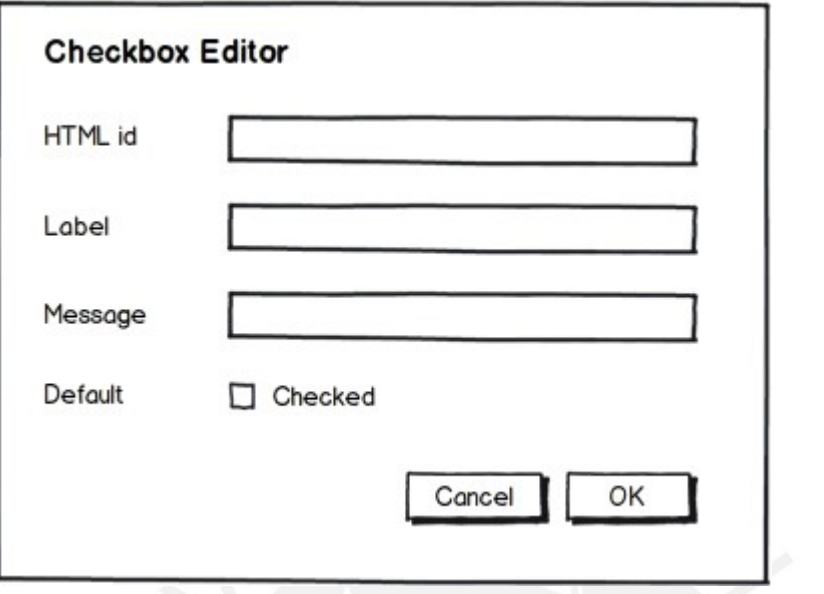

2.2.12.Editor de file uploader

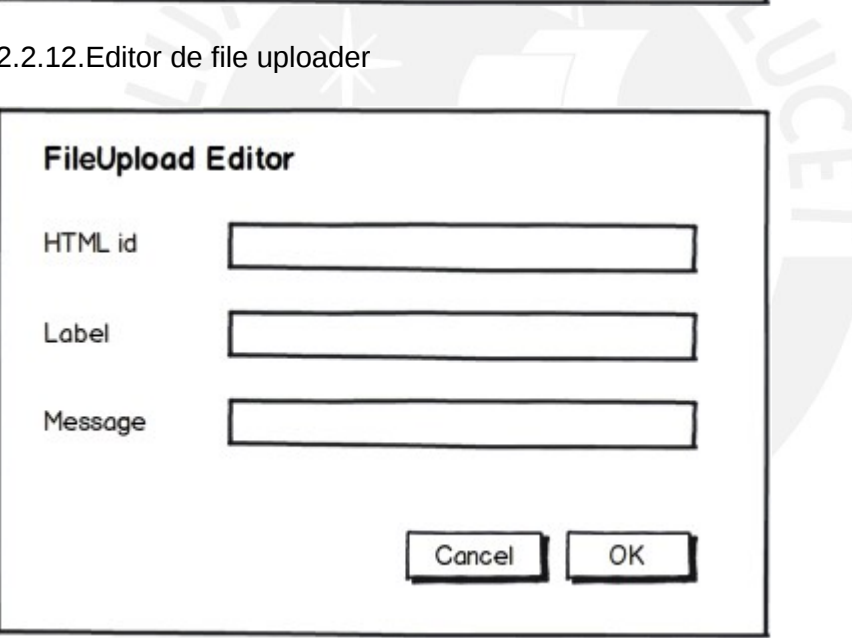

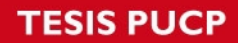

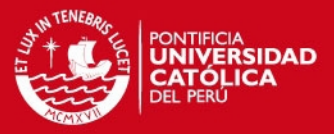

### 2.2.13.Pantalla de usuarios del proyecto

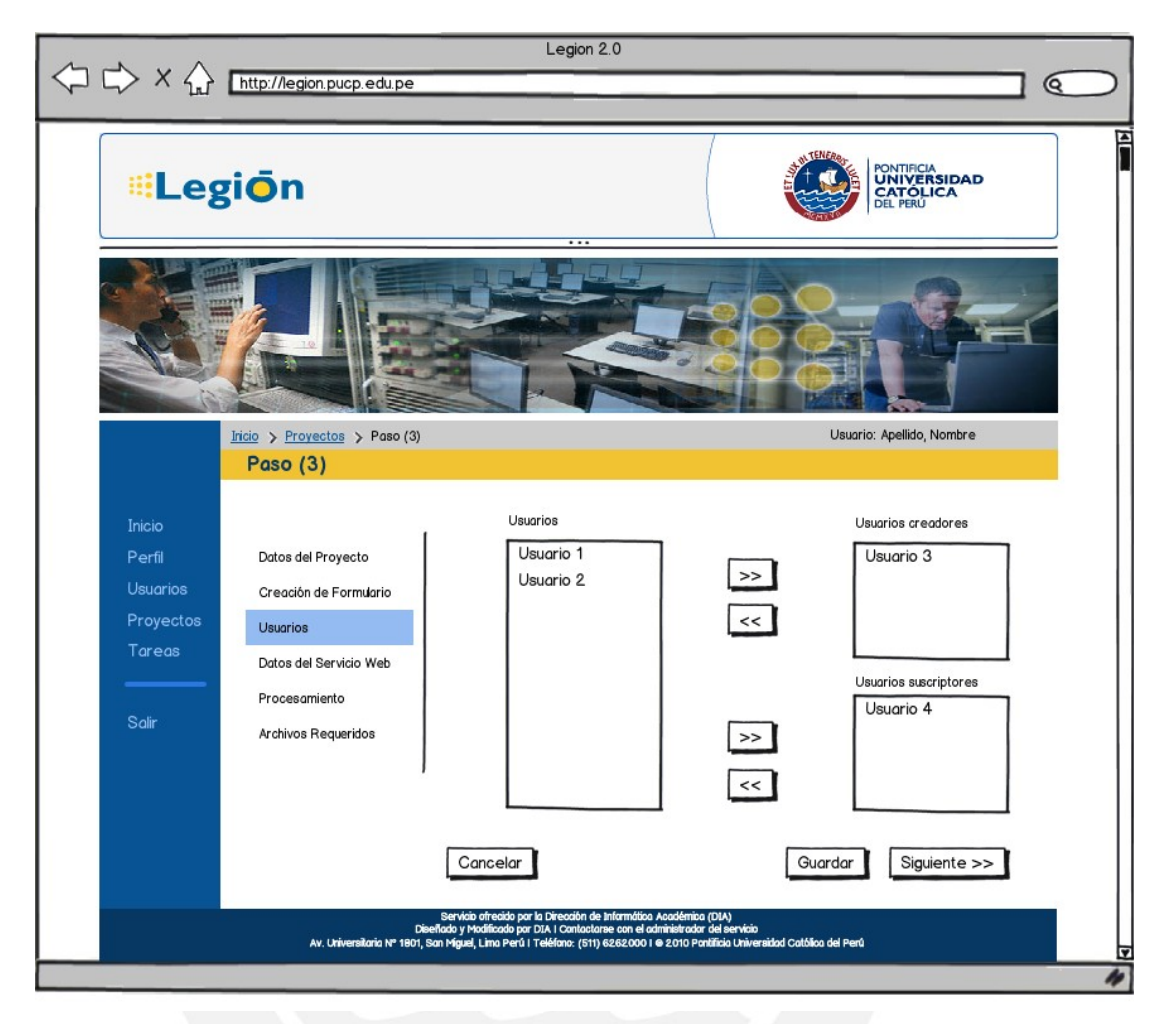

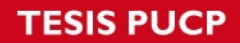

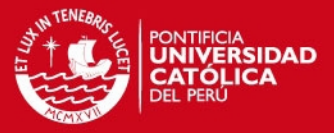

# 2.2.14.Pantalla de datos del servicio web

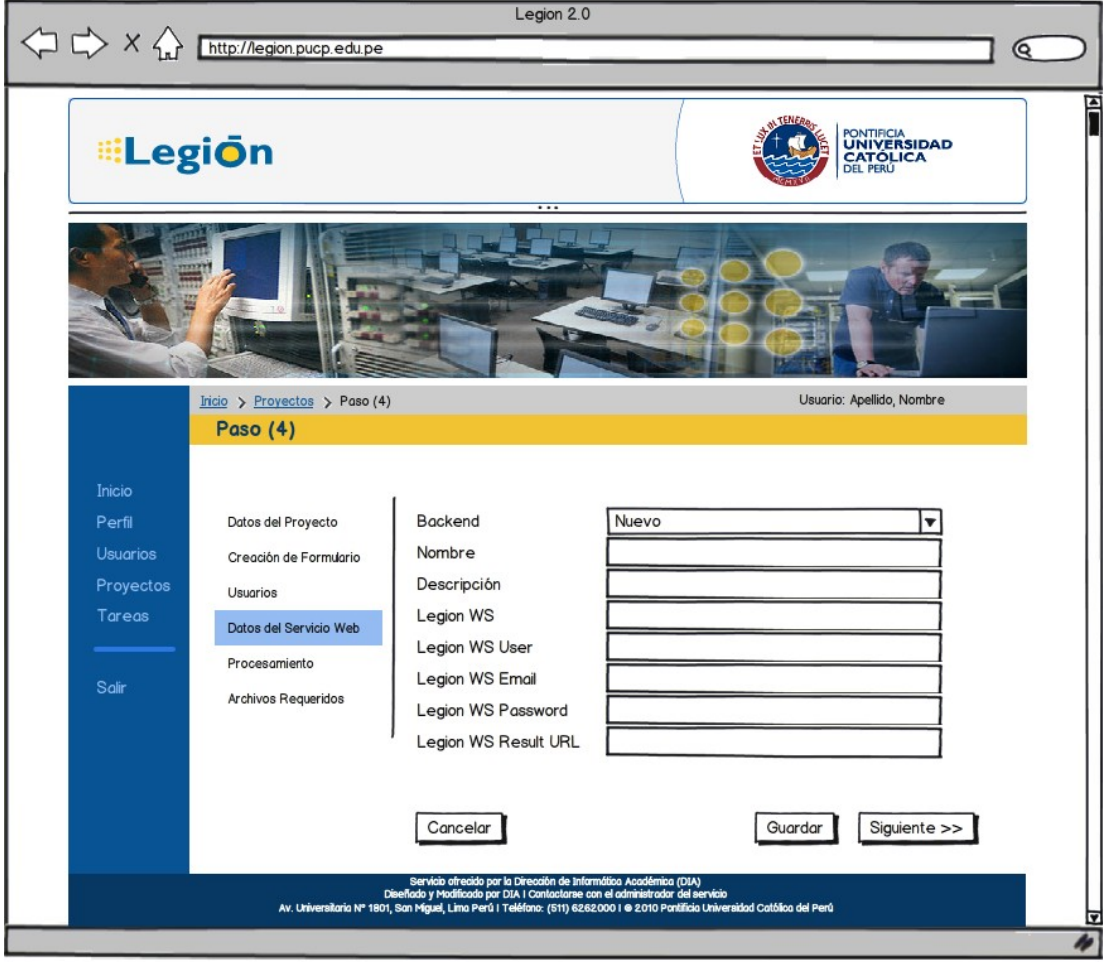

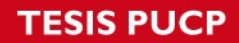

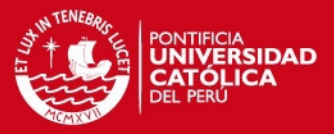

# 2.2.15.Pantalla de procesamiento

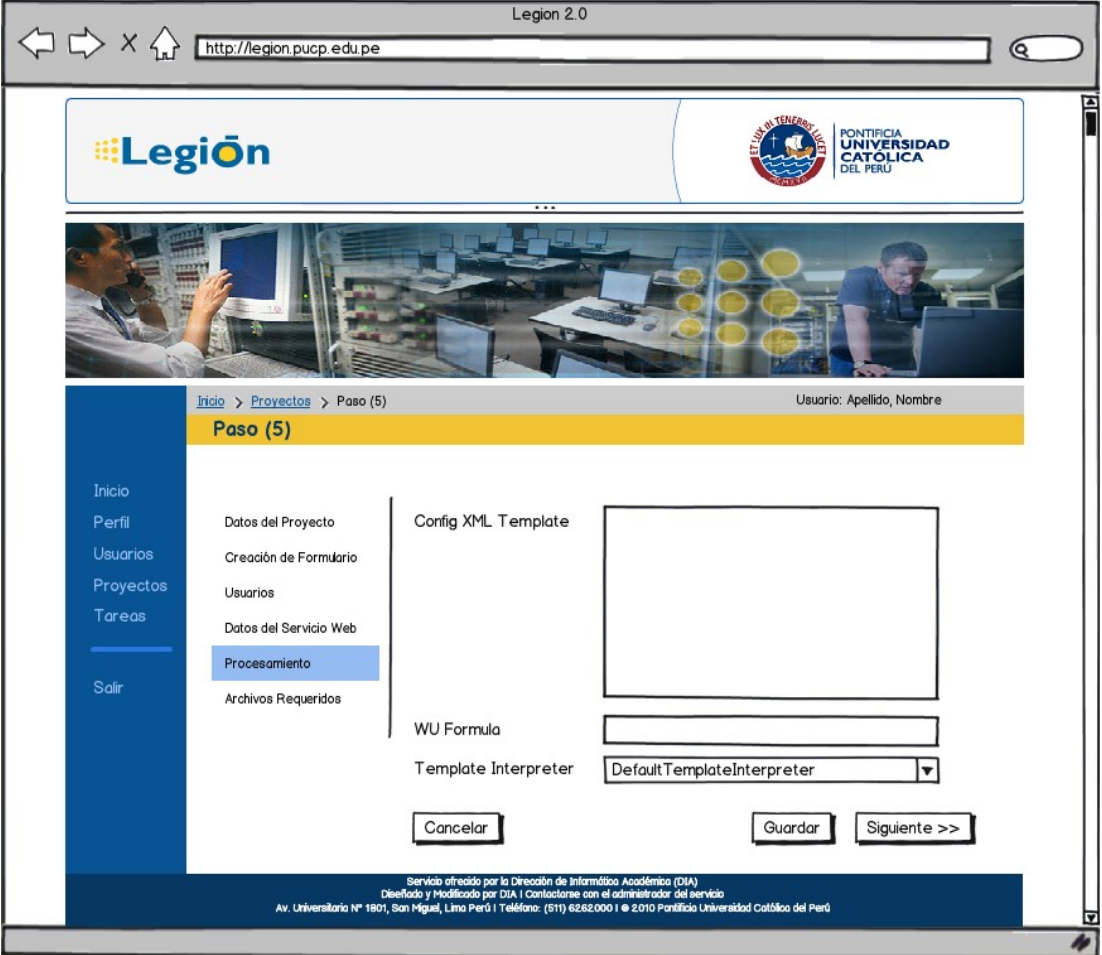

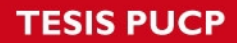

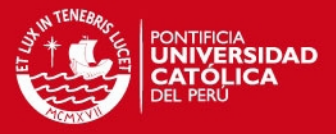

# 2.2.16.Pantalla de archivos del proyecto

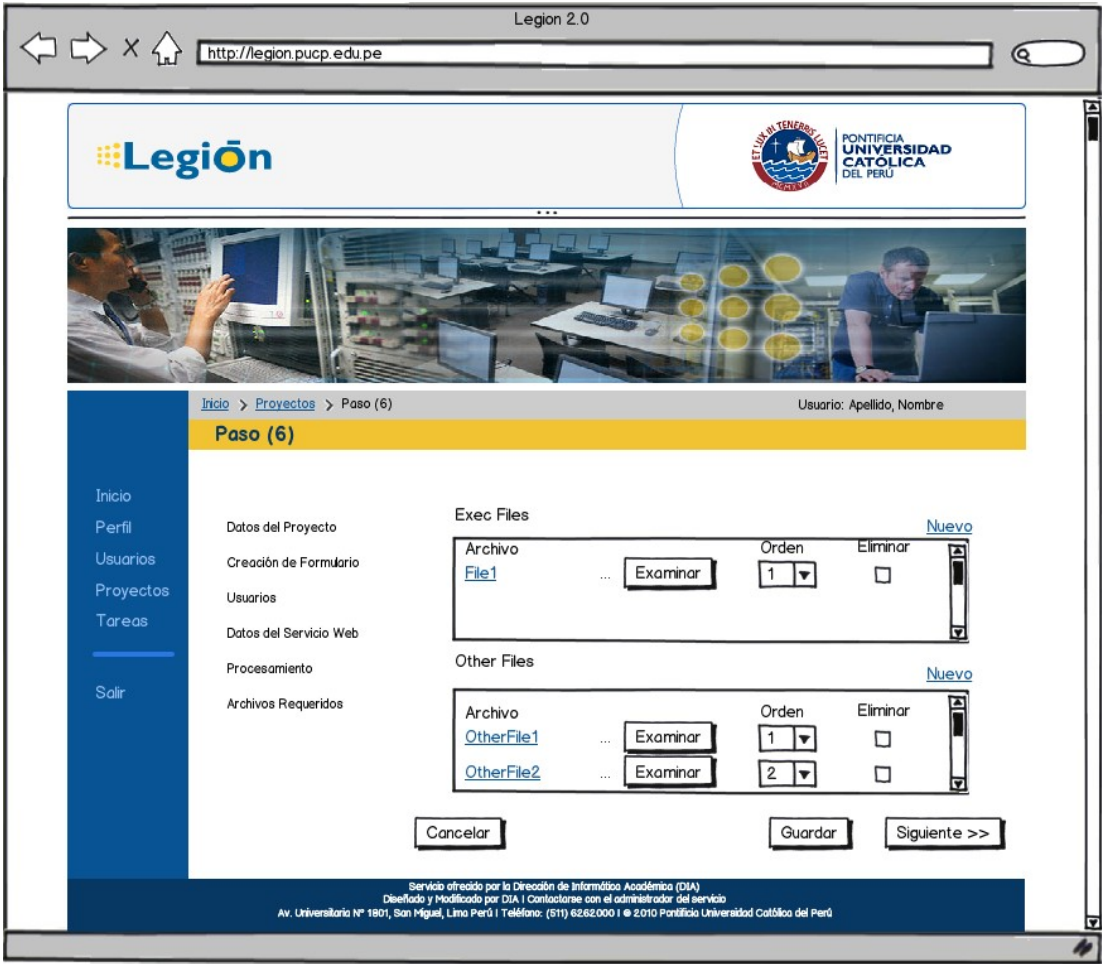

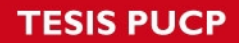

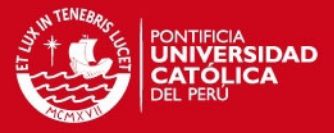

# **2.3. Administración del sistema**

#### 2.3.1.Parámetros del sistema I

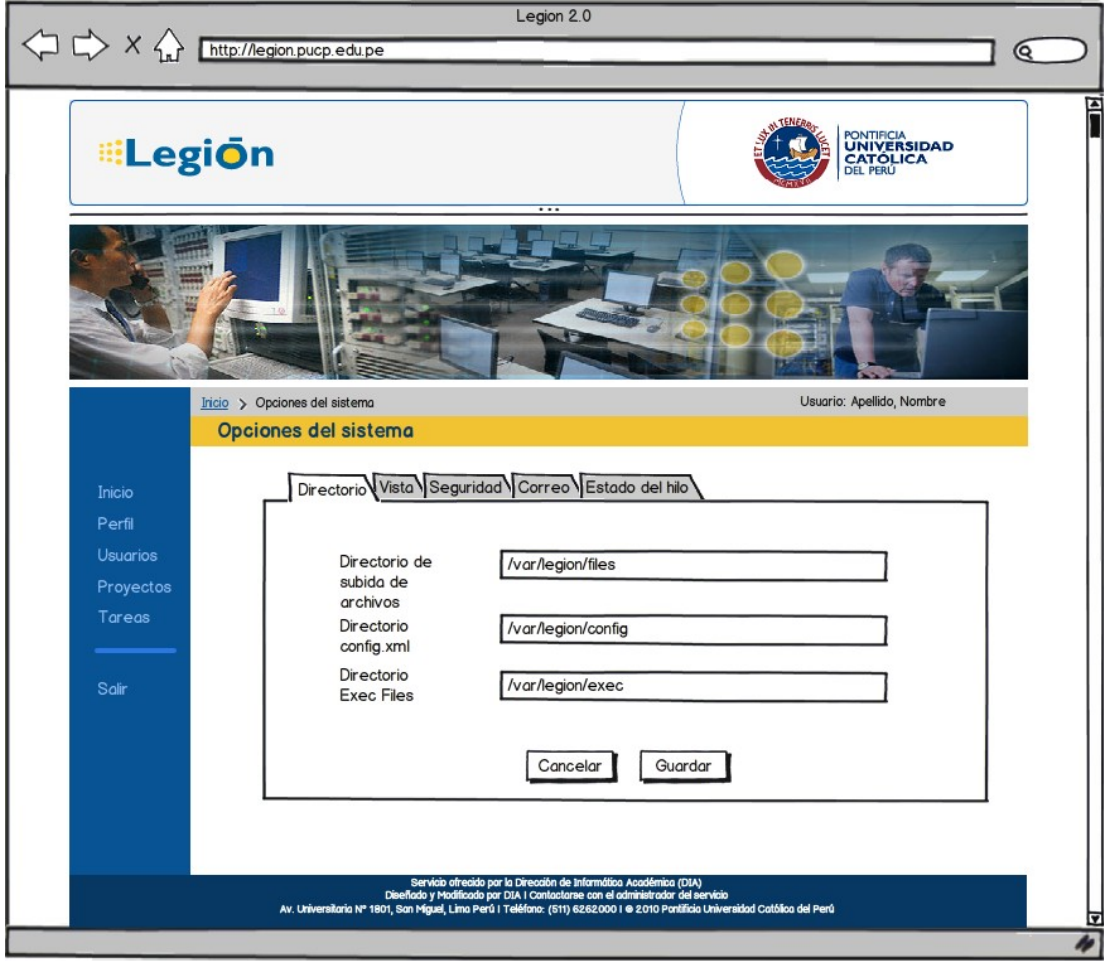

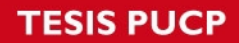

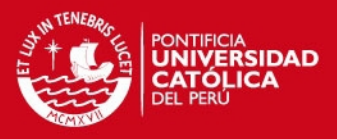

## 2.3.2.Parámetros del sistema II

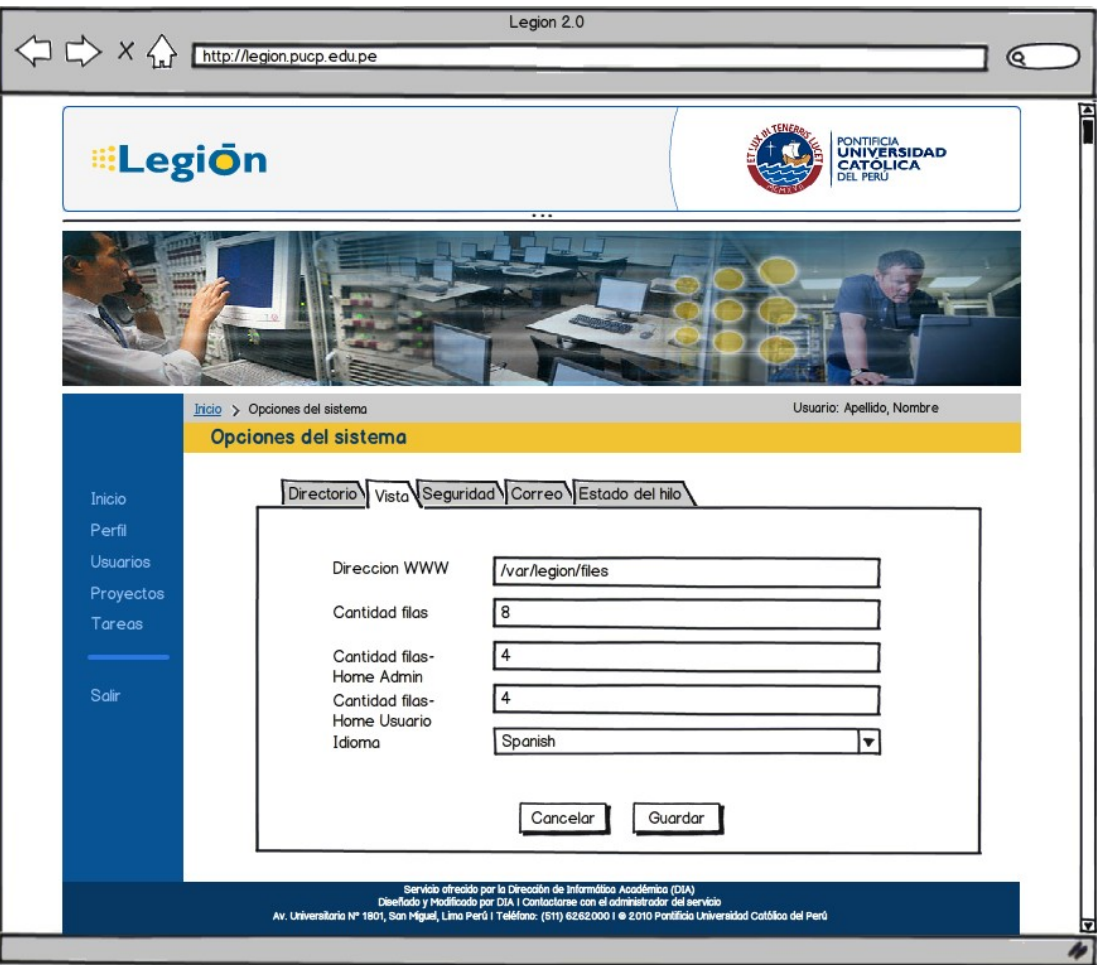

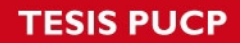

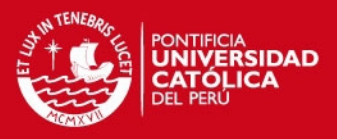

## 2.3.3.Parámetros del sistema III

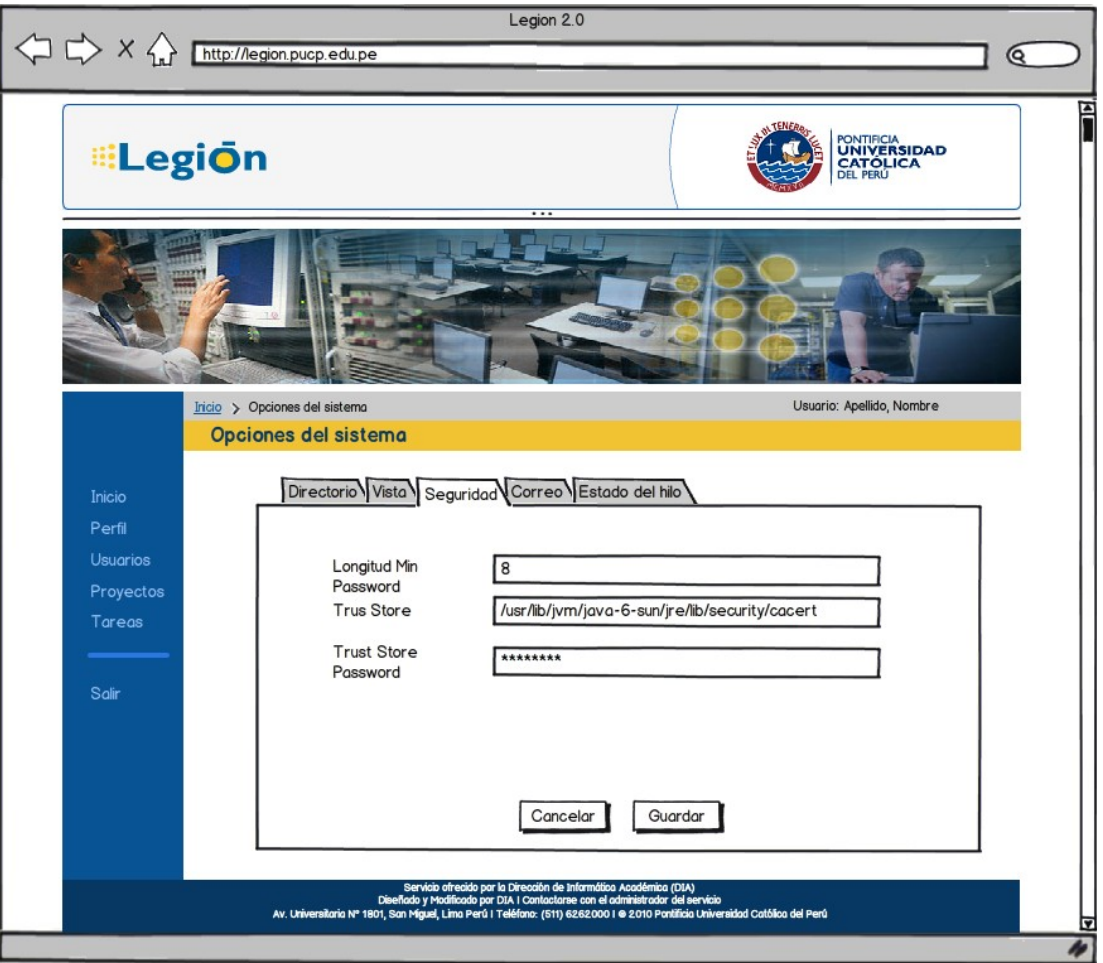

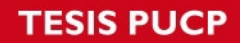

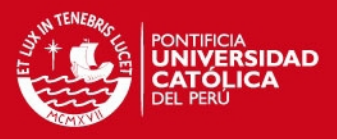

## 2.3.4.Parámetros del sistema IV

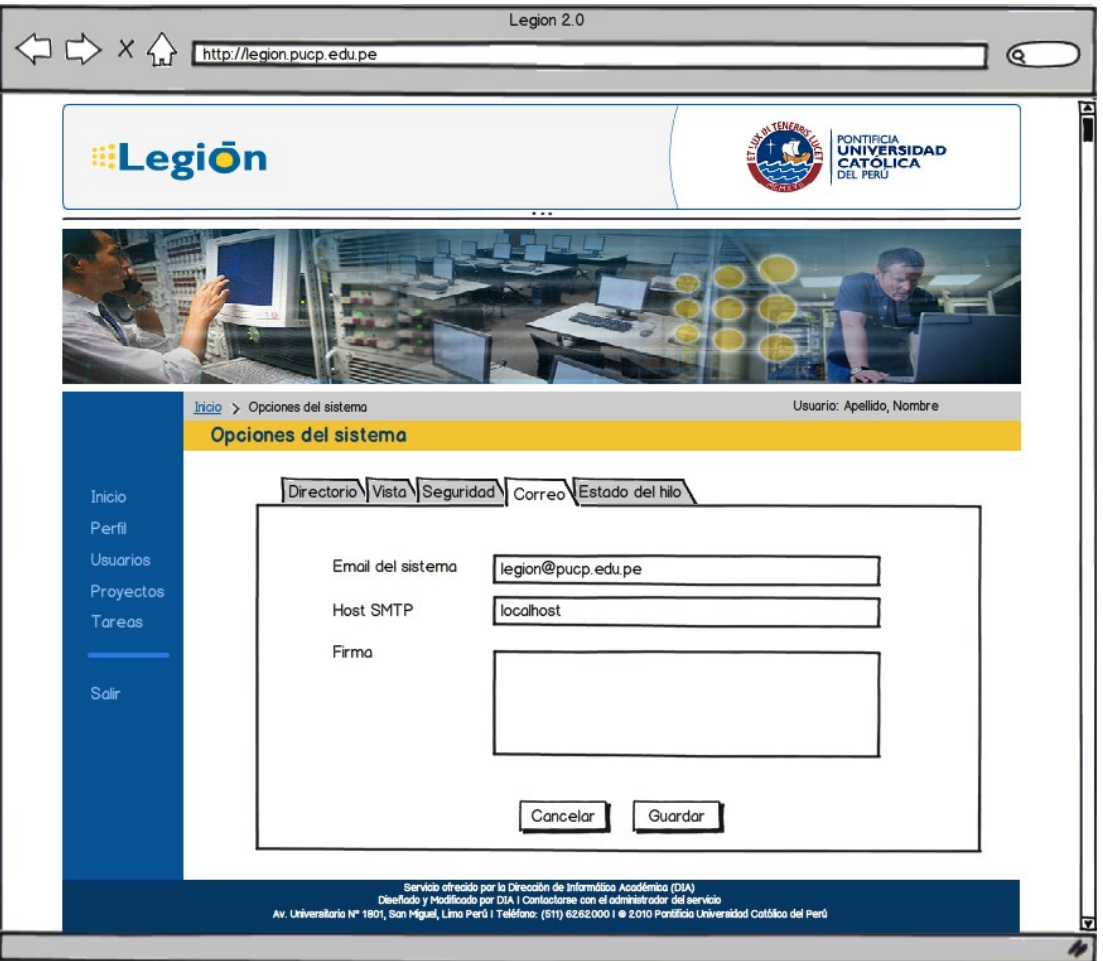

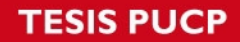

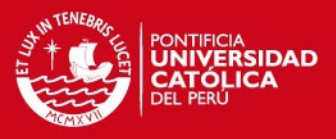

#### 2.3.5.Parámetros del sistema V

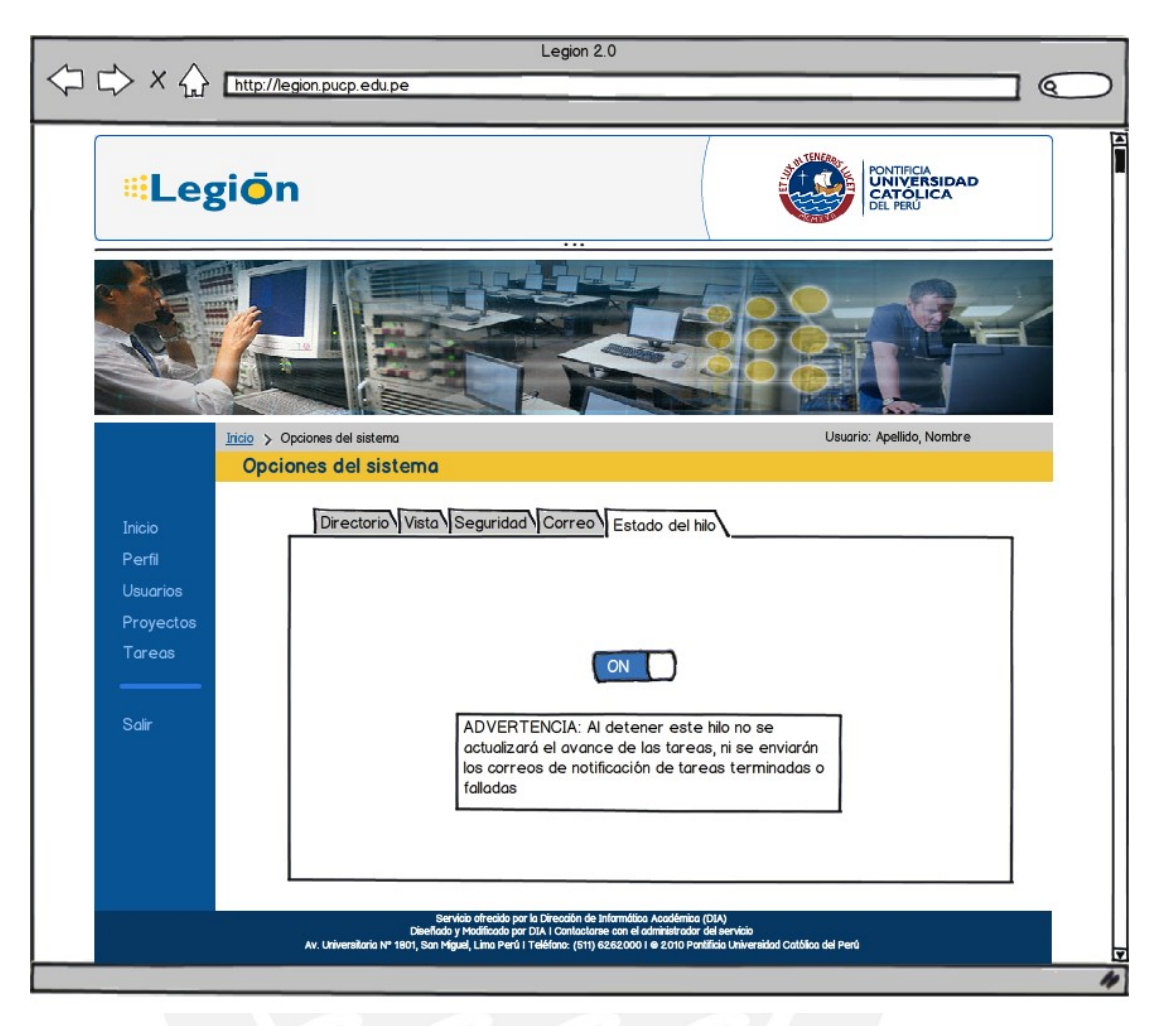

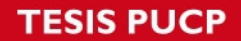

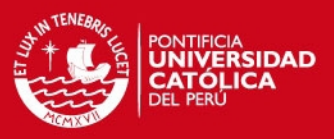

#### 2.3.6.Listado de usuarios

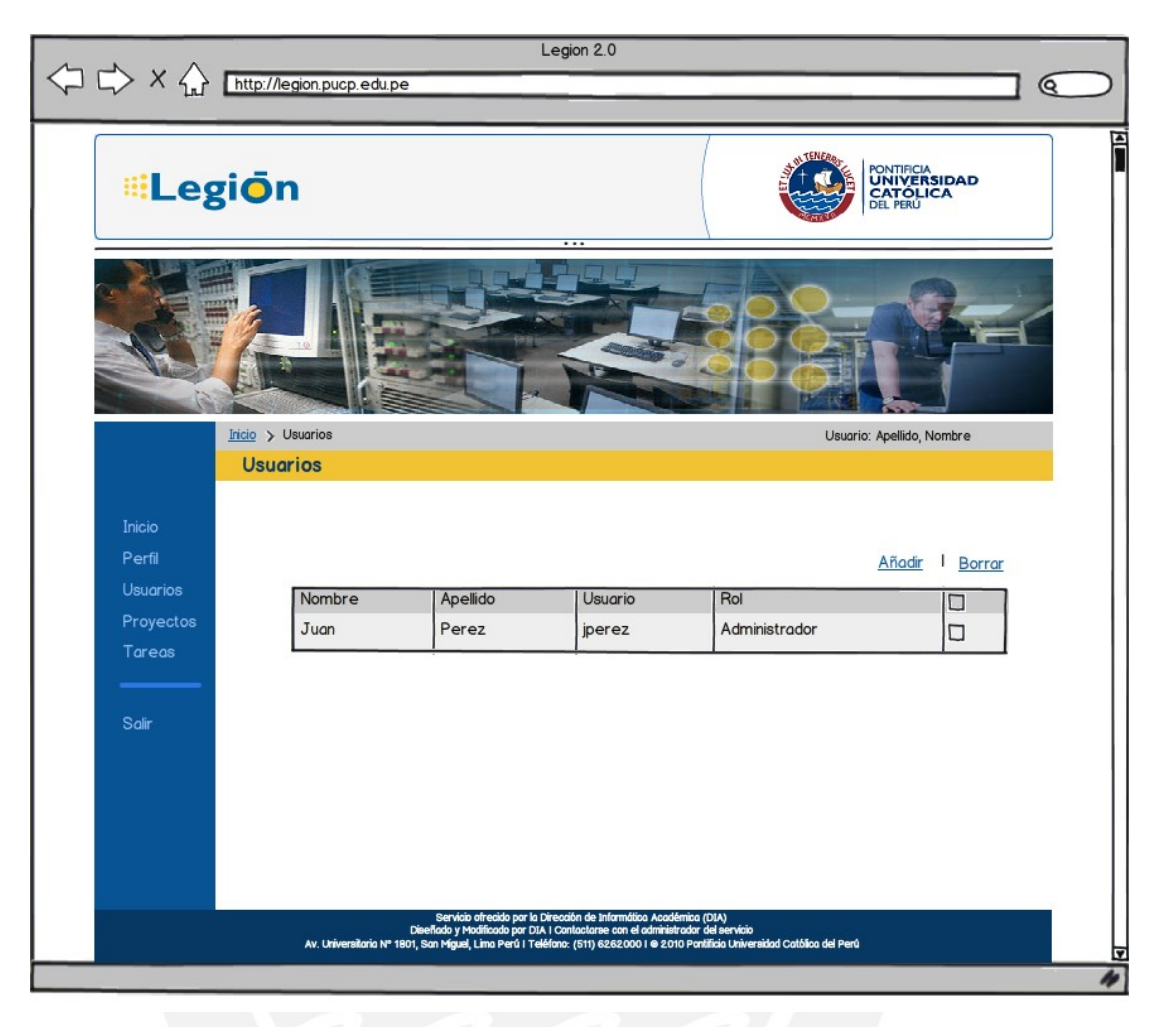

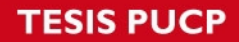

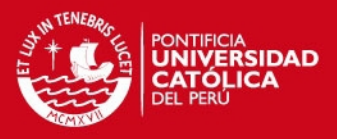

#### 2.3.7.Creación de usuarios

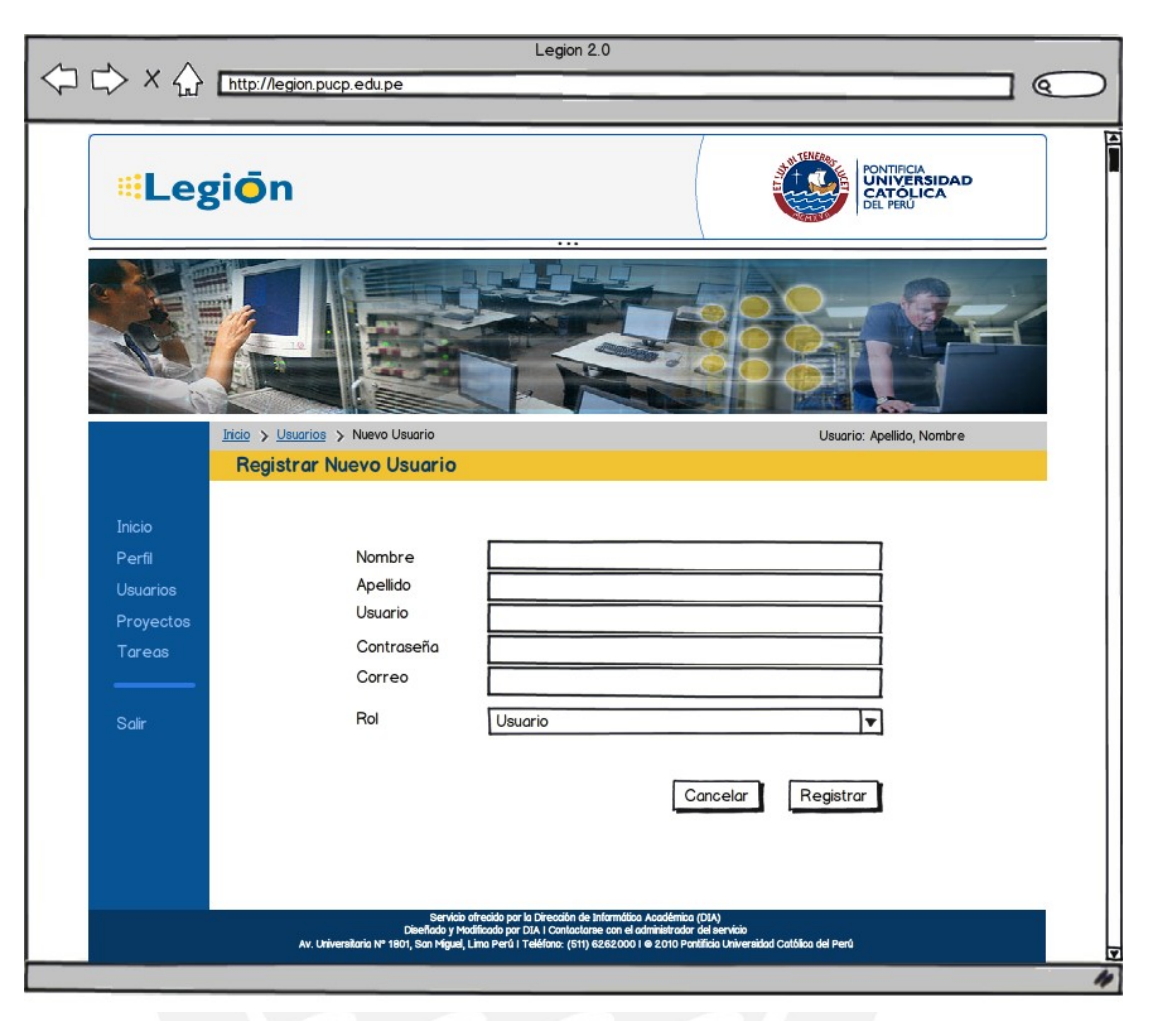

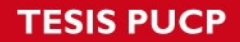

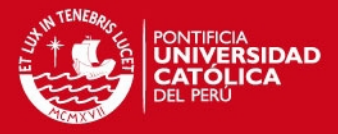

#### **2.4. Usuarios**

2.4.1.Perfil

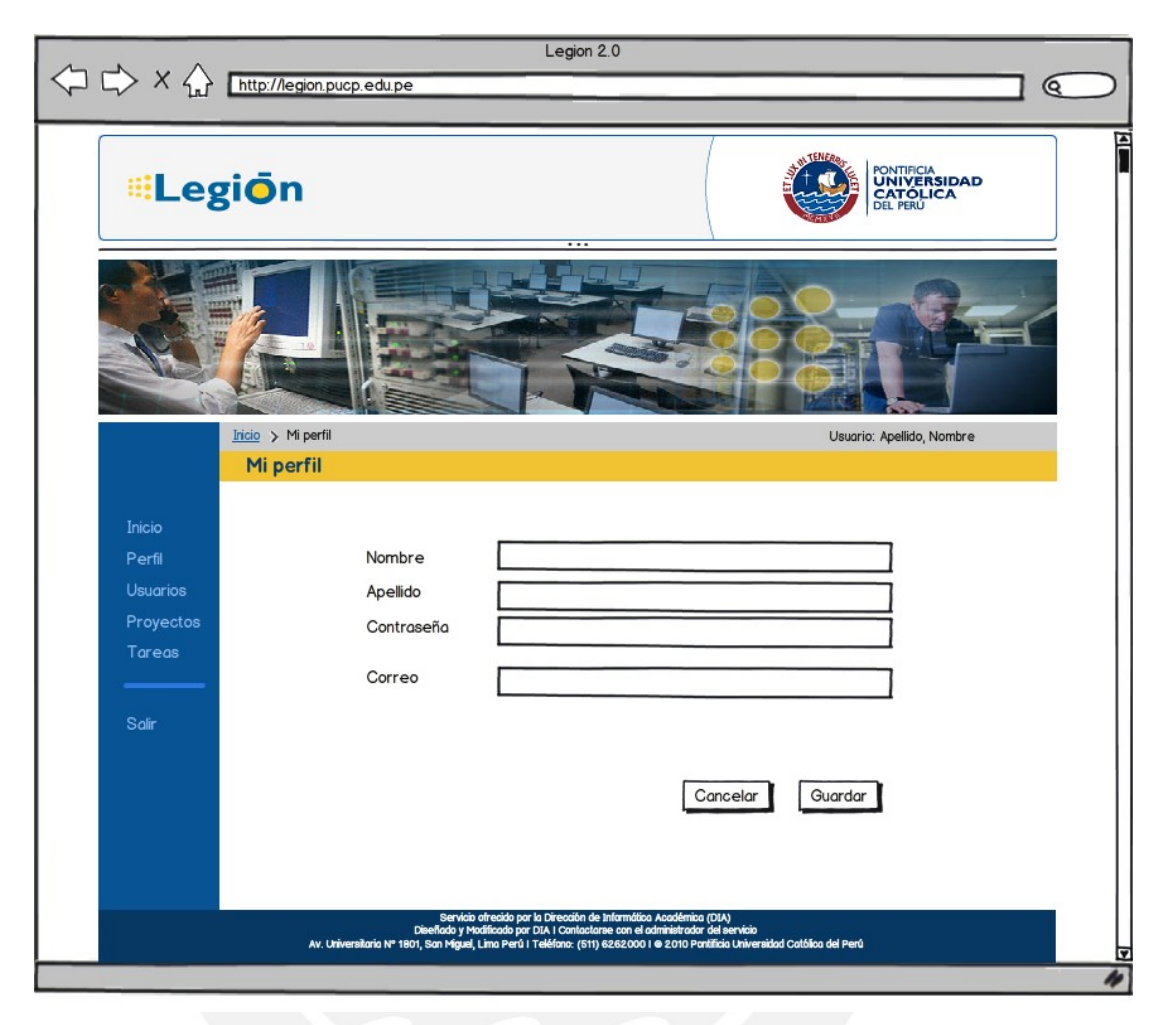

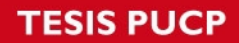

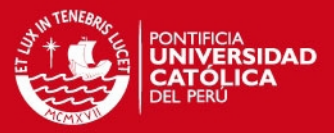

### 2.4.2.Monitoreo de tareas por proyecto

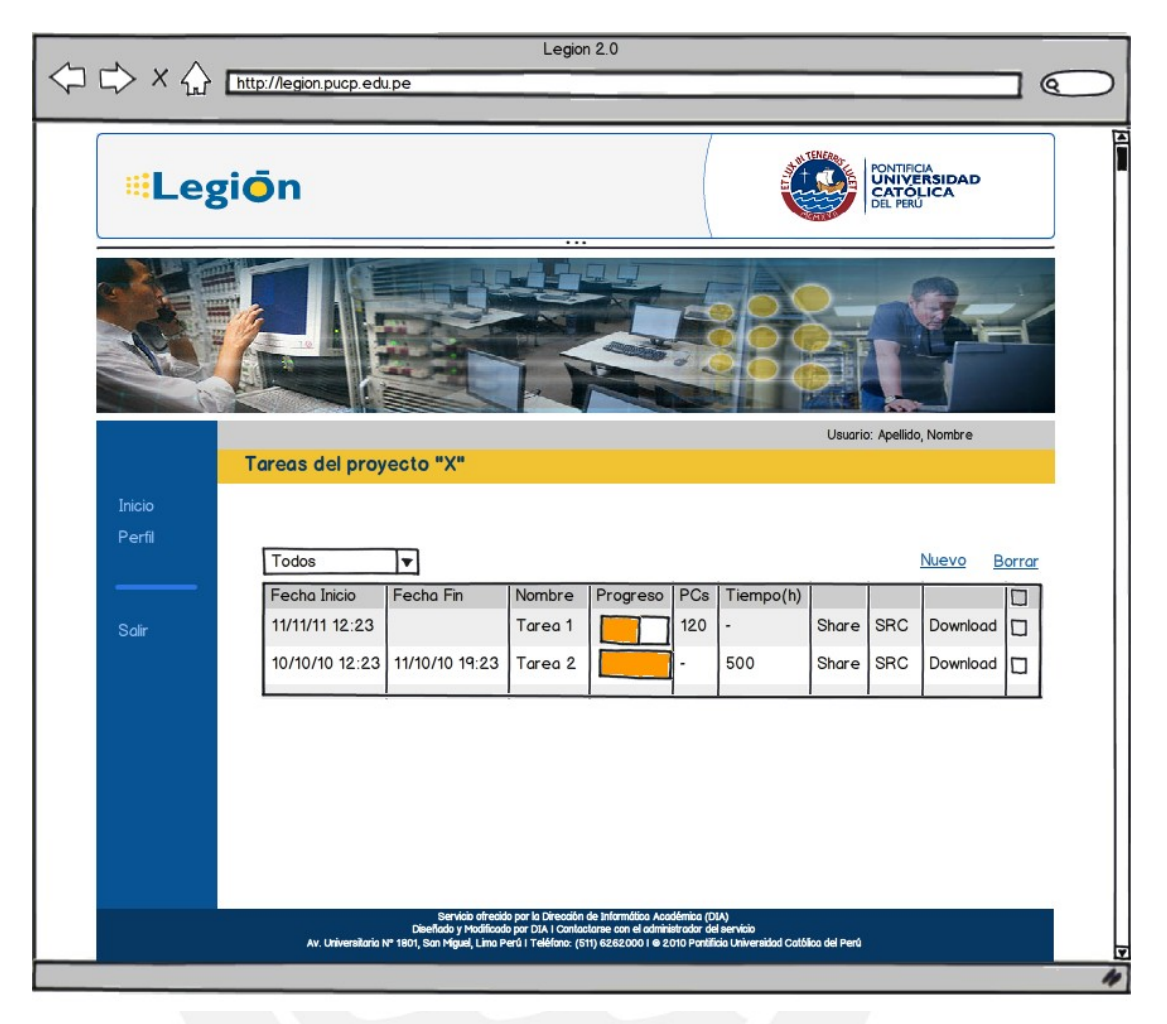

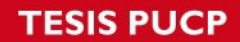

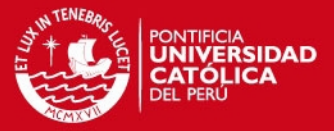

#### 2.4.3. Crear Tarea - Formulario Renderizado

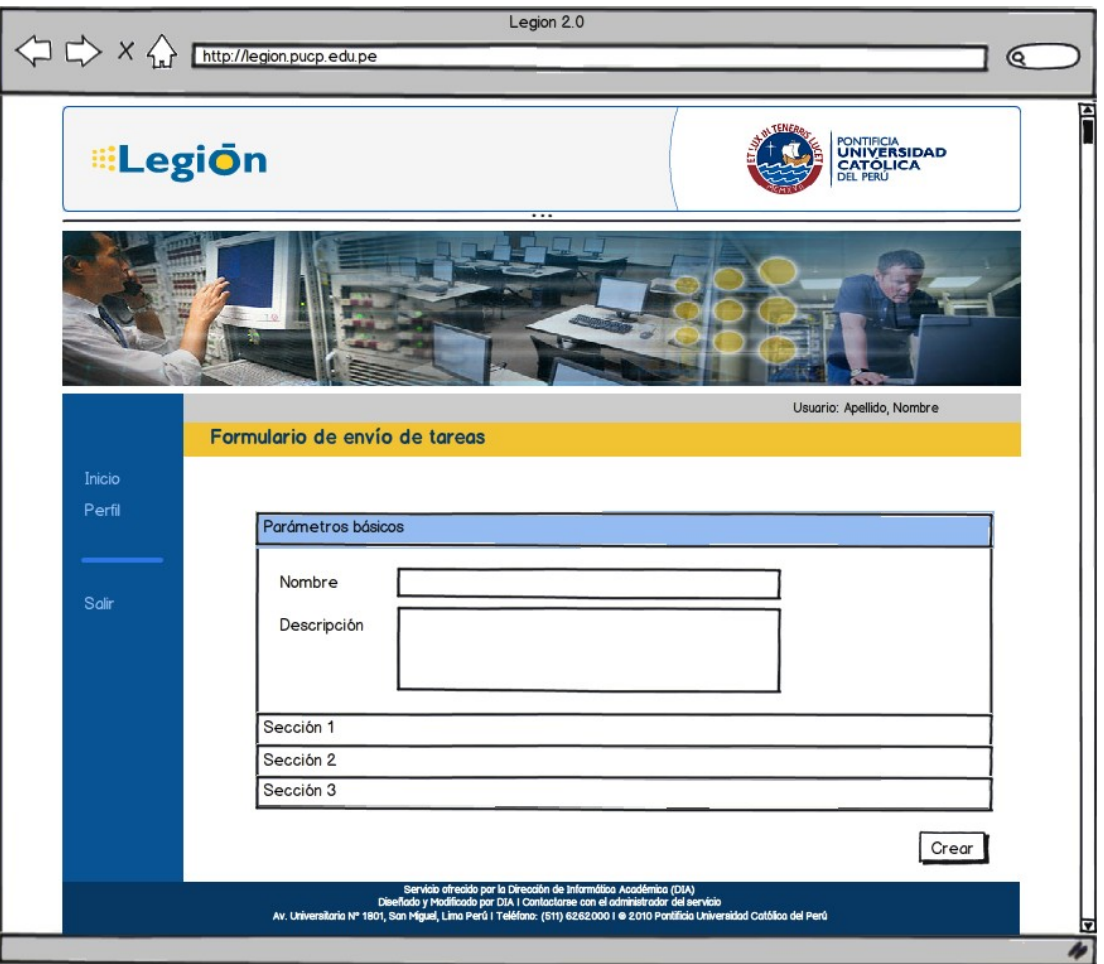

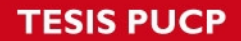

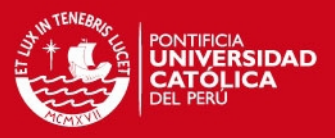

## 2.4.4. Compartir tarea

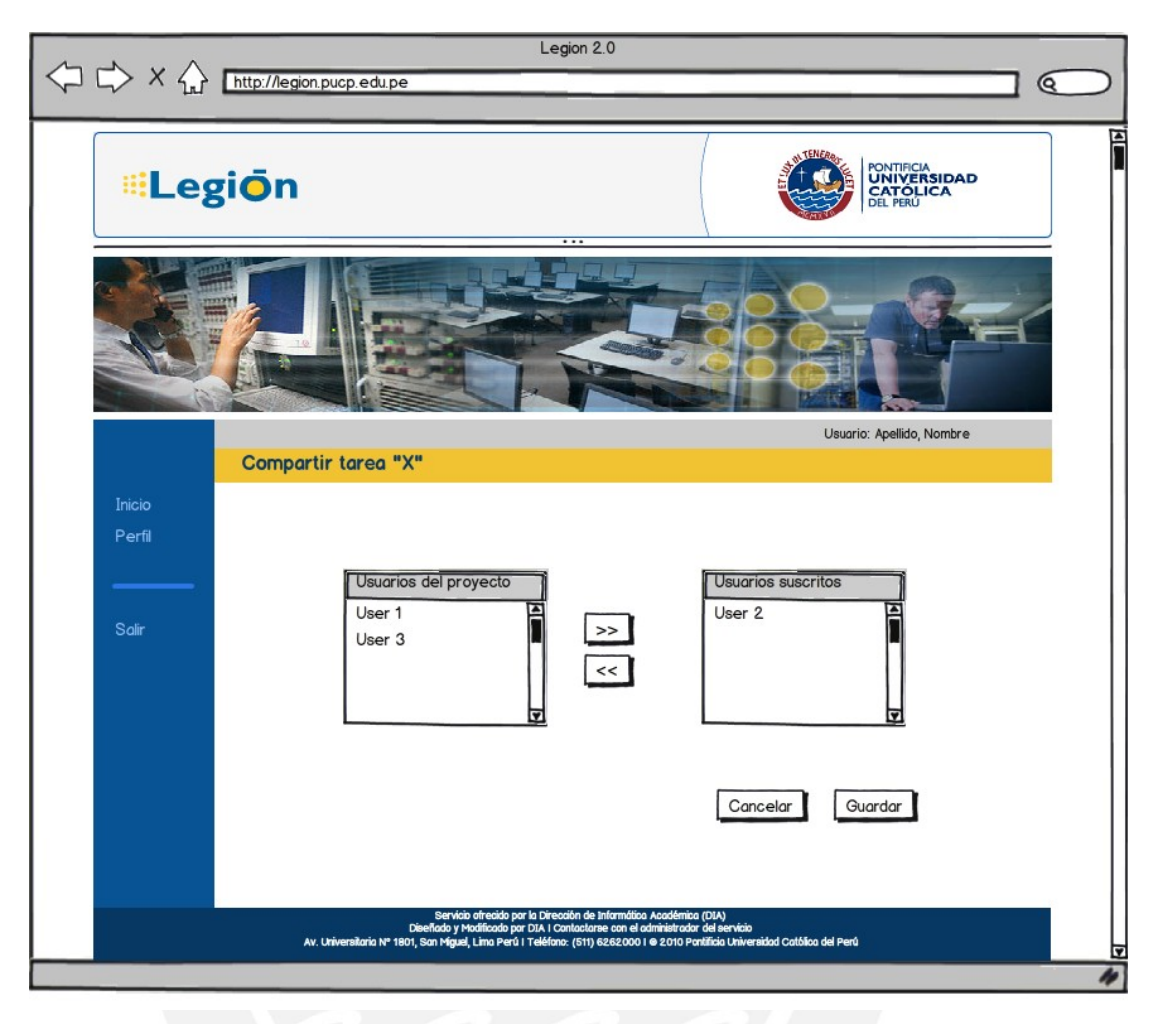

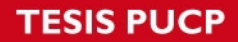

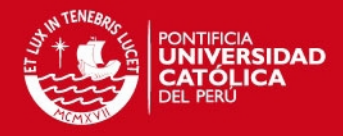

PONTIFICIA UNIVERSIDAD CATÓLICA DEL PERÚ **FACULTAD DE CIENCIAS E INGENIERÍA**

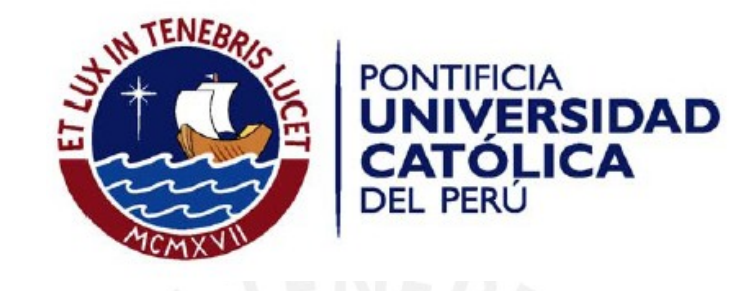

**DESARROLLO DE UN FRAMEWORK WEB PARA EL ENVÍO REMOTO DE TAREAS, MONITOREO Y RECUPERACIÓN DE RESULTADOS PARA DESKTOP GRIDS USANDO UNA ARQUITECTURA ORIENTADA A SERVICIOS: CASO BOINC**

**ANEXO B : Arquitectura**

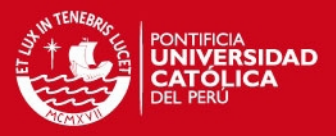

# **Historial de Revisiones**

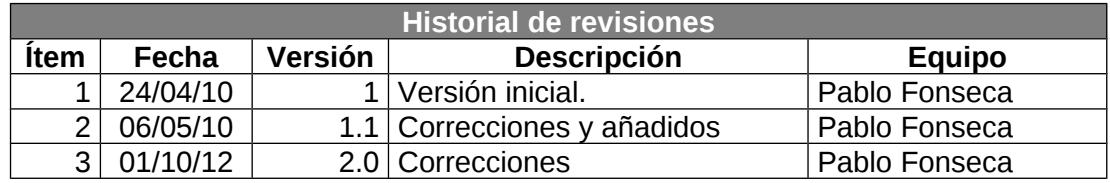

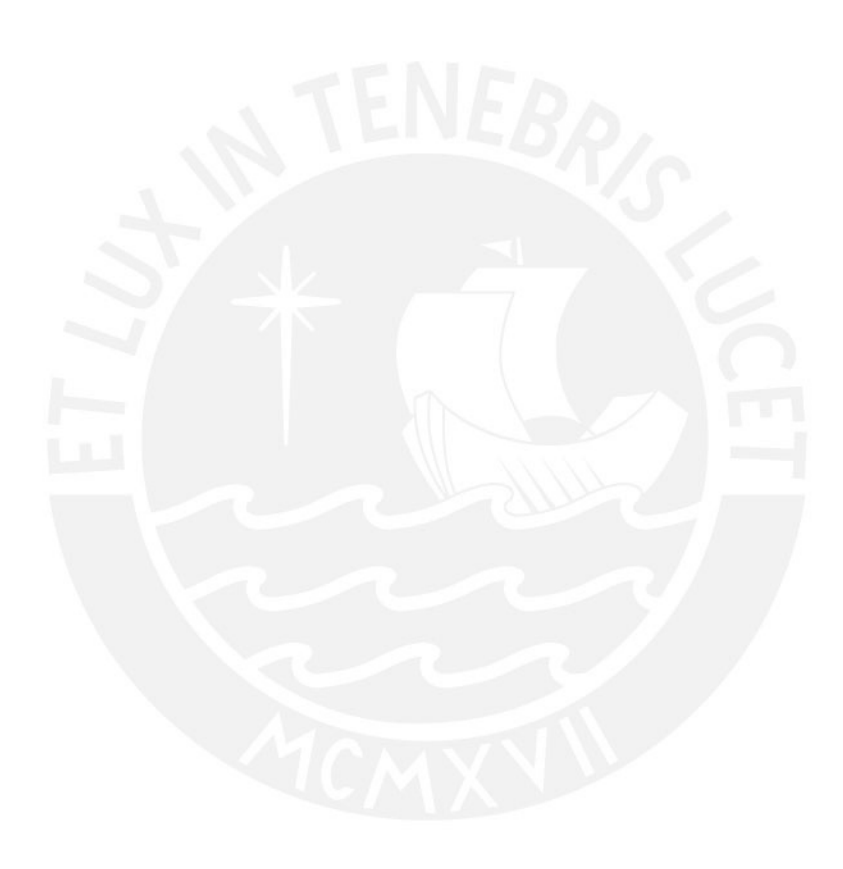

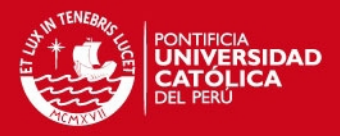

# Tabla de Contenidos

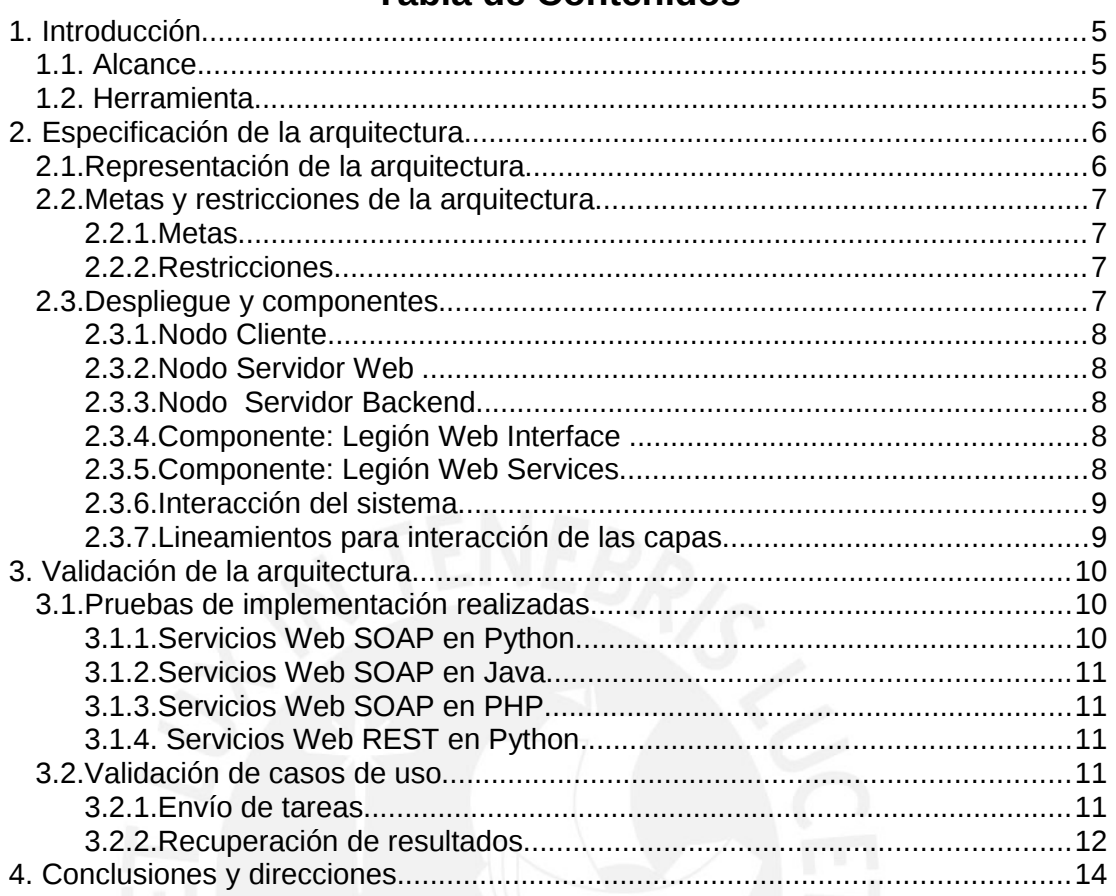

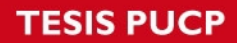

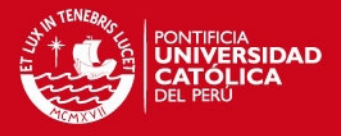

# **Tabla de Imágenes**

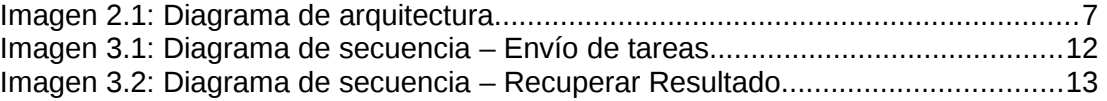

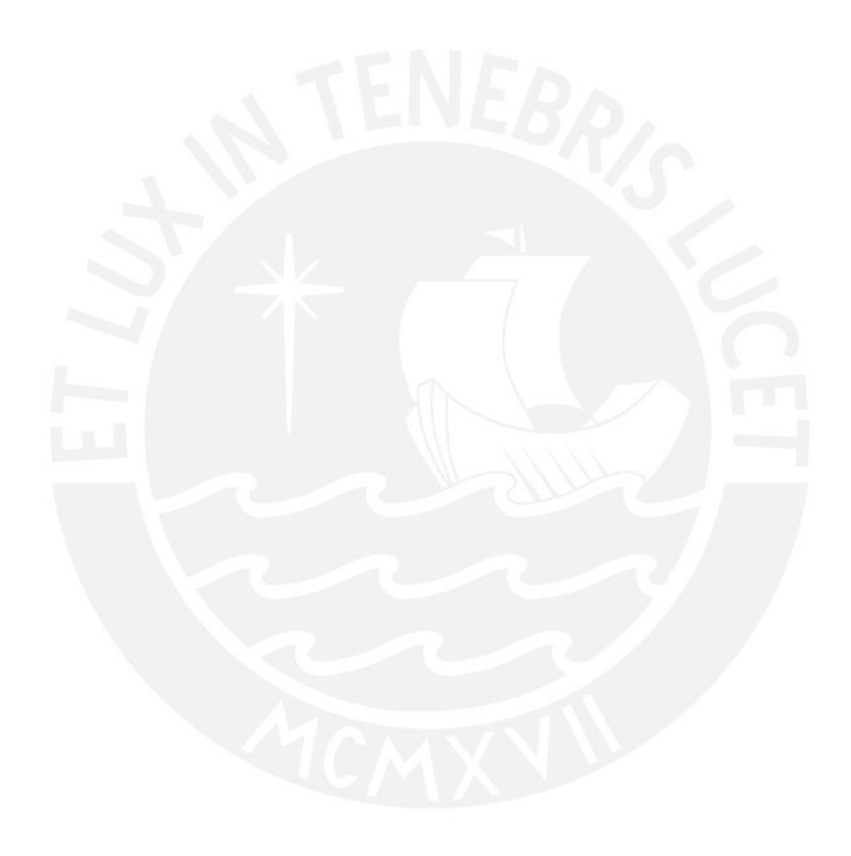

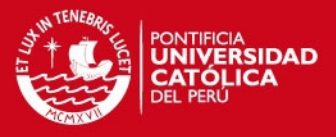

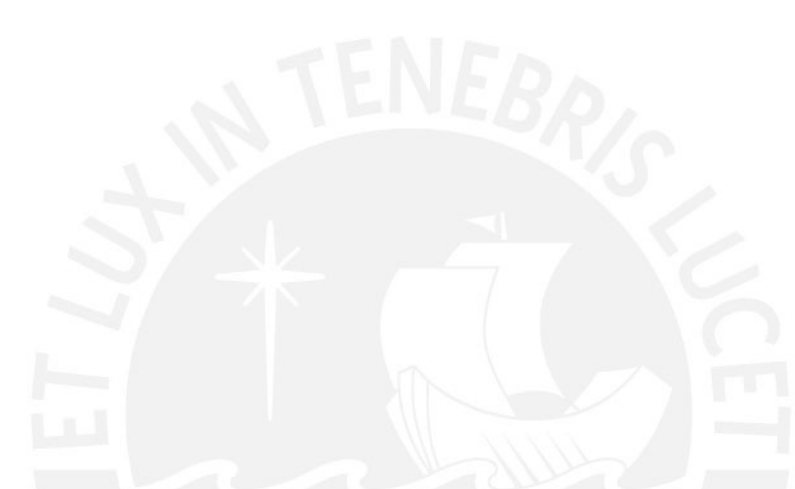

# **1. Introducción**

La arqufitectura de un sistema debe estar de acuerdo a su propósito. En el caso de Legión Framework, uno de los objetivos principales es que sea mantenible. Además, parte del sistema debe poder adaptarse en algún futuro a otros sistemas de Desktop Grids. Por esta razón, un principio que guía la arquitectura es desarrollar componentes desacoplados. Adicionalmente existe Legión Framework será liberado como open source, por lo que se deben tener presente las tendencias actuales en desarrollo de sistemas.

## **1.1. Alcance**

El propósito del presente documento es mostrar la arquitectura del sistema y demostrar que los principales casos de uso son soportados por esta. Adicionalmente, este documento tiene por intención el especificar los patrones que se seguirá en la división de tareas entre los componentes presentados. Se especificará la arquitectura del sistema y se demostrará la conveniencia de su diseño.

## **1.2. Herramienta**

Se utilizó la herramienta StarUML para el diseño de diagramas UML.

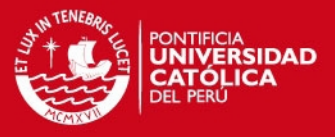

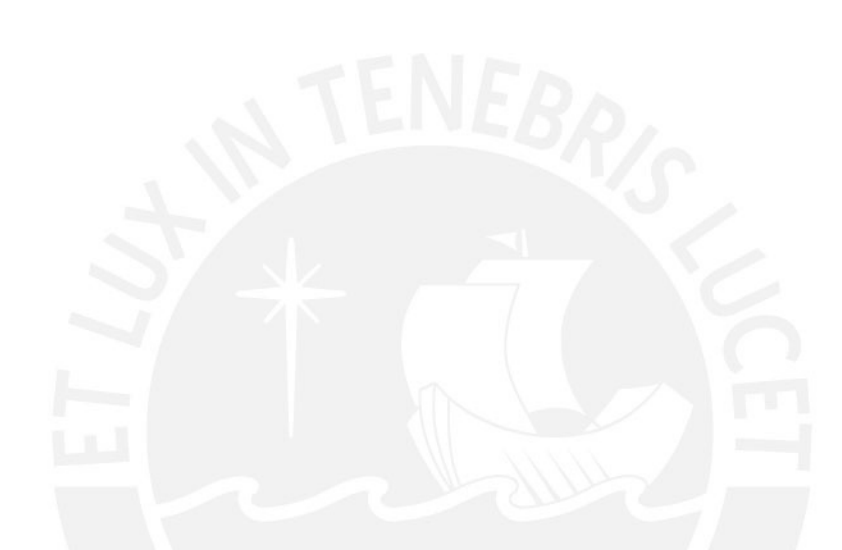

# **2. Especificación de la arquitectura**

En la presente sección se muestra la especificación y detalles de la arquitectura del sistema, así como los criterios que se tomaron en cuenta para ello.

## **2.1.Representación de la arquitectura**

#### **Orientado a Servicios**

La arquitectura estará basada en el paradigma orientado a servicios, de modo que en el futuro se puedan incluir nuevos componentes que interaccionen con los servicios definidos.

#### **Orientado a Objetos**

El desarrollo de los componentes se hará haciendo uso de la programación orientada a objetos, incluso en la capa web, haciendo uso de tecnología reciente.

#### **Repositorio**

Tanto la capa Legión Web Interface como la capa Legión Web Services usan sistemas administradores de base de datos para persistir los datos.

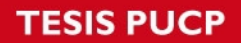

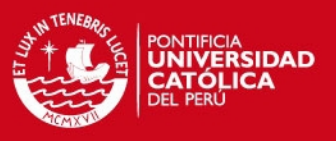

#### **Web**

Se utilizará un paradigma web, pues es importante que la aplicación se fácilmente accedida, y desde múltiples locaciones.

#### **2.2.Metas y restricciones de la arquitectura**

Se presentan las metas de la arquitectura como líneas guía para su desarrollo, así mismo como las restricciones siguientes.

#### **2.2.1.Metas**

Se listan las metas.

- Mantenible El sistema debe ser mantenible, ya que se espera una vida duradera del sistema.
- Componentes desacoplados Los componentes deben estar desacoplados, de modo que se pueda trabajar independientemente y adicionalmente puedan ser fácilmente reemplazables.
- Seguridad El sistema debe ser seguro, pues los datos y resultados de las tareas pueden ser sensibles.
- Arquitectura actual Se debe usar una arquitectura actual.

#### **2.2.2.Restricciones**

- Por seguridad sólo dos métodos son permitidos para transferencia de archivos hacia el usuario. Estos son, retransmisión y acceso directo/FTP.
- El sistema funcionará en el sistema operativo RHEL 6 por lo que se debe considerar funcionalidades y paquetes disponibles en esta familia de sistemas.

#### **2.3.Despliegue y componentes**

Se ha planteado una arquitectura basada en tres componentes, nodo cliente, nodo servidor web y nodo de servicios web. Este último incluye el servidor BOINC.

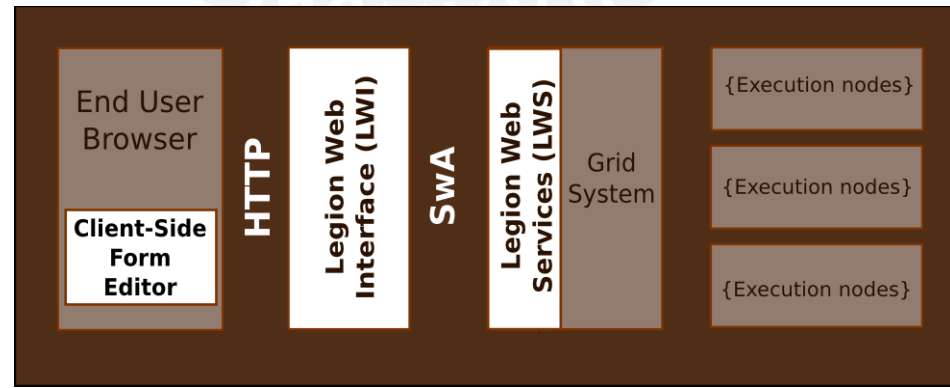

<span id="page-35-1"></span><span id="page-35-0"></span>[Imagen 2.1: Diagrama](#page-35-1) [de](#page-35-0) arquitectura
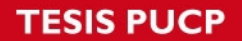

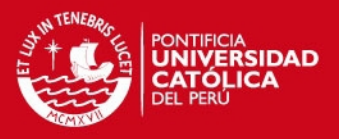

### **2.3.1.Nodo Cliente**

Es la computadora del usuario del sistema y contiene únicamente un navegador web, el cual deberá tener habilitadas funcionalidades que permitan ejecutar código en el lado del cliente.

### **2.3.2.Nodo Servidor Web**

Es el encargado de recibir y atender las peticiones del cliente a través del protocolo HTTP. Contiene, adicionalmente, un sistema administrador de base de datos, del que cual se vale para obtener y persistir la información generada durante la interacción con el cliente. También, depende del nodo de Legión Web Services que le brinda los servicios que requiere para atender al cliente.

#### **2.3.3.Nodo Servidor Backend**

Es el nodo más importante del sistema como conjunto porque expone servicios web, que serán consumidos por la capa de Legión Web Interface. Es importante notar que BOINC no tiene servicios web, sino que depende de la capa Legión Web Services la que representa el enlace con las operaciones de bajo nivel expuestos por la API del Servidor BOINC. Ambos componentes, LWS y BOINC dependen de una única instancia de un sistema administrador de bases de datos MySQL.

### **2.3.4.Componente: Legión Web Interface**

La capa web maneja el contacto del usuario con el sistema. Por ello es necesario poner especial cuidado en su diseño.

Es conocido que hay muchas formas de realizar el diseño de aplicaciones web. En este caso es necesario contar con generación gráfica de formularios, lo que exige alta interactividad. Debido a esto, se decidió optar por tener funcionalidades del lado del cliente.

Sin embargo, la generación gráfica de formularios es la única parte de la capa web que requiere de alta interactividad. Es posible emular el comportamiento de las aplicaciones de escritorio en aplicaciones web usando frameworks o librerías de javascript.

### **2.3.5.Componente: Legión Web Services**

La capa de Legión Web Services expondrá servicios web SOAP. Estos servicios serán consumidos por LWI, pero representa una abstracción mayor y es suceptible a la integración con cualquier cliente que pueda consumir los servicios. Una de las ideas principales al diseñar esta capa es brindar a la comunidad de usuarios BOINC una capa que pueda integrarse con sistemas propios.

Finalmente estos servicios harán uso de la API de BOINC para ejecutar acciones sobre el servidor.

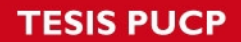

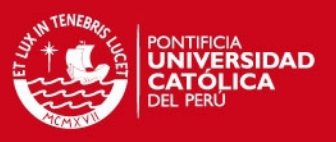

### **2.3.6.Interacción del sistema**

Es importante validar que la arquitectura propuesta soporta los flujos principales del sistema. Consideramos importantes:

- Flujo de envío de tareas
- Flujo de recuperación de resultados

Para lograr esto se presenta en la sección 3.2 del presente documento los diagramas de secuencias que permiten observar la interacción entre las capas en los flujos que pueden representar problemas en el sistema.

### **2.3.7.Lineamientos para interacción de las capas**

Se presentan algunos lineamientos para la interacción de los componentes del sistema.

- El usuario, cuando recupera el resultado de una tarea, puede hacerlo por retransmisión desde la capa web en caso de tratarse de un solo archivo o también, puede recibir una dirección ftp, de donde puede descargar los archivos.
- La capa web recibe una URL a la que puede acceder con el fin de retransmitir el contenido de algún archivo hacia el usuario.
- Cuando se envía una tarea, dependiendo del número de unidades de trabajo que implique, puede demorar mucho en el proceso de creación. Por eso no es factible confirmar la creación de la tarea, debido a eso se considera un estado "En creación".

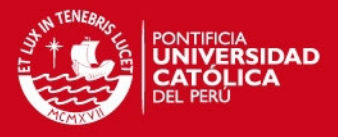

# **3. Validación de la arquitectura**

Con el propósito de validar la arquitectura, se realizaron pruebas de implementación y se realizaron diagramas de secuencia entre capas.

### **3.1.Pruebas de implementación realizadas**

Se realizaron pruebas de implementación, de modo que se pueda evaluar la adaptación de tecnologías para la resolución del problema.

### **3.1.1.Servicios Web SOAP en Python**

Se implementaron servicios web en Python con dos librerías. La primera es The Zolera SOAP Infrastructure (ZSI 2.0). Se logró desarrollar un servidor y se realizaron pruebas con un cliente en Java. Se logró transferir archivos binarios codificados como base64 dentro de la respuesta SOAP. Sin embargo no se logró usar el estándar SwA (SOAP with Attachments) que usa MIME/Multipart.

La segunda librería usada es soaplib. Esta librería es más reciente que ZSI, y tiene implementado el soporte para SwA. El uso de este estándar es recomendado debido a que el tamaño de los archivos binarios a transferir puede oscilar entre 1 y 15 MB. Se logró implementar un servicio que se accedió con clientes remotos programados en java y en python.

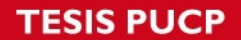

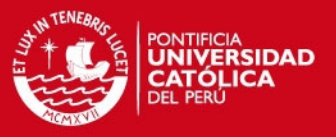

### **3.1.2.Servicios Web SOAP en Java**

Se utilizó la librería Apache AXIS2 y el contenedor de servlets Apache Tomcat 7 en un entorno Linux. Se logró transferir archivos binarios con un cliente desarrollado en java. Soporta el estándar SwA. Tiene una característica importante: Los archivos binarios son volcados a disco duro mientras son transferidos, es decir no residen en la memoria RAM durante este proceso.

#### **3.1.3.Servicios Web SOAP en PHP**

Se compiló e instaló la librería WSO2 WSF/PHP en un entorno Linux. Es la única librería en PHP que soporta actualmente el estándar SwA. Sin embargo, se realizaron pruebas con esta librería como cliente únicamente.

#### **3.1.4. Servicios Web REST en Python**

Se utilizó la librería Piston, que es una aplicación del framework de desarrollo web de Django. Esta librería provee una implementación de servicios web REST. Se logró transferir archivos. Se implementó en un entorno Linux y se evaluó el consumo de memoria en un contexto de concurrencia. El resultado indica que durante la transferencia de un archivo, se guarda en memoria la parte transferida hasta que se completa. Esto puede representar problemas en un contexto de alta concurrencia.

### **3.2.Validación de casos de uso**

Con el propósito de validar la arquitectura, y entender de una mejor manera la responsabilidad de tareas entre las capas se presentan dos flujos importantes para el sistema: el envío de tareas y la recuperación de resultados. La presentación es en forma de diagramas de secuencia entre las capas.

### **3.2.1.Envío de tareas**

El envío de tareas es una de las mayores funcionalidades del sistema junto con la recuperación de resultados. A continuación se explica el flujo.

- 1. El usuario ingresa al sistema y selecciona la opción de ver el formulario de creación de una tarea en el contexto de un proyecto específico.
- 2. El formulario se genera/renderiza dinámicamente, es decir, la capa web ejecute una acción para lograr esto. Finalmente se devuelve el formulario HTML solicitado al navegador web.
- 3. El usuario llena el formulario, se valida su correctitud y finalmente se le indica a la capa Gateway que debe crear las unidades de trabajo.
- 4. Sin embargo, el proceso de creación de tareas puede ser largo (algunas veces hay que crear unos millones de unidades de trabajo). Es por esto que no se puede esperar que se termine la creación para responder al usuario. Por ello, la capa gateway indica el *id* de la tarea, con el que posteriormente se puede recuperar su estado. Este id es almacenado en la capa web.
- 5. Se crean las unidades de trabajo sobre el servidor BOINC.

**ESIS PUCP** 

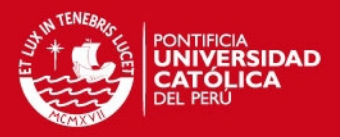

<span id="page-40-0"></span>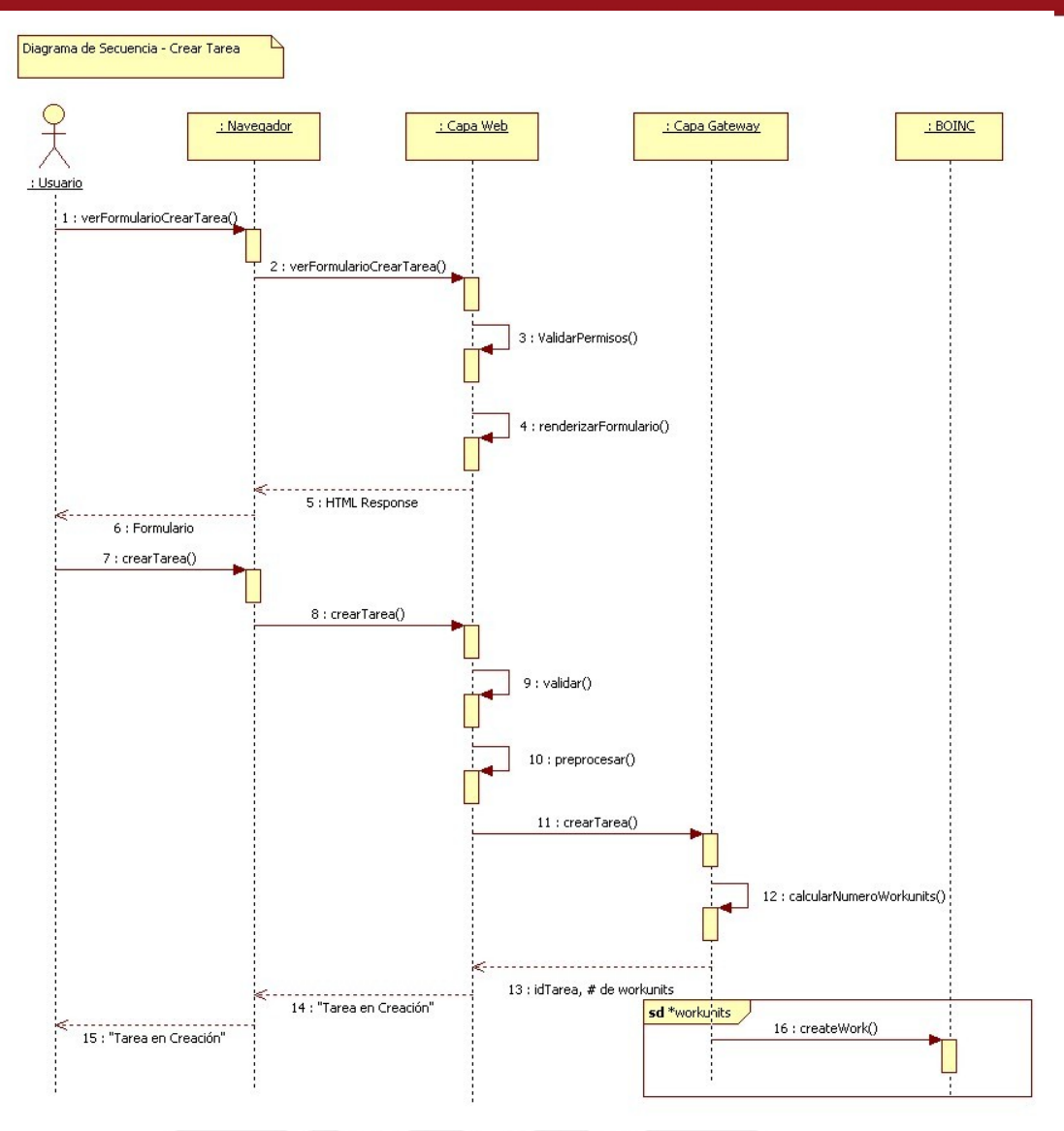

[Imagen 3.1: Diagrama de secuencia – Envío de tareas](#page-40-0)

### **3.2.2.Recuperación de resultados**

Cuando una tarea ha terminado de ejecutarse satisfactoriamente en el Grid, es importante que los investigadores tengan acceso a los resultados de la misma. Sin embargo, este resultado puede contener información sensible. Se muestra el flujo.

- 1. El usuario intenta recuperar los resultados de una tarea.
- 2. Se valida al usuario, y se pide a la capa gateway o LWS el resultado de la tarea.
- 3. Si se trata de un solo archivo, se puede descargar directamente, para esto la capa LWS le da una URL a la capa web, y esta hace una retransmisión del archivo resultado. Esto mejora la seguridad del sistema, ya que el recurso solo estará disponible a través de esta retransmisión.
- 4. Si se trata de varios archivos, se le brinda al usuario una dirección a la que podrá acceder con los credenciales correspondientes.

# **TESIS PUCP**

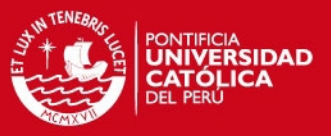

<span id="page-41-0"></span>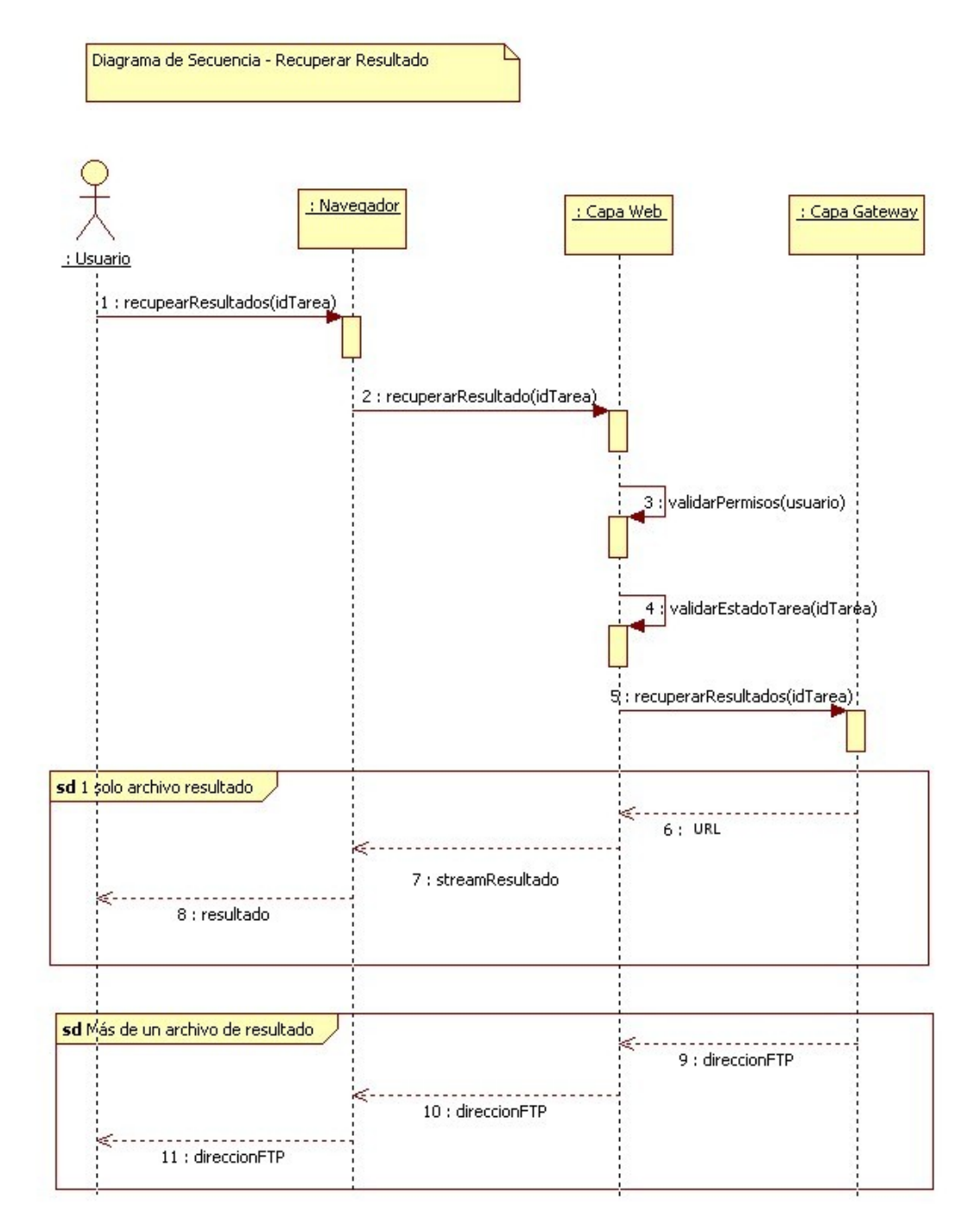

[Imagen 3.2: Diagrama de secuencia – Recuperar Resultado](#page-41-0)

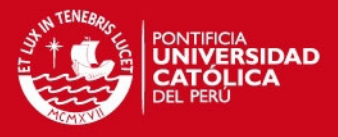

# **4. Conclusiones y direcciones**

Se ha mostrado que la arquitectura soporta los flujos más importantes del sistema y se ha demostrado la bondad de la arquitectura.

Se demuestra que la arquitectura cumple las metas establecidas:

- Mantenible Los cambios propios al Backend están centralizados en el componente LWS.
- Componentes desacoplados Las capas están desacopladas, se suscriben a un contrado y pueden ser reemplazadas fácilmente.
- Seguridad El sistema cuida de los datos sensibles del usuario.
- Arquitectura actual Se usa una arquitectura orientada a servicios.

Por lo tanto, se puede considerar que la arquitectura cumple las metas establecidas.

**TESIS PUCP** 

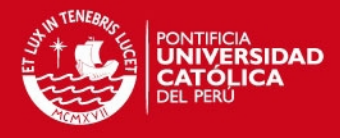

# **PONTIFICIA UNIVERSIDAD CATÓLICA DEL PERÚ**

**FACULTAD DE CIENCIAS E INGENIERÍA** 

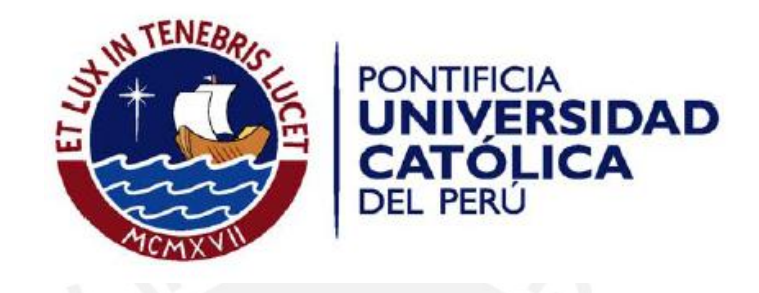

**DESARROLLO DE UN FRAMEWORK WEB PARA EL ENVÍO REMOTO DE TAREAS, MONITOREO Y RECUPERACIÓN DE RESULTADOS PARA DESKTOP GRIDS USANDO UNA ARQUITECTURA ORIENTADA A SERVICIOS: CASO BOINC**

**ANEXO C: Manual de usuario** 

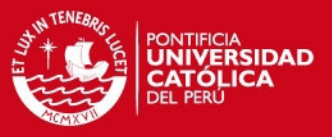

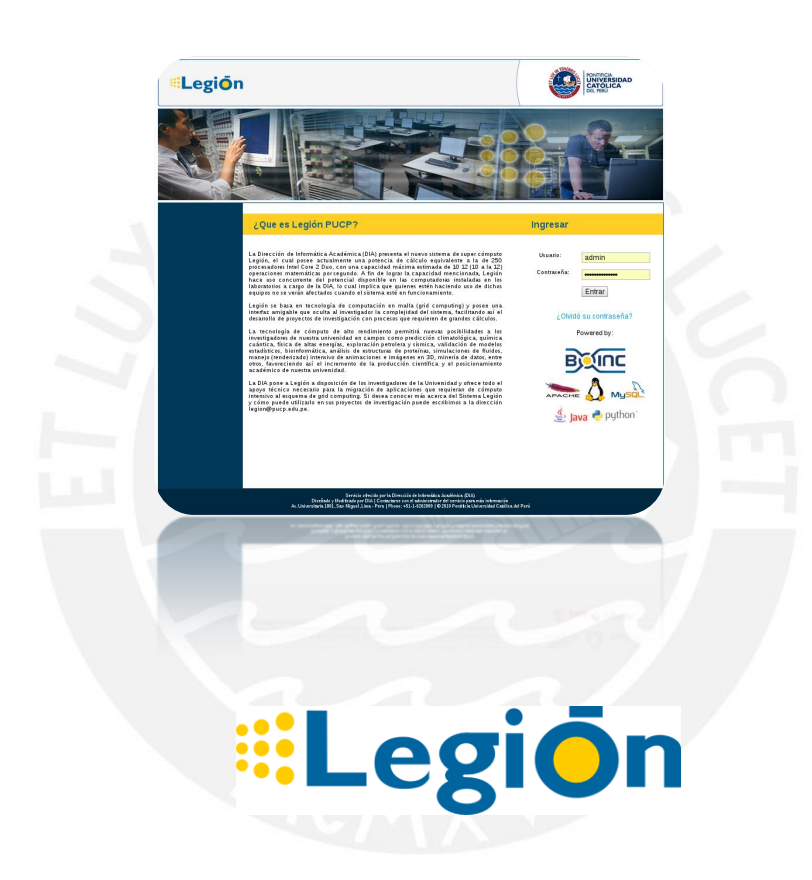

# **Legión Framework v. 1.4**

Manual de Usuario

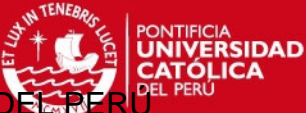

Dirección de Informática Académic

# Tabla de Contenidos

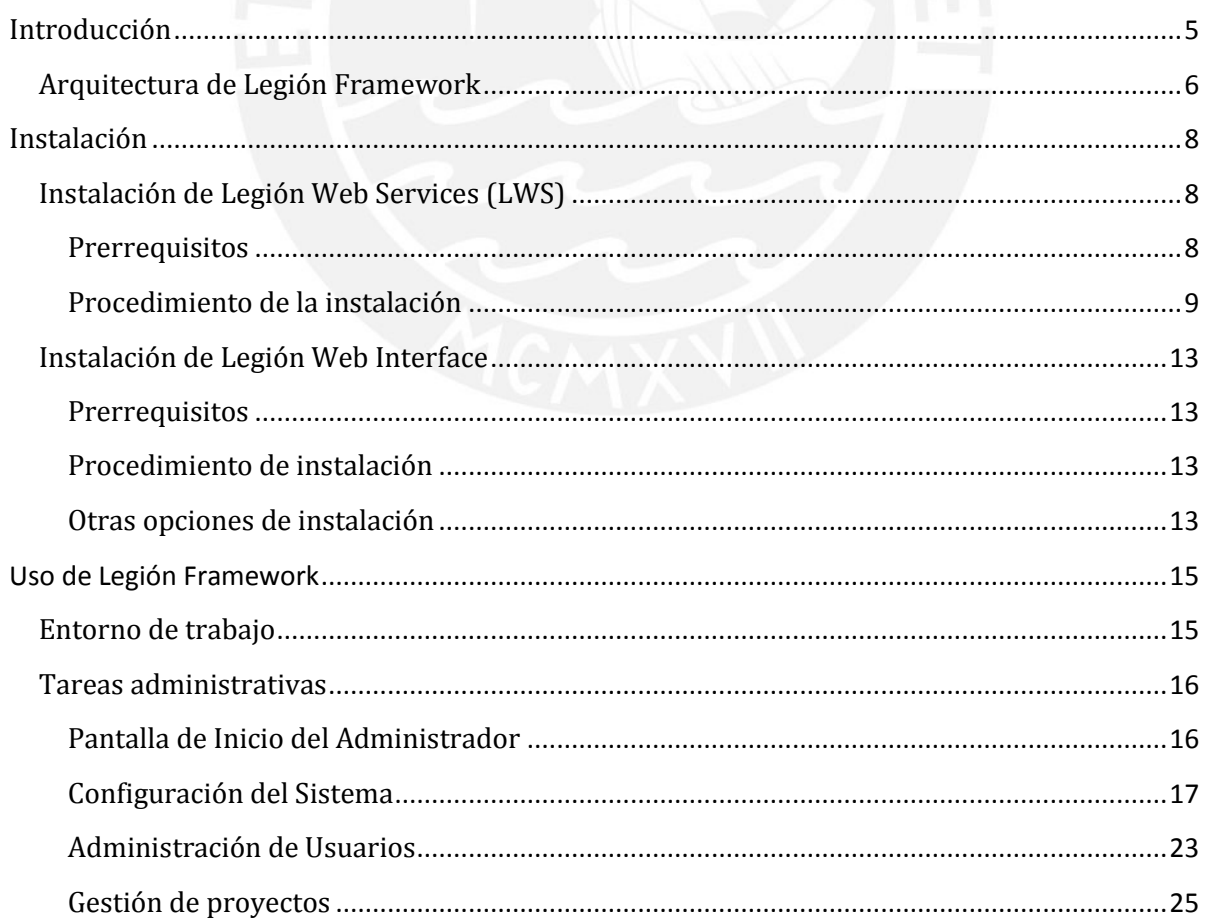

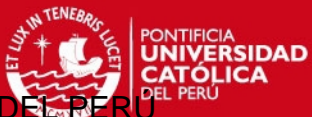

Dirección de Informática Académica

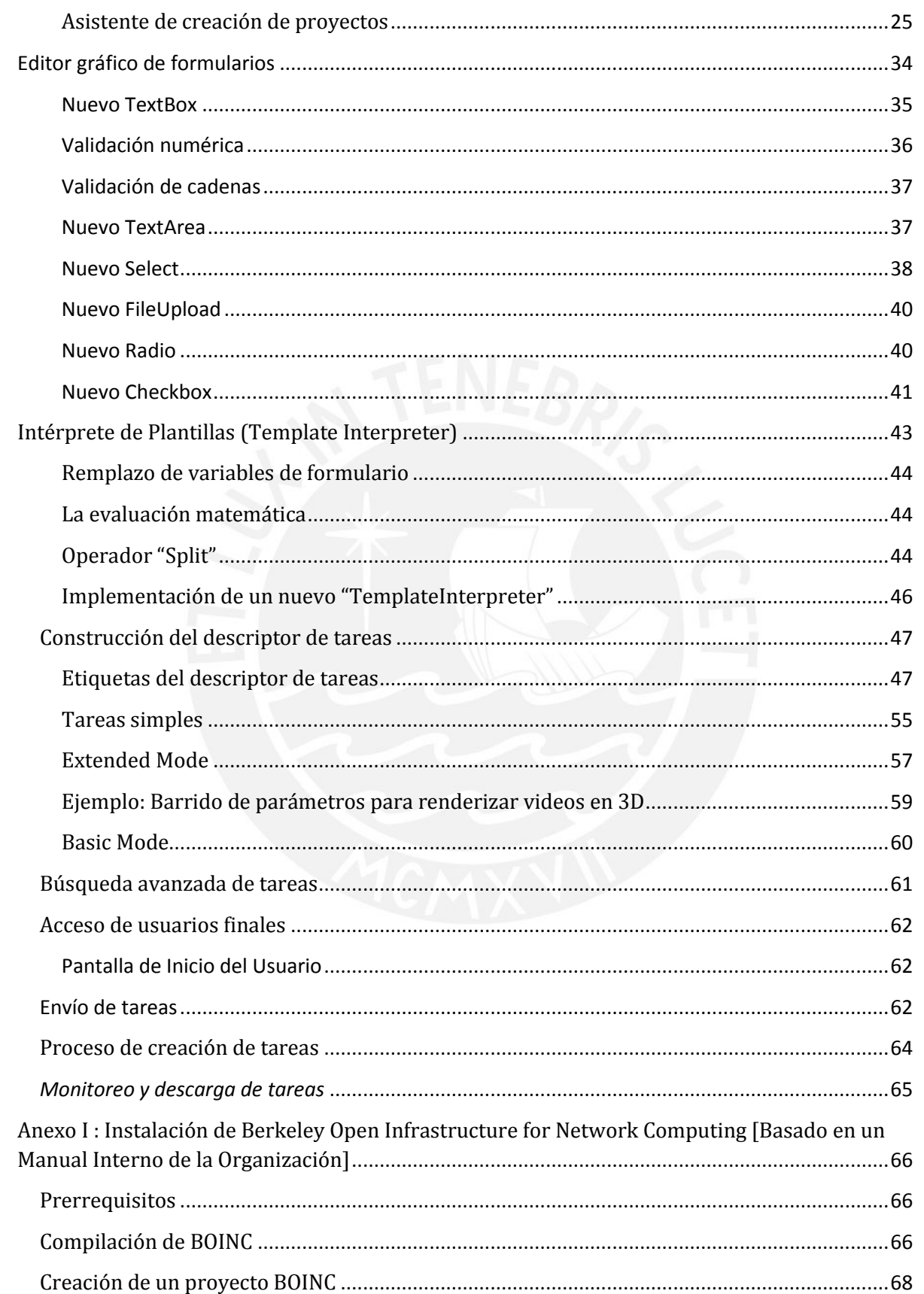

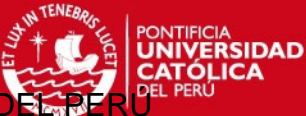

Dirección de Informática Acad

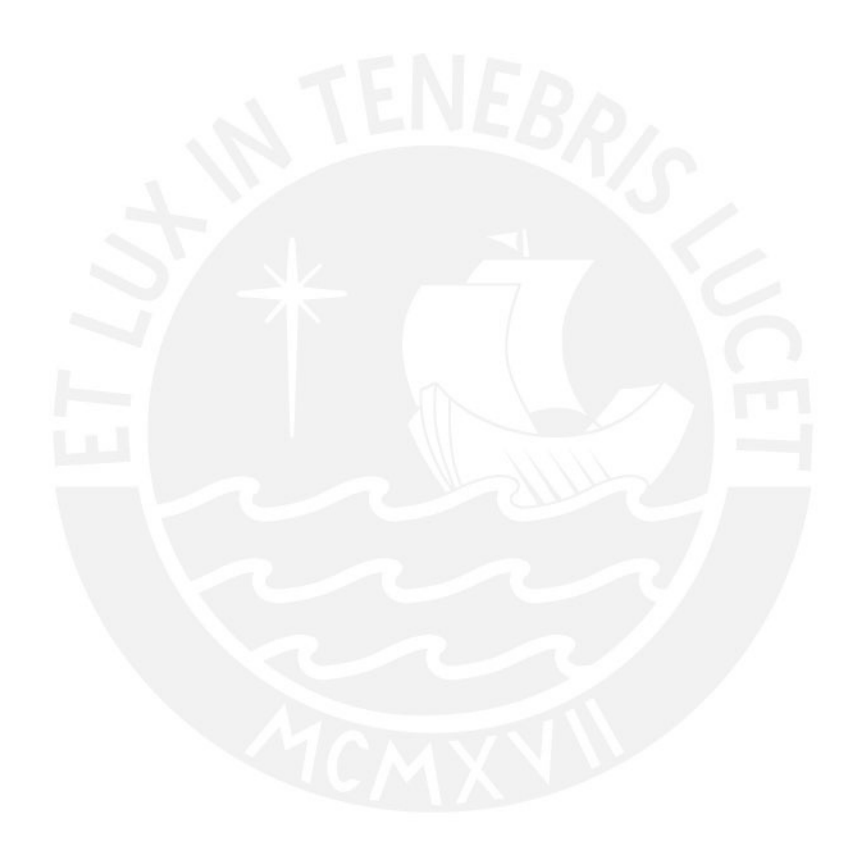

# **Introducción**

**Legión Framework** es un software desarrollado y mantenido por la **Dirección Informática Académica** de la **Pontificia Universidad Católica del Perú** que tiene el propósito de facilitar el acceso a recursos computacionales de una Desktop Grid a través de una interfaz web sencilla. En especial, está preparado para trabajar con Berkeley Open Infrastructure for Network Computing **(BOINC)**. Este último es un proyecto de código abierto mantenido por la Universidad de California en Berkeley, que permite aprovechar la capacidad libre de cómputo, y de otra forma desperdiciada, de computadoras personales a través de las conexiones de red. Dado que su uso y administración no pueden ser considerados triviales, estas tareas son automatizadas casi en su totalidad por Legión Framework. Es así como en la interacción de Legión Framework y BOINC que es posible dotar a una institución de capacidad computacional para realizar cálculos intensivos de fácil acceso y de bajo costo si se asume la prexistencia de recursos como laboratorios de cómputo.

El inicio del Proyecto Legión data del año 2007 cuando se entendió la necesidad de contar con una infraestructura de gran escala en la institución. Desde entonces, ha permitido a los investigadores de la universidad realizar cálculos complejos; que de darse en una sola computadora, habría tomado varios años en completarse. Muchos de estos cálculos han originado publicaciones internacionales por parte de los científicos involucrados, lo que ha repercutido favorablemente en un mejor posicionamiento de la institución respecto a sus pares nacionales e internacionales.

A lo largo de este manual se presentan las consideraciones y métodos que posibilitan la instalación y uso de Legión Framework.

# *Arquitectura de Legión Framework*

Legión Framework está compuesto por dos componentes principales:

- **Legión Web Interface**
- **Legión Web Services**

El primero, es la interfaz web que permite a los usuarios finales beneficiarse de los recursos de cómputo distribuidos provistos por una instalación de BOINC, de manera remota y sencilla a través de la web. A la vez, Legión Web Services se acopla al servidor BOINC, y permite controlarlo totalmente a través de servicios web, proveyendo así el acceso a los recursos de cómputo.

Los componentes mencionados interactúan siguiendo un protocolo bien definido, especificado a través de un archivo WSDL, usado para describir servicios web SOAP. Al usarse una arquitectura orientada a servicios, es posible que los componentes sean intercambiables siempre y cuando los componentes se suscriban a un "contrato". Así, Legión Web Interface (qué realiza el envío de tareas) podría ser remplazado por un cliente de línea de comandos o una aplicación propia, use los recursos de la Desktop Grid directamente. Por otro lado, también sería factible remplazar Legión Web Services para BOINC, y por ende, permitir el acceso a recursos de otras Desktop Grids de manera transparente para Legión Web Interface.

PONTIFICIA UNIVERSIDAD CATÓLICA

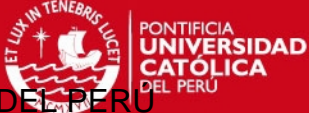

Dirección de Informática Acadé

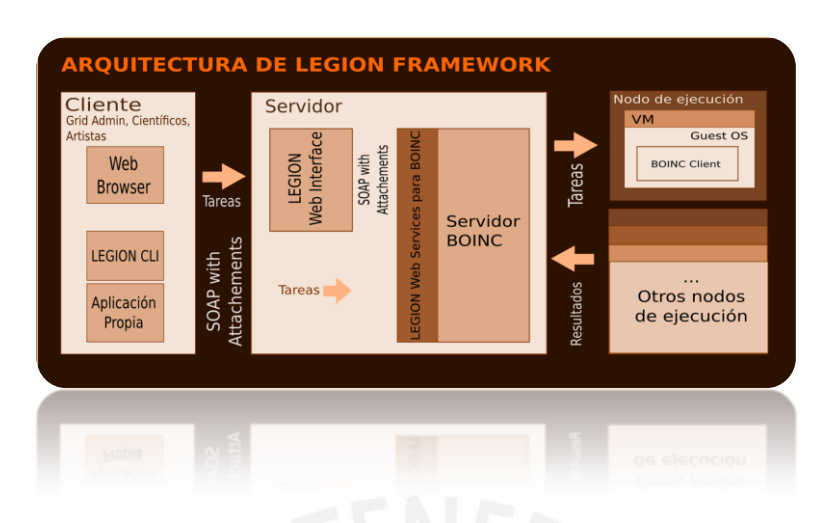

### **Arquitectura de Legión Framework**

Los clientes BOINC son los que finalmente realizan los cálculos enviados. Pueden estar instalados en diversos sistemas operativos como Windows, Linux, Mac OSX entre otros. Sin embargo, se recomienda usar máquinas virtuales con un sistema operativo "guest" Linux. De este modo, los nodos de ejecución serán homogéneos, lo que facilitará el envío de archivos compilados para una arquitectura y conjunto de librerías en particular. Así mismo, las operaciones de actualización y prueba se verán reducidas en complejidad.

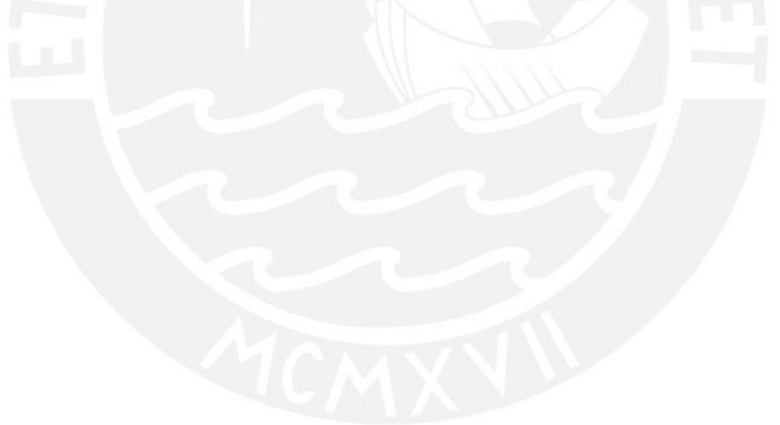

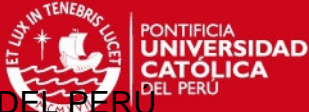

Dirección de Informática Acad

# **Instalación**

En esta sección se revisan los métodos, requisitos y consideraciones para instalar satisfactoriamente Legión Framework, para ello primero se verá la instalación de Legión Web Services y luego Legión Web Interface.

# *Instalación de Legión Web Services (LWS)*

Debido a que Legión Web Services (LWS) interactúa directamente con el Servidor BOINC, es importante tener en cuenta que este debe haber sido instalado previamente. Para una referencia de cómo instalar BOINC, puede ver el Anexo I.

# **Prerrequisitos**

- **Se recomienda una versión de Linux que tenga los siguientes paquetes instalados:** make, m4, libtool, autoconf, automake, gcc, openssl, mod ssl, sqlite, pkgconfig, mysql-connector-odbc, mysql, mysql-devel, php-mysql, mod\_auth\_mysql, php-gd, php-cli, php-common, openssl-devel, pythonsetuptools, MySQL-python, mysql++, mysql++-devel, gcc-c++, python-cherrypy, php, python-lxml, libxml2-devel, libxslt-devel, Cython, python-devel.
- **El servidor BOINC debe estar instalado en su versión estable**. Disponible en [http://boinc.berkeley.edu/svn/branches/server\\_stable](http://boinc.berkeley.edu/svn/branches/server_stable) usando la revisión 26042. Más detalles en el Anexo I.

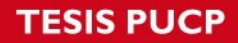

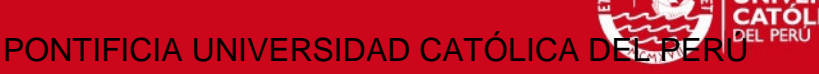

# **Procedimiento de la instalación**

1. Primero, ejecutando la terminal como usuario **boincadm** se descomprime la aplicación LWS (la creación de este usuario se da durante la instalación del Servidor BOINC).

\$ **su boincadm** \$ **cd** \$ **tar -xzvf Service-1.3.tar.gz** 

2. Luego, se procede a instalar LWS indicando el nombre de la aplicación y del proyecto configuradas en la instalación del Servidor BOINC (ver Anexo I).

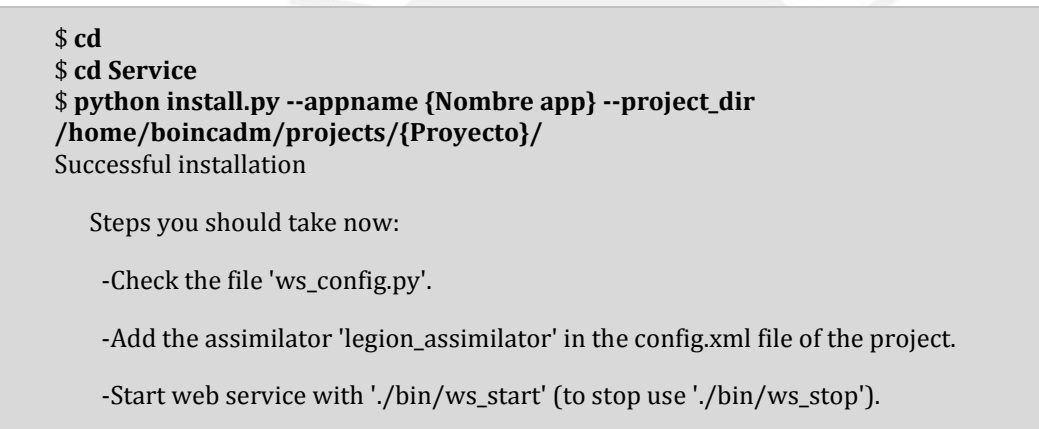

3. Para cambiar alguna opción del servicio web se debe modificar el archivo **ws\_config.py** ubicado en la carpeta **/home/boincadm/projects/{Proyecto}/py/Service**.

```
$ cd 
$ cd /home/boincadm/projects/{Proyecto}
$ more py/Service/ws_config.py
#
ADDRESS = "0.0.0.0"
PORT = 7789
# directory
APP_NAME = "{Nombre app}"
RESULT_DIRECTORY_BASE = "/home/boincadm/projects/{Proyecto}//task/result"
TEMP_DIRECTORY_BASE = "/home/boincadm/projects/{Proyecto}//task/tmp"
```
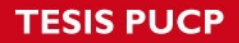

PONTIFICIA UNIVERSIDAD CATÓLICA

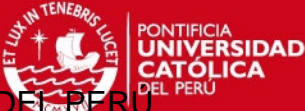

#### Dirección de Informática Acadé

**LOG\_DIRECTORY = "/home/boincadm/projects/{Proyecto}//task/logs" DELAY = "3"**

**#log DEBUG=10, INFO=20, ERROR=40 LOG\_LEVEL=10**

**# SSL support SSL\_SUPPORT = "False" SSL\_CERTIFICATE = "/path\_crt/localhost.crt" SSL\_PRIVATE\_KEY = "/path\_key/localhost.key"**

**# mail SEND\_MAIL = "False" SUBJECT\_MAIL = "[Develop] " FROM\_MAIL = "localhost@localdomain" TO\_DEFAULT\_MAIL = "localhost@localdomain" SMTP\_MAIL = "smtp.server.com" BOTTOM\_MAIL = "\n\nSincerely,\n\nSistema de Super C" BOTTOM\_MAIL += str('\xf3')+"mputo Legi"+str('\xf3')+"n\nDirecci"+str('\xf3')+"n de Inform"+str('\xe1')+"tica Acad"+ str('\xe9')+"mica"**

**# default MAX\_DISK\_SPACE = str(20\*1024\*1024) MAX\_CPU\_TIME = str(3\*60\*60)**

El archivo **ws\_config.py** presenta varias opciones para personalizar el comportamiento de LWS. Estas opciones se describen a continuación.

- **PORT** Indica el puerto que utilizará el servicio web.
- **APP\_NAME** Indica el nombre de la aplicación a la que estará asociada el servicio web.
- **LOG\_LEVEL** Indica el nivel de log, debe ser uno de los siguientes valores:
	- **Debug = 10**
	- **Info = 20**
	- **Error = 40**
- **RESULT DIRECTORY BASE** Indica el directorio donde se guardan los resultados.
- **TEMP\_DIRECTORY\_BASE** Indica el directorio temporal que será utilizado por el servicio web.
- **LOG\_DIRECTORY\_BASE** Indica el directorio donde se guardará el log.
- **DELAY** Es el máximo tiempo que durará una sesión (en minutos).
- Opciones para usar SSL.
- El envío de correo al finalizar una ejecución.
- Valores por defecto: máximo espacio de disco y tiempo de cpu máximo por workunit.
- 4. Luego, iniciar el proyecto y el servicio web

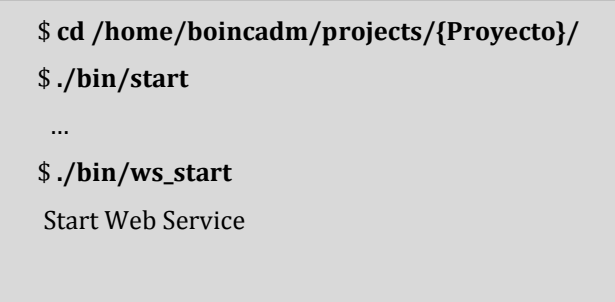

5. Para verificar el correcto funcionamiento se puede acceder a la siguiente URL (usar dominio o IP del servidor).

[http://{dominio o IP}:7789/?wsdl](http://192.168.56.101:7789/?wsdl) *Se podrá observar el archivo* 

PONTIFICIA UNIVERSIDAD CATÓLICA

Dirección de Informática Acad

*WSDL del servicio web.*

6. Luego, configurar el servidor Apache para habilitar la descarga de resultados que, de acuerdo a la configuración, se encuentran en la carpeta:

### **/home/boincadm/projects/{Proyecto}/task/result**

Para ello, crear el archivo **{Proyecto}\_task.conf** en la carpeta /etc/httpd/conf.d con el siguiente contenido<sup>1</sup> siguiente:

alias /download\_task\_**{Proyecto}** /home/boincadm/projects/**{Proyecto}**/task/result

# Note: projects/\*/keys/ should NOT be readable!

 <Directory "/home/boincadm/projects/**{Proyecto}**/task/result"> Options FollowSymLinks AllowOverride None </Directory>

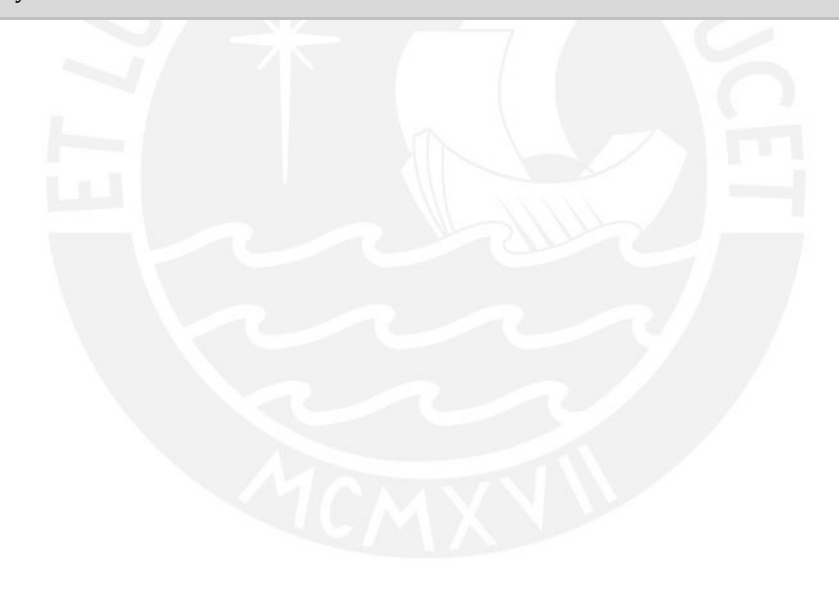

l

<sup>1</sup> Las rutas deben ser las que han sido configuradas en el archivo de configuración de LWS ws\_config.py. Los valores que se proporcionan podrían variar en su instalación.

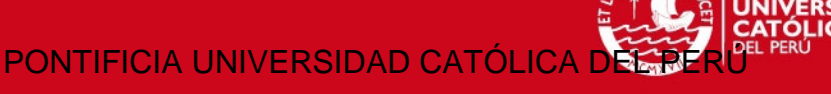

# *Instalación de Legión Web Interface*

Legión Web Interface es una aplicación web que no necesariamente debe residir en el mismo servidor que Legión Web Services.

# **Prerrequisitos**

El sistema donde se instale Legión Web Interface debe tener las siguientes características:

- Sistema Operativo Linux
- Java Development Kit versión 1.6 o superior
- Apache Ant versión 1.8.2 o superior
- Apache Tomcat 7.x
- Base de datos MySQL 5.x

# **Procedimiento de instalación**

- 1. Puede ser necesario exportar las variables de entorno \$JAVA\_HOME y \$ANT\_HOME.
- 2. Ejecutar las siguientes líneas.

**tar -xzvf WebInterface-1.3.tar.gz python install.py --db\_user {usuario BD} --db\_passwd {password BD} tomcat\_home /opt/tomcat/**

3. De ser correcta la instalación, debe observar el siguiente mensaje de confirmación

Sucessful installation

# **Otras opciones de instalación**

**# python install.py --help** 

 **install.py --db\_user <user> --db\_passwd <password> --tomcat\_home <home of tomcat>** 

 **Required parameters:** 

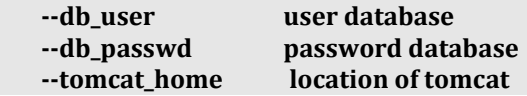

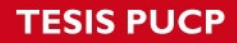

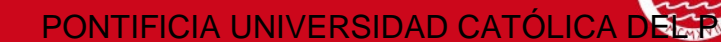

Dirección de Informática Acadér

A<br>RSIDAD

### **Optional parameters:**

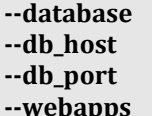

 $name of the database, default: Legion2WI$ address of the database, default: localhost port of the database, default: 3306  **location where the application will be installed, default : \$tomcat\_home/webapps --app\_name** name of the application, default: Legion2WI<br>--update only the application updates only the application updates

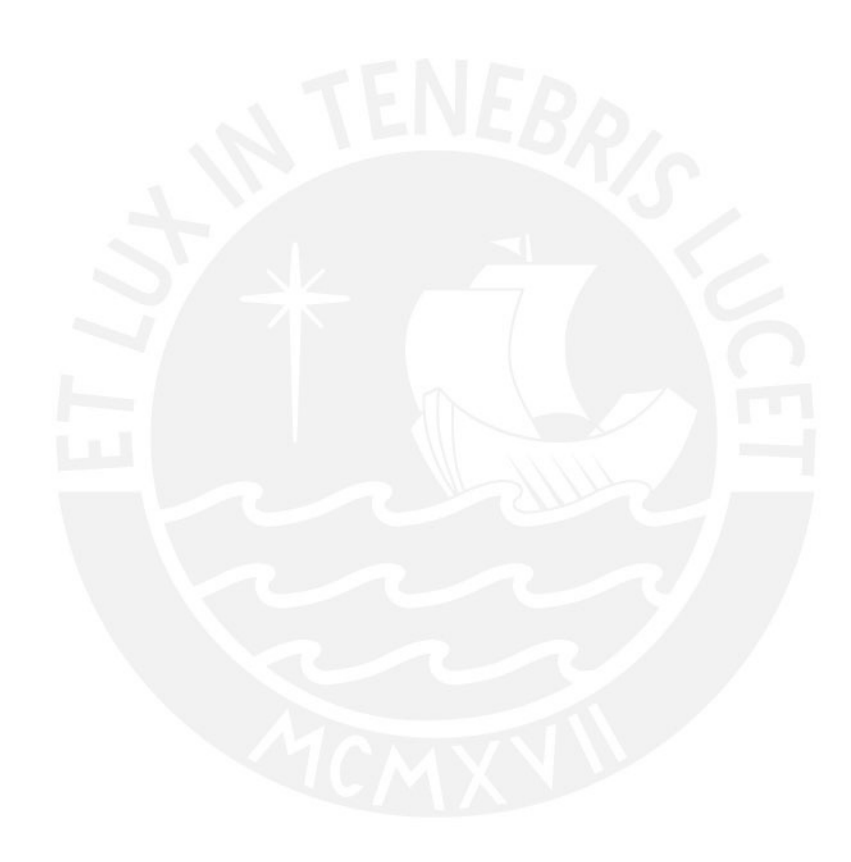

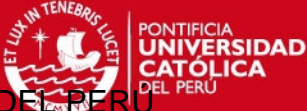

Dirección de Informática Aca

# **Uso de Legión Framework**

Legión Framework tiene el objetivo de facilitar el acceso a la infraestructura de cálculo que ofrece BOINC mediante interfaces web sencillas. A la vez, facilitar la administración del sistema en su conjunto. Es por estas razones que presenta dos tipos acceso: administradores y usuarios finales.

Los usuarios finales solo pueden acceder a los proyectos en los que han sido registrados por un administrador de Legión Framework.

# *Entorno de trabajo*

Legión Framework está disponible vía web, esto quiere decir que debe usarse un navegador para poder acceder a las funcionalidades del framework. Los navegadores soportados son: © Google Chrome y © Mozilla Firefox. Además, funciona correctamente en © Microsoft Internet Explorer 9.

Cuando inicie Legión Framework por primera vez después de la instalación las credenciales de acceso serán las siguientes:

- **Nombre de usuario :** admin
- **Password** : admin

Se le recomienda cambiar de contraseña cuanto antes (puede hacerse desde la opción

PONTIFICIA UNIVERSIDAD CATÓLICA

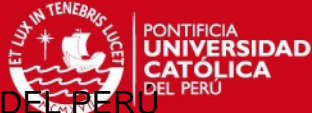

Dirección de Informática Acadé

### correspondiente en el perfil).

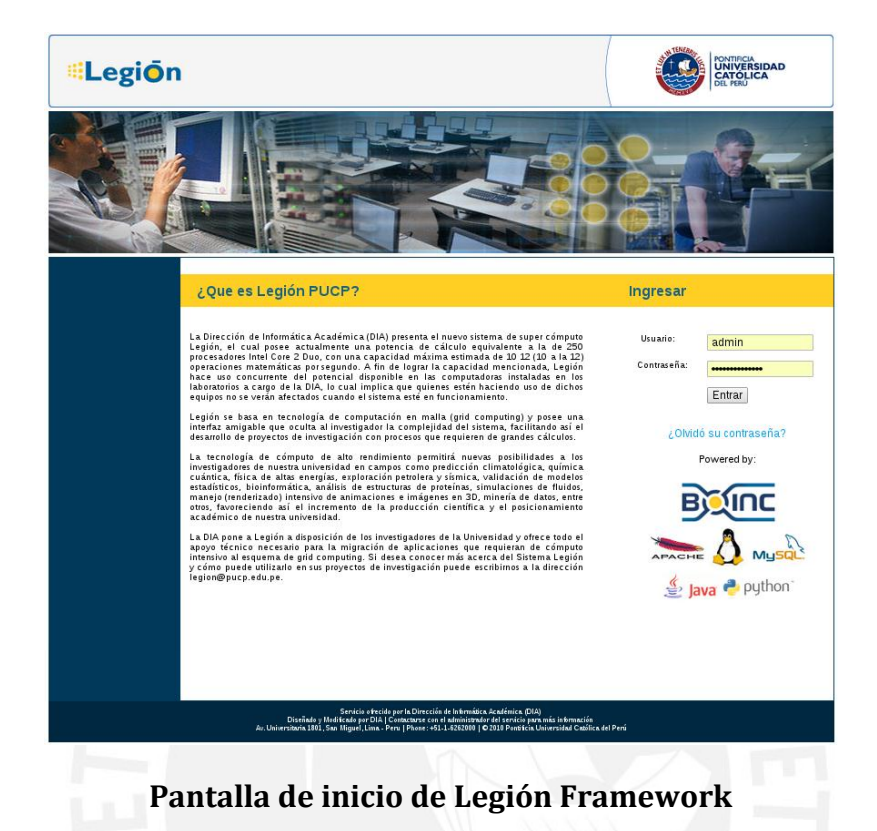

# *Tareas administrativas*

Las operaciones administrativas en Legión Framework están relacionadas a la administración de usuarios, monitoreo del estado del sistema y por consiguiente: el estado de las tareas enviadas. Cabe resaltar que la mayoría de conceptos en Legión Framework gira en torno al concepto de tarea.

# **Pantalla de Inicio del Administrador**

La pantalla de inicio del administrador está diseñada para mostrar un vistazo general del estado del sistema. En la parte superior izquierda se puede observar un listado los usuarios que tienen tareas en ejecución, junto a un conteo de la cantidad de estas.

Junto a este componente, al lado derecho se encuentra un conjunto de botones que permiten acceso a las funciones del sistema: Configuración y creación de nuevo proyecto.

PONTIFICIA UNIVERSIDAD CATÓLICA

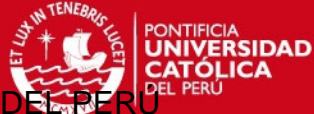

Dirección de Informática Acadér

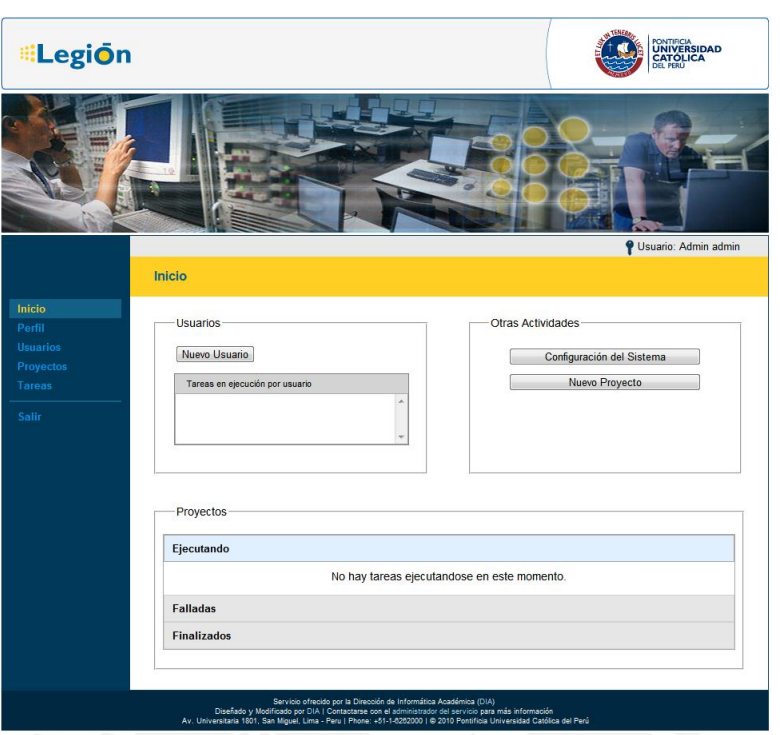

Pantalla de Inicio del Administrador

# **Configuración del Sistema**

La configuración del sistema permite personalizar el comportamiento de Legión Framework.

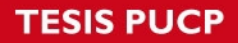

### **Opciones de Directorio**

Las opciones de directorio permiten configurar dónde Legión Framework almacenará los archivos.

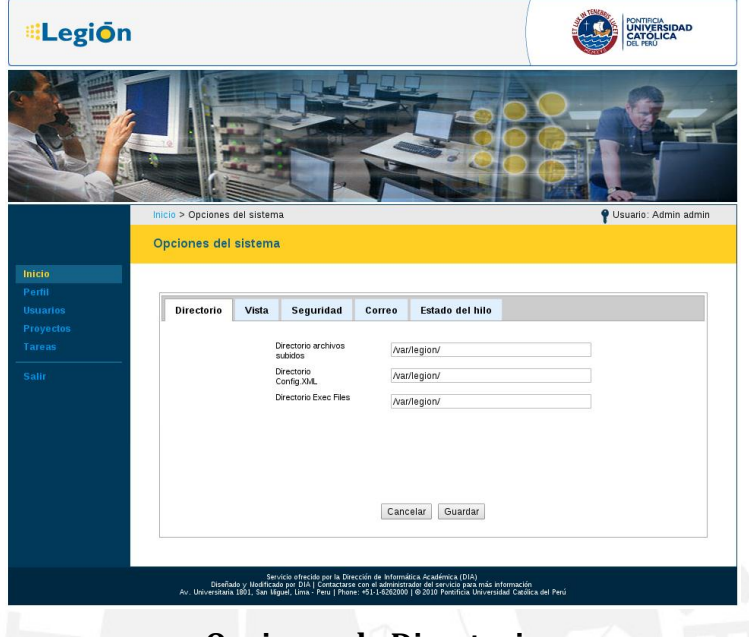

**Opciones de Directorio**

 **Directorio de archivos subidos** – Indica dónde se almacenarán los archivos que envíe el usuario. Es importante que este directorio exista previamente y que el usuario que ejecuta el servidor Apache Tomcat tenga permisos para crear nuevos archivos.

 *Valor por defecto:* /tmp/

 *Nota:* Debe terminar en slash (/)

 **Directorio ConfigXML** – Indica dónde se almacenarán los archivos Config XML después de ser procesados por el TemplateInterpreter. Estos archivos describen una tarea que será creada eventualmente, por lo que son muy importantes. Es necesario que este directorio exista previamente y que el usuario que ejecuta el servidor Apache Tomcat tenga permisos para crear nuevos archivos

 *Valor por defecto:* /tmp/

 *Nota:* Debe terminar en slash (/)

 **Directorio Exec Files** - Indica dónde se almacenarán los archivos que se usarán para ejecutar las tareas de los proyectos. Estos archivos describen una tarea que será creada eventualmente, por lo que son muy importantes. Es necesario que este directorio exista previamente y que el usuario que ejecuta el servidor Apache Tomcat tenga permisos para crear nuevos archivos

 *Valor por defecto:* /tmp/

 *Nota:* Debe terminar en slash (/)

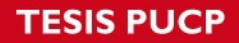

### **Opciones de Vista**

Las opciones de vista permiten configurar el comportamiento visual que tendrá Legión Framework.

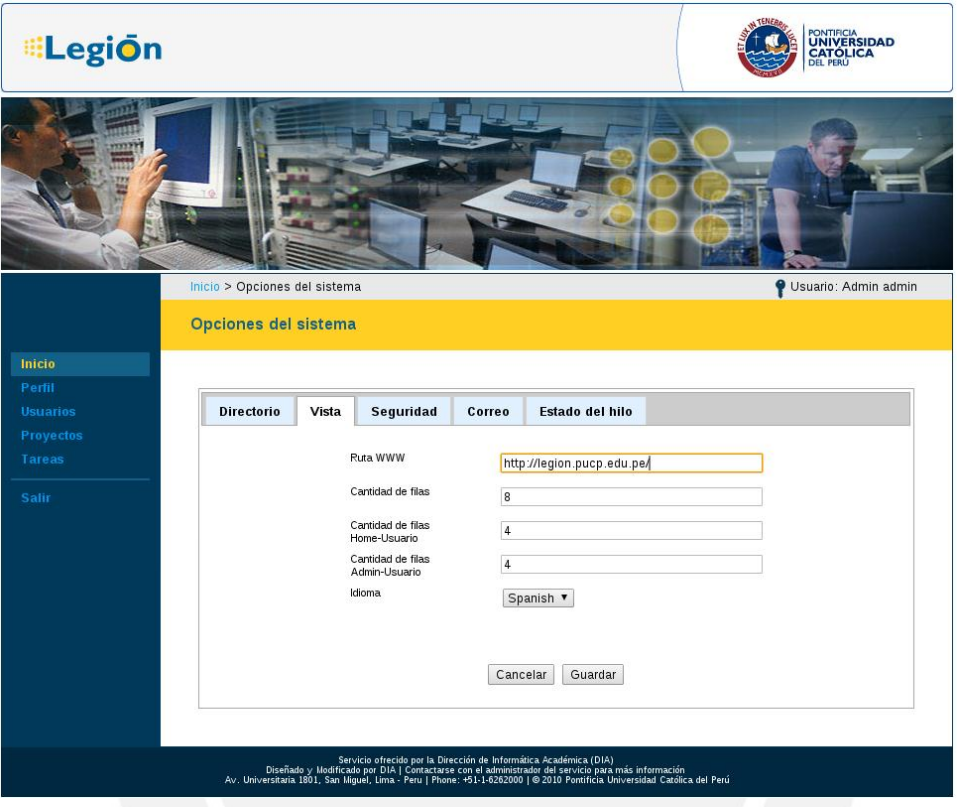

**Opciones de Vista** 

- **Ruta WWW** Ruta que se usará para mostrar la dirección correcta, incluso si se accediera a través de un proxy.
- **Cantidad de filas** Indica la cantidad de filas que tendrán las tablas.
- **Cantidad de files Home-Usuario** Indica la cantidad de filas que tendrán las tablas en el Home de usuario.
- **Cantidad de filas Admin-Usuario** Indica la cantidad de filas que tendrán las tablas en el Home del Administrador.
- **Idioma**  Actualmente se soporta: Inglés y Español.

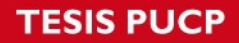

Dirección de Informática Acadé

DAD

### **Opciones de seguridad**

Las opciones de seguridad permiten configurar ciertos niveles de protección para Legión Framework.

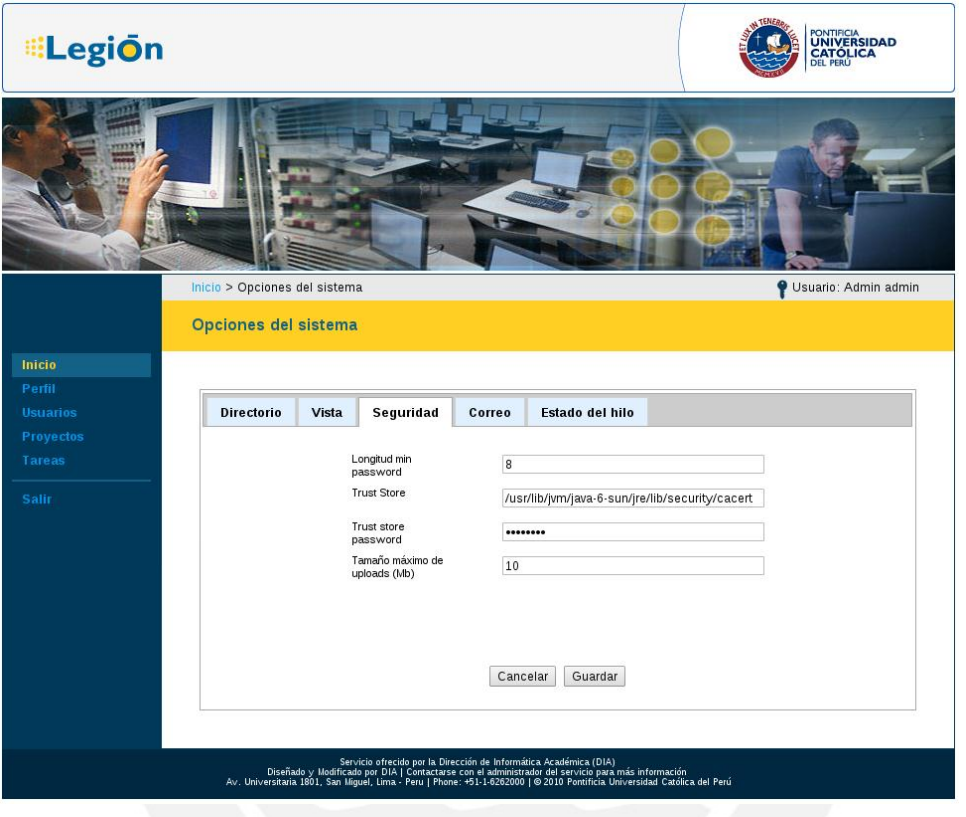

### **Opciones de seguridad**

- **Longitud min password** La longitud mínima del contraseña que se exigirá a los usuarios.
- **Trust Store** Contenedor de los certificados que garantizan la conexión con Legión Web Services cuando funciona sobre HTTPS.
- **Trust Store password** Contraseña para acceder al Trust Store.
- **Tamaño máximo de uploads** Tamaño máximo en Megabytes a subir a Legión.

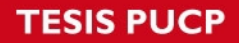

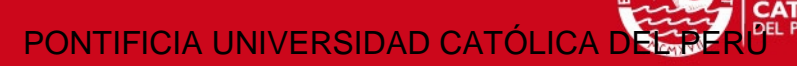

**DAD** 

### **Opciones de correo**

Las opciones de correo permiten configurar el comportamiento del sistema respecto a las notificaciones de correo electrónico.

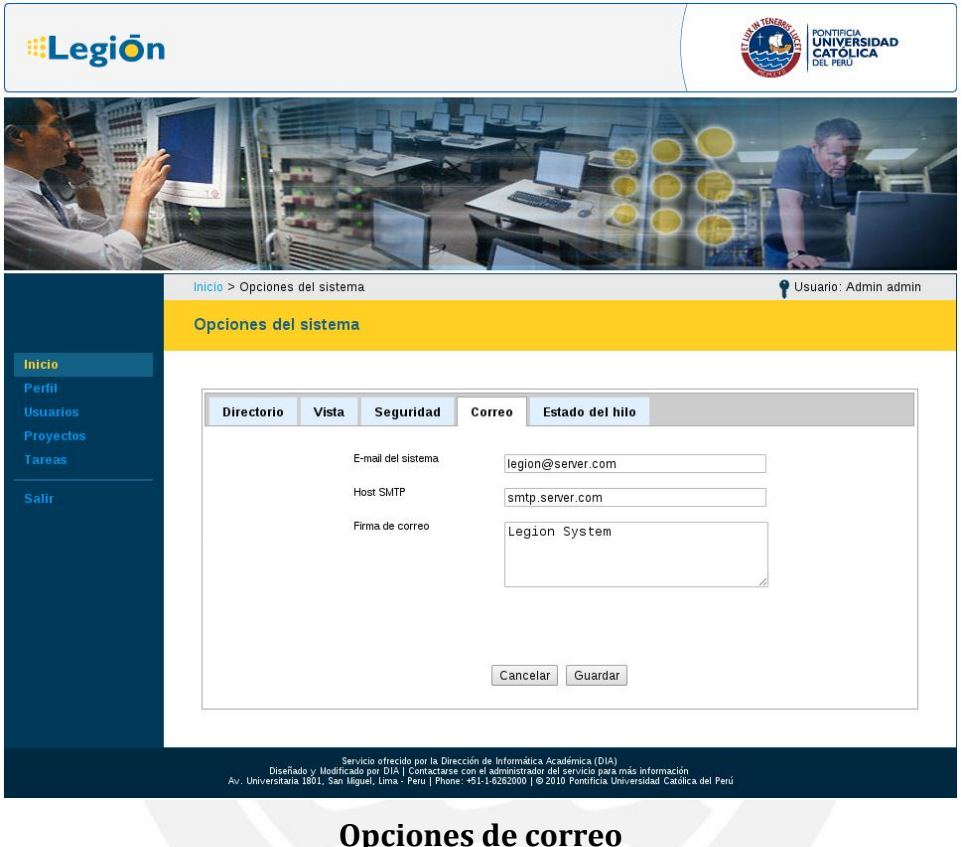

- **E-mail del sistema** Dirección de e-mail desde la que serán enviados los correos del sistema.
- **Host SMTP** Servidor SMTP que se usará para enviar los correos.
- **Firma de correo** Firma que se anexará al final de cada mensaje (multilínea).

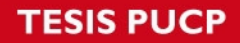

Dirección de Informática Académic

*VERSIDAD* 

### **Opciones del hilo**

Esta pantalla permite monitorear el estado del hilo de monitoreo y del hilo de creación de tareas.

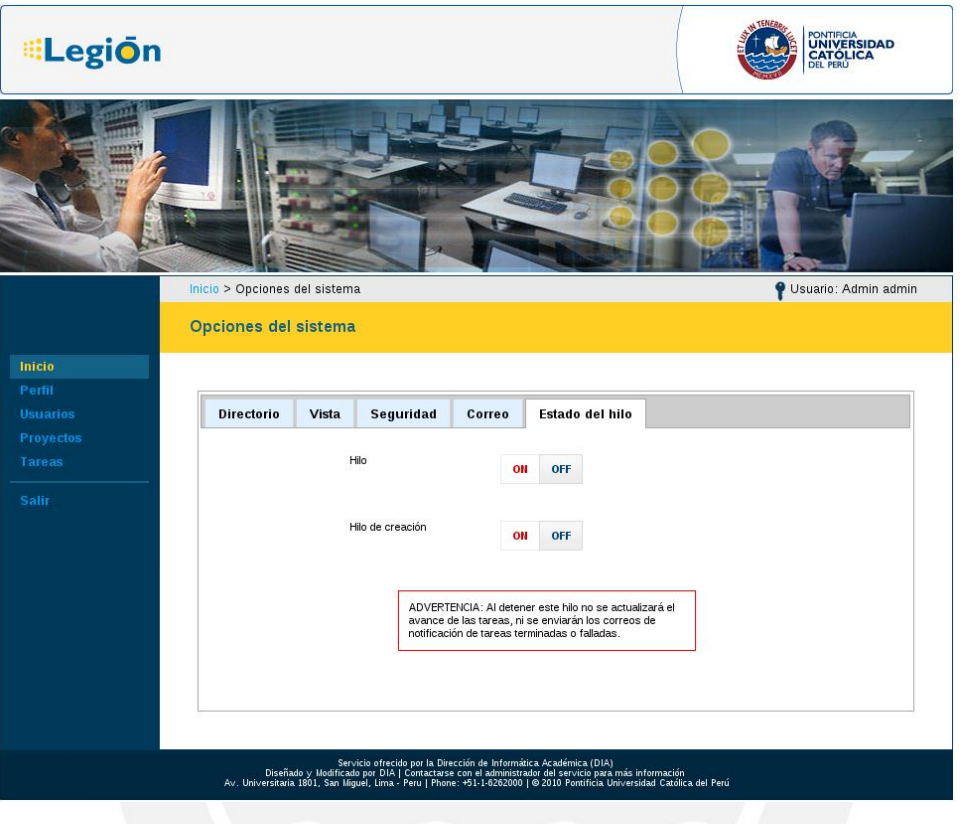

**Opciones del hilo** 

Se puede cambiar el estado "encender" o "apagar" usando el botón "ON/OFF" correspondiente a cada hilo.

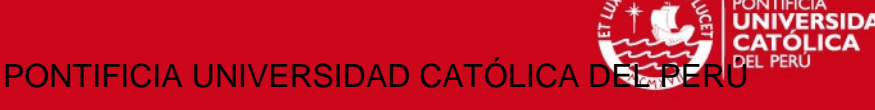

# **Administración de Usuarios**

La pantalla de administración de usuarios es accesible solo a los usuarios con el rol de administrador. La forma de accederla es a través del link que se encuentra en el menú lateral "Usuarios". Al abrir esta página, se mostrará una lista de todos los usuarios en una tabla indicando los siguientes datos "Nombre", "Apellido", "Usuario" y "Rol". Puede realizar las siguientes operaciones desde esta ventana:

- **Modificar el usuario**  haciendo click al nombre de usuario de la fila correspondiente.
- **Bloquear acceso** haciendo click sobre el ícono  $\blacktriangledown$  de la fila correspondiente, de la columna  $\blacksquare$ . Este ícono cambiará a  $\blacktriangleright$  una vez realizado el proceso.
- **Bloquear el envío de tareas** haciendo click sobre el ícono  $\vee$  de la columna  $\mathbf{C}_1$ . Este ícono cambiará a  $\mathbf{X}$  una vez realizado el proceso.
- **Borrar –** para eliminar un usuario definitivamente del sistema, deberá seleccionar uno o varios usuarios mediante el checkbox que se encuentra en cada fila de la tabla, y luego hacer click en "Borrar".

**NOTA:** El usuario "admin" no podrá ser alterado a través de esta pantalla.

| <b>Legion</b>                                                                                                    |                            |  |          |  |                       | PONTIFICIA<br><b>UNIVERSIDAD</b><br>CATÓLICA<br>DEL PERU |                 |  |  |
|----------------------------------------------------------------------------------------------------|----------------------------|--|----------|--|-----------------------|----------------------------------------------------------|-----------------|--|--|
|                                                                                                    |                            |  |          |  |                       |                                                          |                 |  |  |
|                                                                                                    | Inicio > Usuarios          |  |          |  |                       | Usuario: Admin admin                                     |                 |  |  |
|                                                                                                    | Administración de usuarios |  |          |  |                       |                                                          |                 |  |  |
| Inicio                                                                                                    |                            |  |          |  |                       |                                                          | Añadir   Borrar |  |  |
| Perfil                                                                                                    |                            |  |          |  |                       |                                                          |                 |  |  |
| <b>Usuarios</b>                                                                                                    | <b>Nombre</b>              |  | Apellido |  | Usuario               | Rol<br>ö                                                 |                 |  |  |
| <b>Proyectos</b>                                                                                                    | Jorge                      |  | Perez    |  | us uario <sub>2</sub> | Admin                                                    |                 |  |  |
| Tareas                                                                                                    | Juan                       |  | Perez    |  | usuario1              | User                                                     |                 |  |  |
| <b>Salir</b>                                                                                                    | Pedro                      |  | Perez    |  | us uario3             | User                                                     |                 |  |  |
|                                                                                                    |                            |  |          |  |                       |                                                          |                 |  |  |
| Servicio ofecido por la Dirección de Informática Académica (DIA)<br>Dizeñado y Modicado por DIA (Contacture con el administrador del servicio para más información<br>Av. Universitaria 1801, San Miguel, Lima - Peru   Phone: +51-1 |                            |  |          |  |                       |                                                          |                 |  |  |

**Pantalla de Administración de Usuarios** 

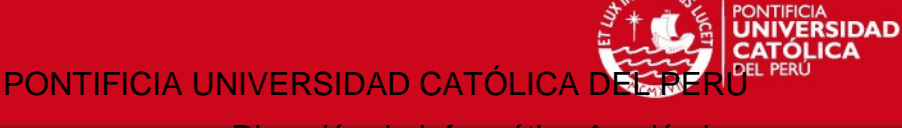

Dirección de Informática Acadé

Para registrar un nuevo usuario en el sistema diríjase a la opción "Añadir" que se encuentra sobre la tabla.

# **Creación de Usuarios**

Para crear un nuevo usuario consigne los siguientes datos "Nombre", "Apellidos", "Usuario", "Contraseña", "Correo", "Idioma", "Rol" y proceda a presionar el botón "Registrar". Si deseara cancelar la operación, seleccione el botón del mismo nombre.

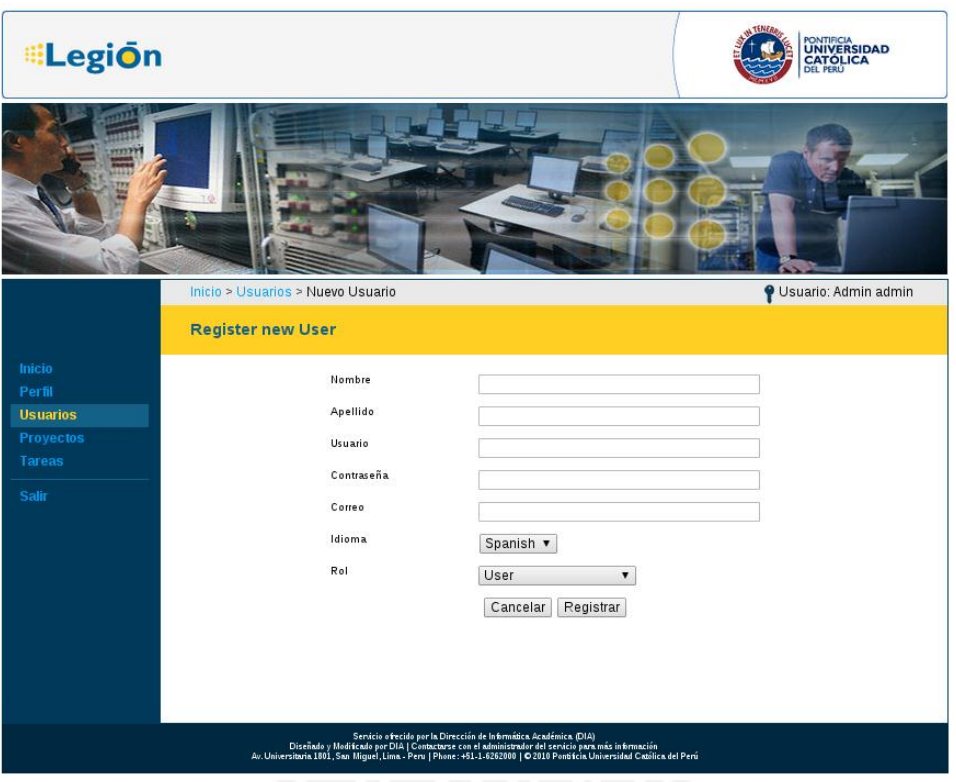

Pantalla de creación de usuarios

# **Modificación de Usuarios**

Al realizar la modificación de un usuario, los siguientes campos pueden ser modificados: "Nombre", "Apellido", "Usuario", "Contraseña", "Correo", "Idioma" y "Rol". Una vez realizadas estas modificaciones, seleccione el botón "Guardar" para que los cambios se reflejen en el sistema. Si no deseara realizar la operación, seleccione el botón "Cancelar".

PONTIFICIA UNIVERSIDAD CATÓLICA

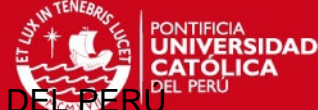

Dirección de Informática Aca

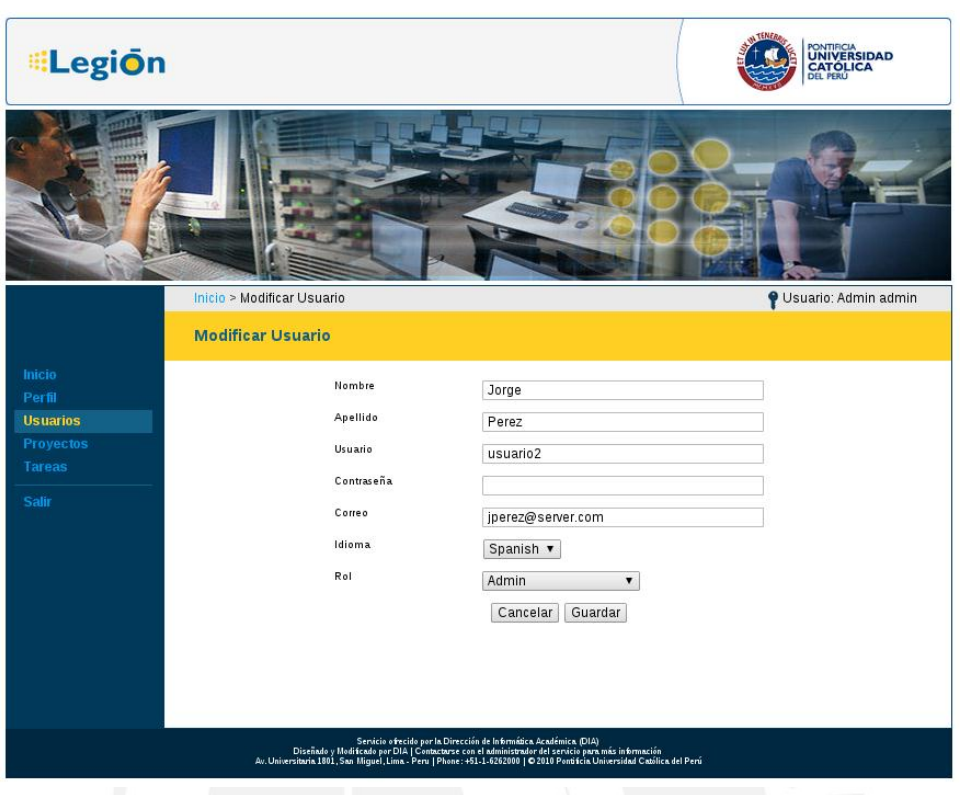

Pantalla de modificación de usuario

### **Gestión de proyectos**

Si bien es cierto que las tareas son la unidad central en Legión Framework, estas existen únicamente en el contexto de los proyectos. Las tareas dentro de un proyecto comparten muchas características como los programas ejecutables, listado de parámetros y forma de crear las unidades de trabajo. Difieren, por otro lado, en los parámetros y eventualmente en archivos adicionales que son enviados por el usuario final.

### **Asistente de creación de proyectos**

Para crear un proyecto en Legión Framework se tiene que seguir una serie de 6 pasos. A lo largo de estos, se tiene que especificar como se creará la tarea, los archivos requeridos y definir el formulario de envío de tareas. A continuación se revisan estos pasos.

### **Paso 1: Datos del proyecto**

En este paso se definen los datos generales del proyecto:

- **"Nombre"**  indica el nombre que se usará para identificar al proyecto. Esta información es pública a los usuarios inscritos en el proyecto.
- **"Descripción"** indica información útil para identificar el proyecto, sin embargo esta información no es pública.
- **"Descarga por"** indica, si se selecciona HTTP, que las descargas de resultados son retrasmitidas por Legión Web Interface, es decir que el usuario final no conocerá la ruta donde reside realmente el archivo resultado; en cambio, si se seleccionara FTP solamente se redirigirá al usuario a la ruta de los resultados.
- **"Tiempo"** indica como se contabilizará el tiempo de ejecución: o bien usando el tiempo estimado de CPU (estandarizado por los FLOPs de una estación), o simplemente el tiempo acumulado que transcurrió para las unidades de trabajo.
- **"Comprimir"**  indica si se comprimirán los resultados, el valor seleccionado pasará a ser accesible en la variable **{Project:compress}**
- **"Economía de créditos"**  indica si la economía de créditos estará activa, lo que implica que al proyecto le es asignada una cantidad de créditos, siendo estos consumidos a razón de un ratio equivalente a las horas de ejecución.

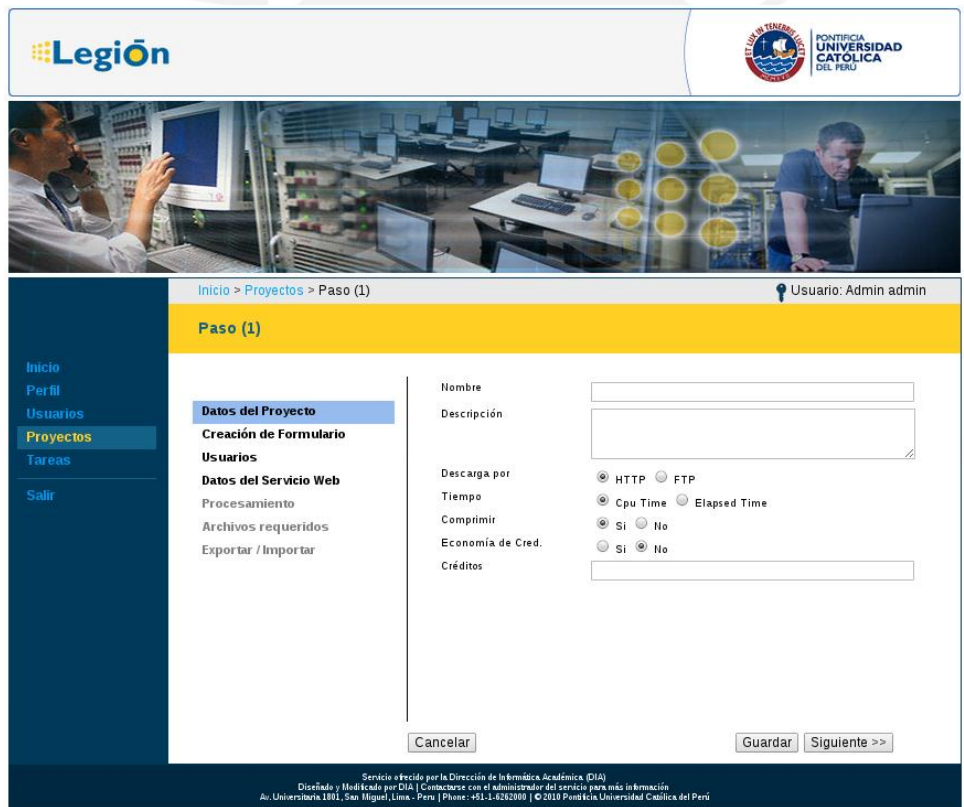

**"Créditos"** - indica la cantidad de créditos con los que cuenta el proyecto.

**Paso 1- Datos del Proyecto** 

PONTIFICIA UNIVERSIDAD CATÓLICA

Dirección de Informática Académio

**ERSIDAD** 

### **Paso 2: Creación del formulario**

La creación del formulario es una etapa muy importante, porque es la interfaz que se le presentará al usuario final.

Los elementos soportados son:

- **Textbox**
- **Textarea**
- **Select**
- **FileUpload**
- **Radio**
- **Checkbox**

Al seleccionar la opción "Editor" se desplegará una ventana que permite la edición del formulario de forma gráfica.

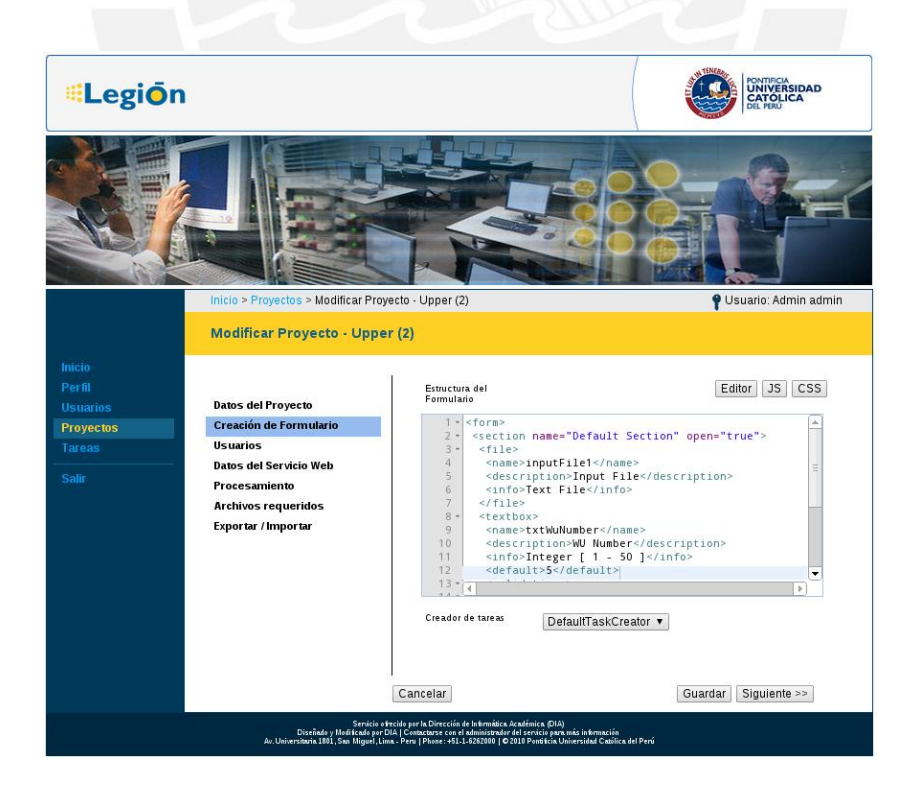

**Paso 2- Creación del formulario** 

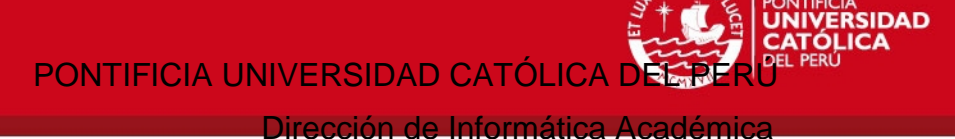

Ver la sección "Editor Gráficode formularios" para más detalles.

### **Paso 3: Añadir usuarios**

Con el fin de seleccionar a los usuarios que participarán en el proyecto con uno de los dos roles posibles, se presenta un listado de usuarios (con posibilidad de filtrarlos por: nombre de usuario, nombre, apellidos e e-mail) y las dos listas inicialmente vacías. Los botones ">" y "<" que se encuentran paralelos a "Usuarios Creadores" / "Usuarios Suscriptores" permiten mover usuarios de una lista a otra. Un usuario creador tiene el privilegio de crear tareas y un usuario suscriptor solo puede ver tareas que le hayan sido compartidas.

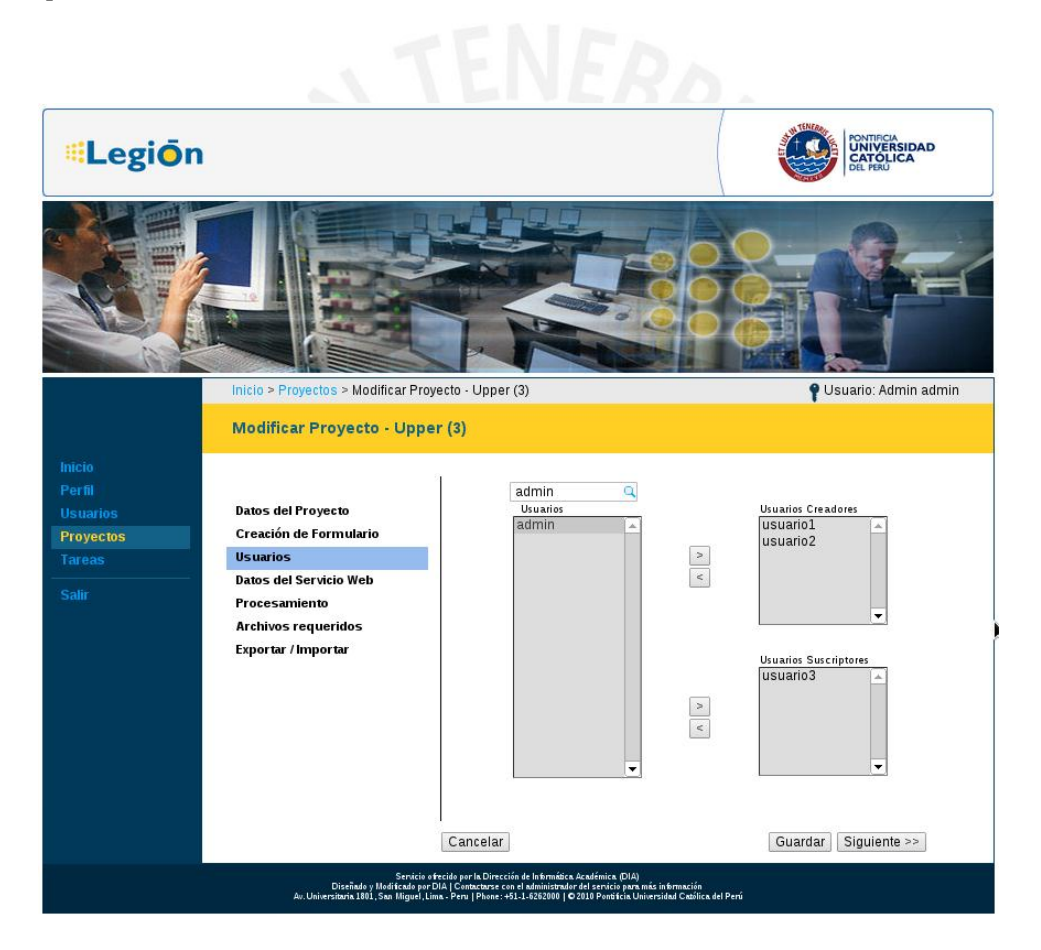

**Paso 3 - Usuarios** 

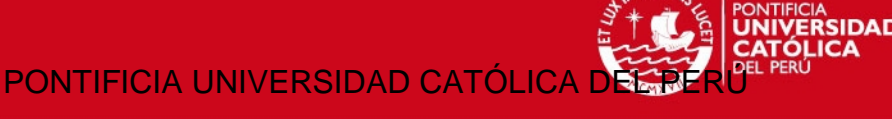

# **Paso 4: Datos del Servicio Web**

Es importante configurar el servicio web con el que trabajará el proyecto, porque este provee acceso al entorno donde se ejecutarán las tareas enviadas. Legión Framework puede trabajar con un Backend distinto por proyecto, aunque es factible que también varios proyectos usen el mismo.

- **Backend** –Es una plataforma de cómputo intensivo a la que Legión Framework tendrá acceso a través de servicios web. Si ya se encontraran registrados algunos Backends, se podría seleccionar cualquiera de ellos.
- **Descripción** Información útil para identificar el Backend.
- **LegionWS**  Dirección del Servicio web, debe incluir IP y puerto.
- **LegionWS User** Nombre de usuario en el servidor BOINC (primer usuario creado) con el propósito de validar el permiso de acceso al Backend.
- **LegionWS Email** Email del usuario en el servidor BOINC (primer usuario creado) con el propósito de validar el permiso de acceso al Backend.
- **LegionWS Password** Password del usuario en el servidor BOINC (primer usuario creado) con el propósito de validar el permiso de acceso al Backend.
- **LegionWS Result URL** Dirección donde se guardarán los resultados. Esta se genera al crear un "alias" al directorio donde se guardan los resultados (ver Legion Web Services).

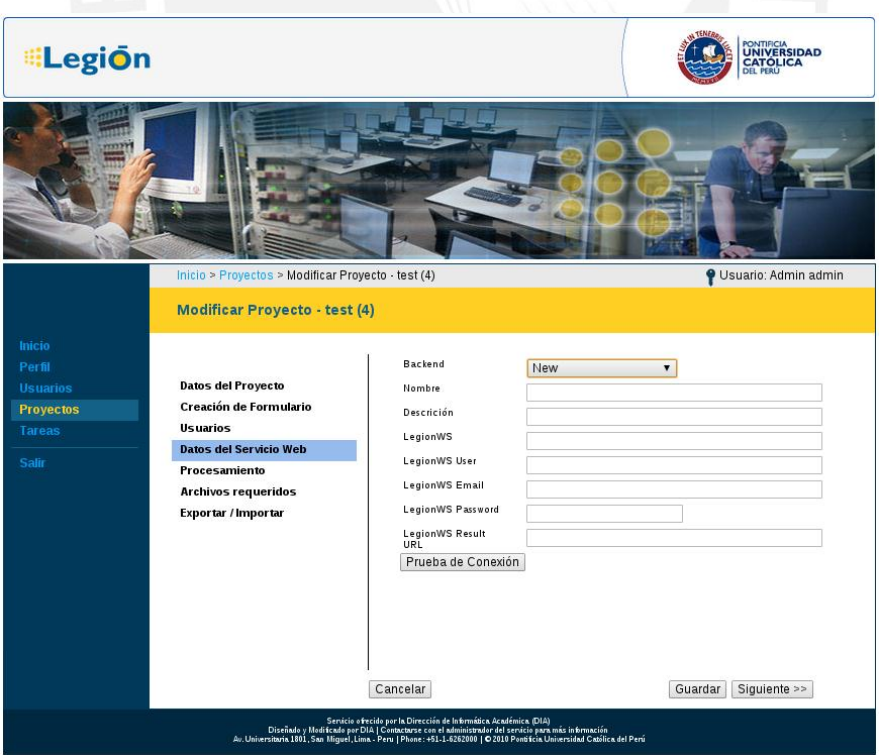

**Paso 4 – Datos del Servicio Web**
Una vez ingresados los valores, se puede probar que las credenciales sean correctas haciendo click en el botón "Prueba de Conexión".

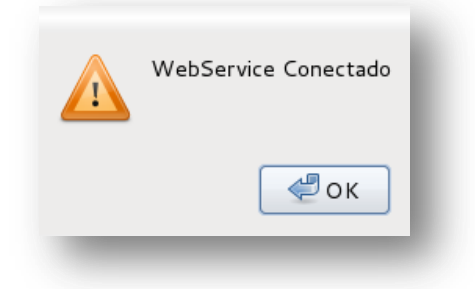

**Mensaje de confirmación (conexión)** 

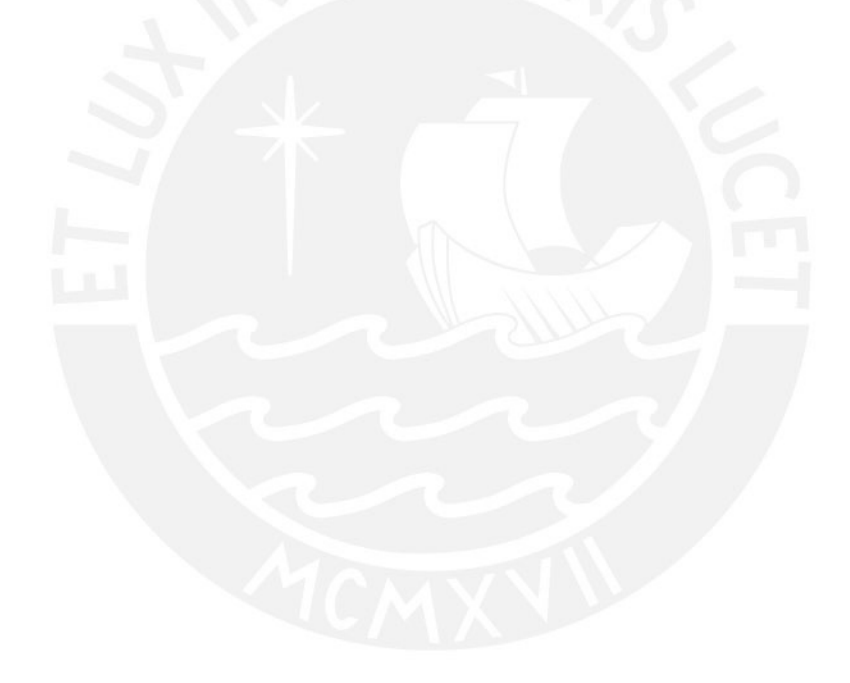

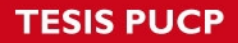

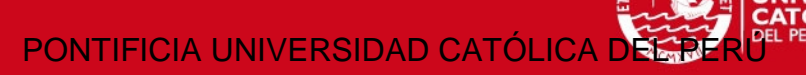

**RSIDAD** 

### **Paso 5: Procesamiento**

En este paso se ingresará la plantilla o "Template" para el descriptor de tareas. Más detalles de como construir este archivo lo puede observar en la sección "Intérprete de Plantillas" y "Descriptor de tareas"

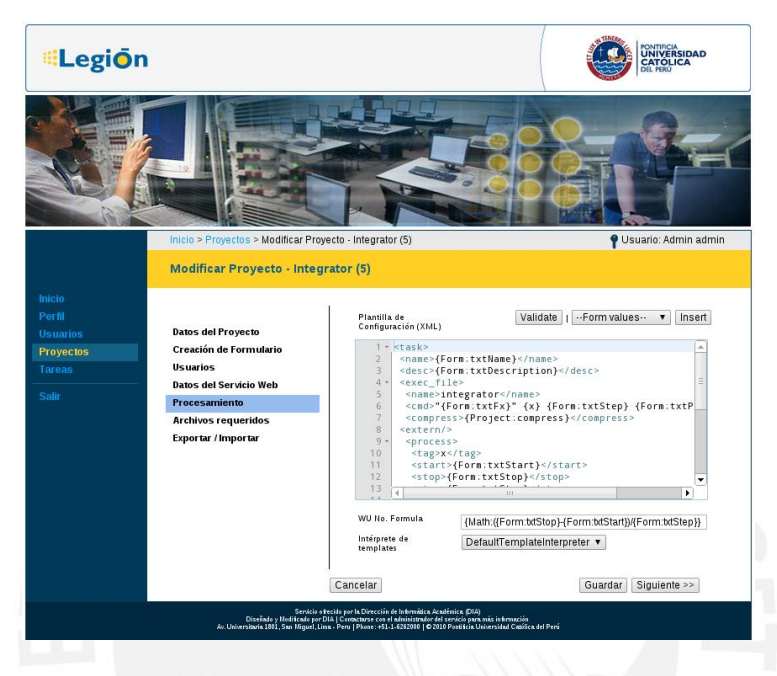

**Paso 5 – Procesamiento** 

- **Validate –** Permite verificar que el documento xml sea correcto, mostrando dónde se encuentran los errores en caso contrario (usando la sintaxis del *Config.XML*).
- **Insert –** Permite añadir el elemento del formulario seleccionado en el lugar donde se encuentre el cursor.

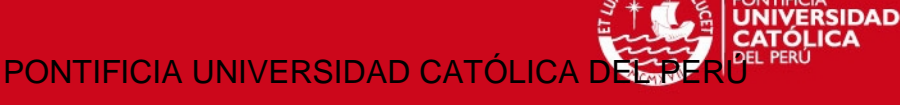

Dirección de Informática Acadér

## **Paso 6: Archivos Requeridos**

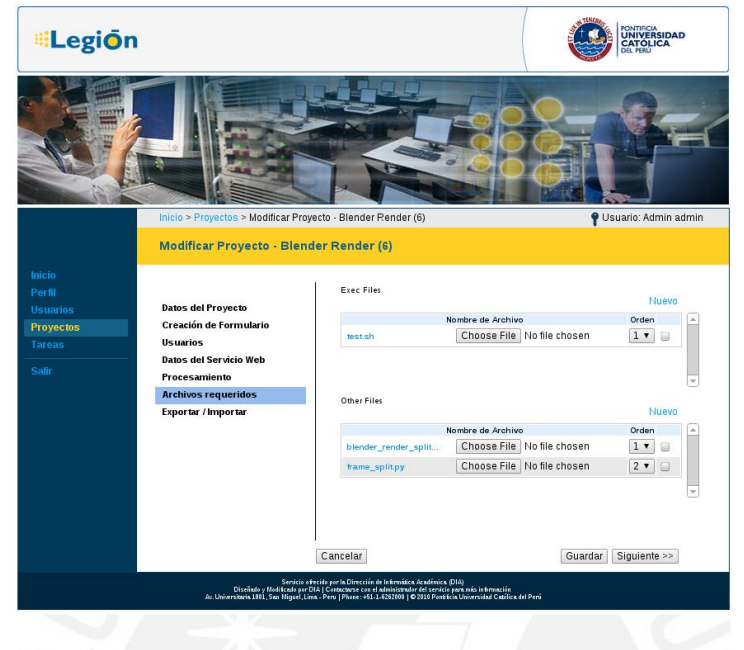

#### **Paso 6 – Archivos requeridos**

Esta pantalla permite subir los archivos de ejecución y soporte que se usarán en el proyecto luego de presionar el botón "Guardar". El select al costado de cada fila, permite reordenar los archivos.

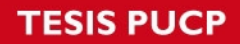

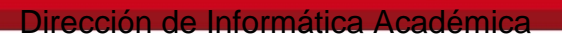

**RSIDAD** 

### **Exportar/Importar**

Esta pantalla permite exportar o importar un proyecto.

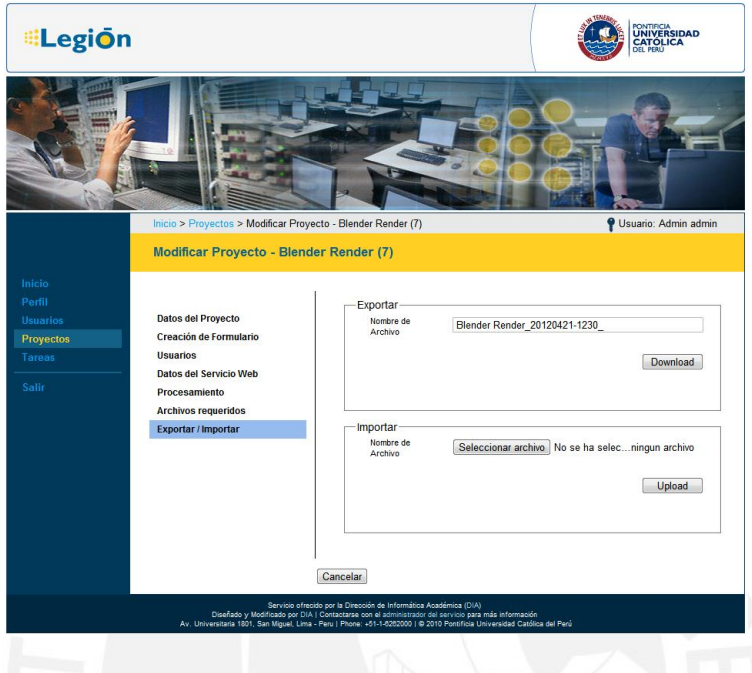

### **Exportar / Importar proyectos**

En la opción de Exportar permite descargar el proyecto en un archivo comprimido tipo zip. Si se importa un proyecto este sobre escribirá el existente.

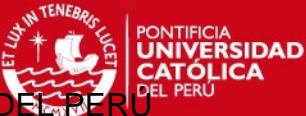

Dirección de Informática Acade

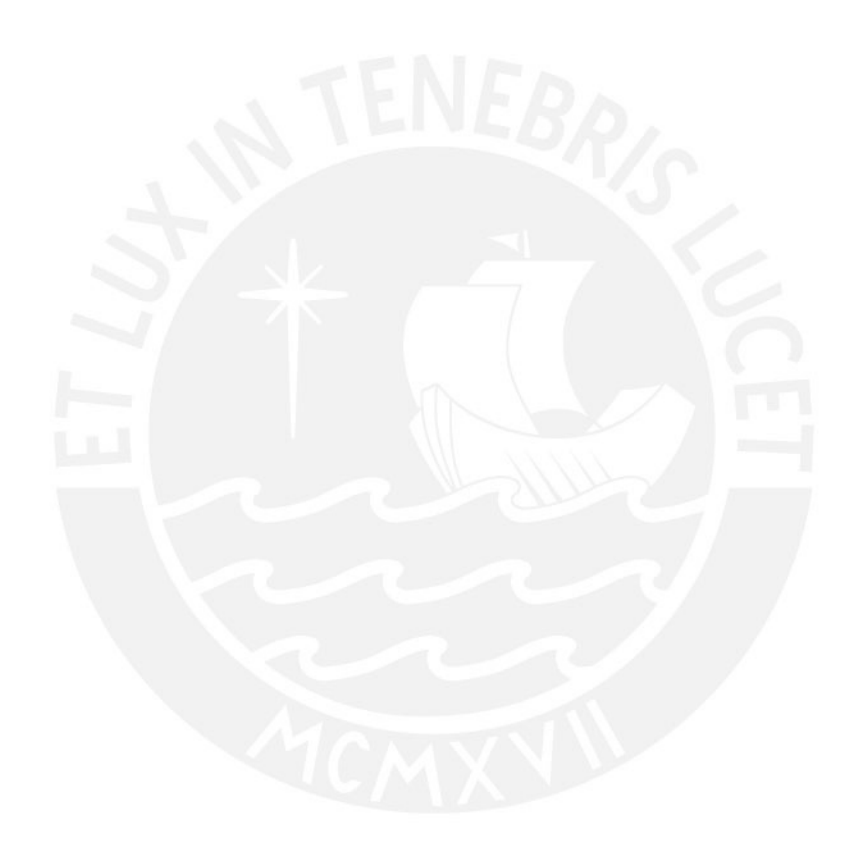

## **Editor gráfico de formularios**

Para acceder al editor gráfico de formularios se tiene que seleccionar el botón "Editor". Hecho esto, se desplegará una ventana que permite diseñar el formulario de envío de tareas. Esta ventana presenta las siguientes opciones:

 **"Configuración de secciones"** - Permite crear y ordenar las secciones. Estas permiten agrupar componentes en pestañas en el formulario que se mostrará.

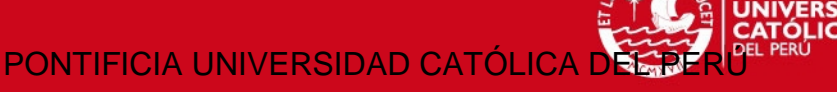

- **"Añadir componentes"** Añade un nuevo componente, del tipo que se encuentra seleccionado en la lista.
- **"Limpiar todo"** Elimina todos los componentes en el listado.
- **"Editar XML"** Permite editar el formulario desde su representación XML. Los cambios se reflejarán en la ventana principal.
- **"Aceptar"** Permite actualizar el formulario.
- **"Cancelar"** Cancela la operación, y las modificaciones no se guardan.

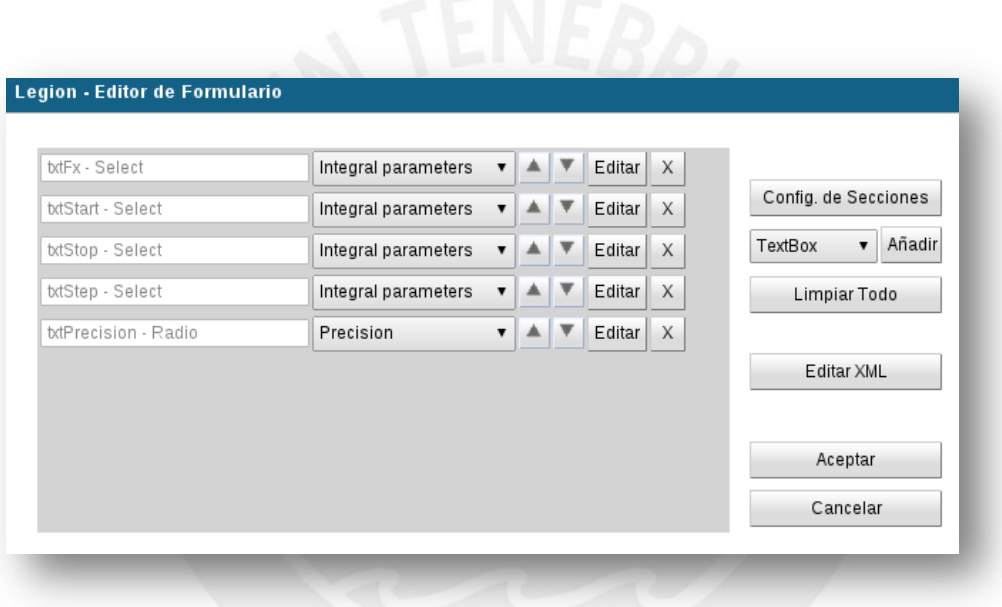

**Editor gráfico de formularios** 

## **Nuevo TextBox**

Al insertar un nuevo elemento del tipo "TextBox".

- **HTML ID** es el id con el que se podrá recuperar el valor del componente.
- **Etiqueta** será la etiqueta que identificará el campo.
- **Mensaje** un breve mensaje clarificador para el usuario; puede incluir indicaciones sobre el contenido del campo.
- **Por Defecto** valor por defecto para el campo.
- **Validación** indica cómo debe ser validado el campo. Para un "TextBox" se puede seleccionar validación numérica o para cadenas. La validación es ejecutada tanto en el navegador (función javascript) como en el servidor.

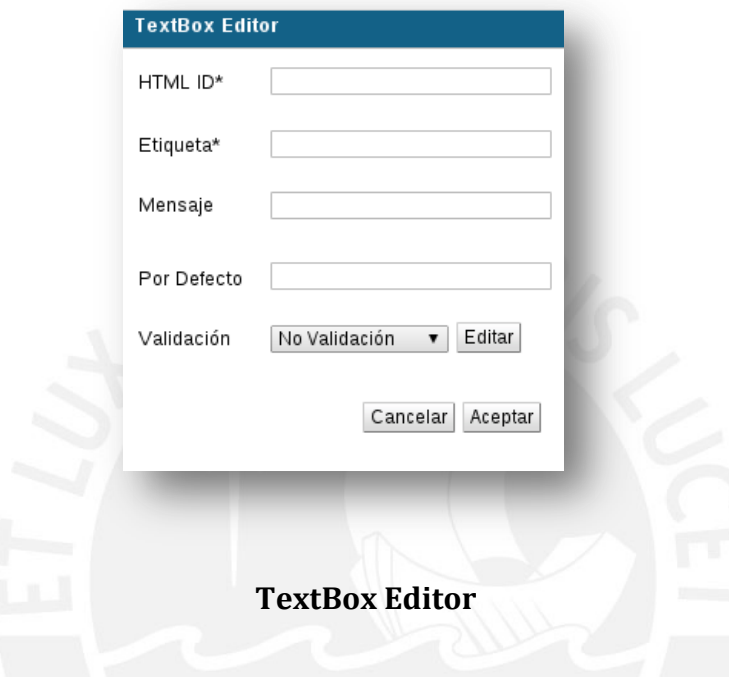

#### **Validación numérica**

La validación numérica permite restringir el contenido ingresado en un campo "TextBox" donde se espere un valor numérico, ya sea entero o de punto flotante.

- **Min**  Representa el valor mínimo admitido para este campo. De quedar vacío, no se ejecuta la validación por el criterio de "valor mínimo admitido".
- **Max** Representa el valor máximo admitido para este campo. De quedar vacío, no se ejecuta la validación por el criterio de "valor máximo admitido".
- **Type** Representa que tipo de número se espera. Valores admitidos: Integer (Entero) o Float (Número de punto flotante).

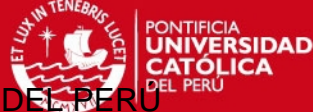

Dirección de Informática Aca

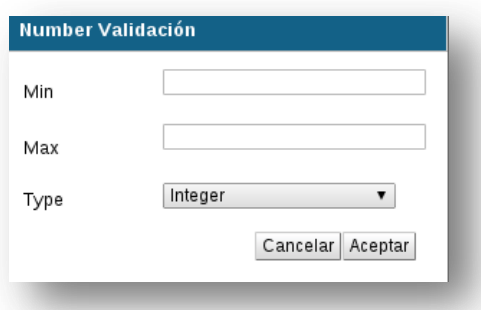

#### **Validación numérica**

#### **Validación de cadenas**

La validación de cadenas permite restringir el contenido ingresado en un campo "TextBox" en términos de longitud mínima y máxima.

- **Min Longitud** Longitud mínima admitida. De quedar vacío, no se ejecuta la validación por el criterio de "Longitud mínima admitida".
- **Max Longitud**  Longitud máxima admitida De quedar vacío, no se ejecuta la validación por el criterio de "Longitud máxima admitida".

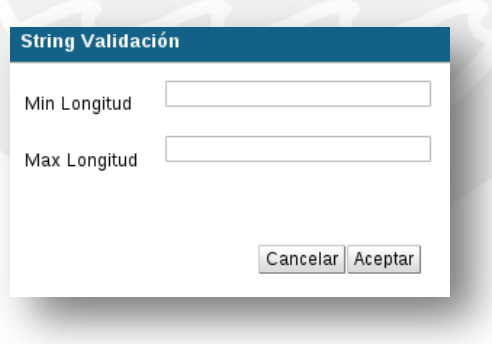

#### **Validación de cadenas**

#### **Nuevo TextArea**

Al insertar un nuevo elemento del tipo "TextArea".

- **HTML ID** Es el id con el que se podrá recuperar el valor del componente.
- **Etiqueta** Es la etiqueta que identificará el campo.
- **Mensaje** Es un breve mensaje clarificador para el usuario; puede incluir indicaciones sobre el contenido del campo.
- **Por Defecto** Valor por defecto para el campo.
- **RE Validación** Expresión regular por la que se validará el campo, tanto en el navegador (javascript) como en el servidor.

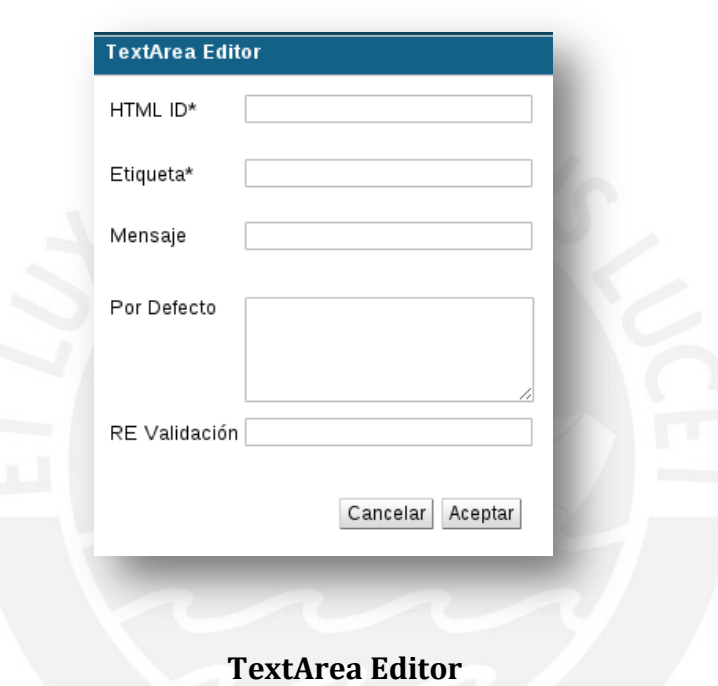

## **Nuevo Select**

Al insertar un nuevo elemento del tipo "**Select**".

- **HTML ID**  Es el id con el que se podrá recuperar el valor del componente.
- **Etiqueta**  Es la etiqueta que identificará al campo.
- **Mensaje** Es un breve mensaje clarificador para el usuario; puede incluir indicaciones sobre el contenido del campo.
- **Opciones** Las opciones que estarán presentes en el Select. Es importante notar que los valores que se renderizan ocultan el contenido del campo "valor", así no será posible cambiarlos modificando el DOM. Se debe ingresar una opción por línea y con el siguiente formato:
	- {opción} : Se creará una opción con el mismo nombre y valor (por defecto no

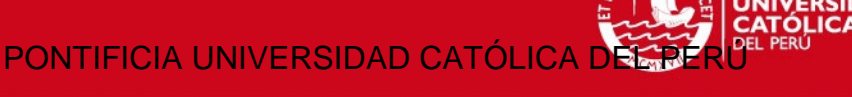

estará seleccionada).

- {opción, valor} : Se creará una opción con nombre y valor eventualmente distintos. Se remplazará el contenido de "valor" como resultado del campo select.
- {opción, valor, [true | false] } : Se creará una opción igual que en la alternativa anterior. Sin embargo, si se coloca "true" en el tercer parámetro, esa línea representará la opción por defecto, y se encontrará seleccionada cuando se cargue el formulario.

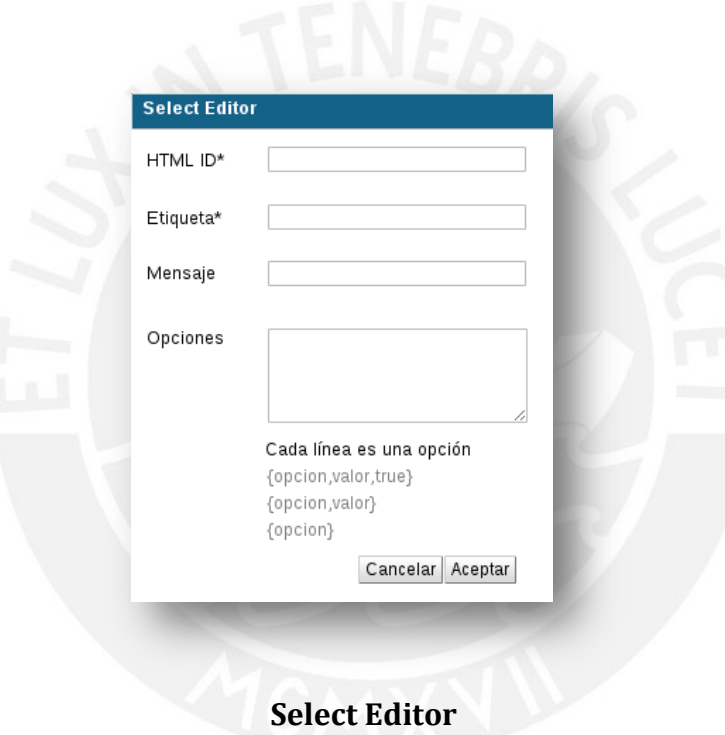

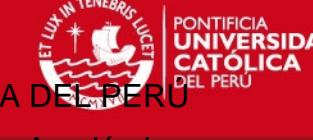

Dirección de Informática Acad

#### **Nuevo FileUpload**

Al insertar un nuevo elemento del tipo "FileUpload".

- **HTML ID** Es el id con el que se podrá recuperar el valor del componente.
- **Etiqueta**  Es la etiqueta que identificará el campo.
- **Mensaje** Es un breve mensaje clarificador para el usuario; puede incluir indicaciones sobre el contenido del campo.

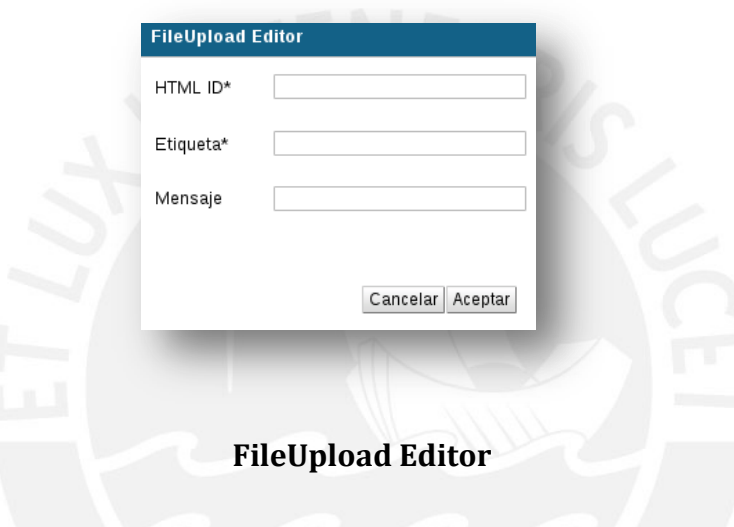

#### **Nuevo Radio**

Al insertar un nuevo elemento del tipo "Radio".

- **HTML ID** Es el id con el que se podrá recuperar el valor del componente.
- **Etiqueta** Es la etiqueta que identificará el campo.
- **Mensaje** Es un breve mensaje clarificador para el usuario; puede incluir indicaciones sobre el contenido del campo.
- **Opciones** Las opciones que estarán presentes en el Grupo de RadioButton. Es importante notar que los valores que se renderizan ocultan el contenido del campo "valor", así no es posible cambiarlos modificando el DOM. Se debe ingresar una opción por línea y con el siguiente formato:
	- {opción} : Se creará una opción con el mismo nombre y valor (por defecto no estará seleccionada).
- {opción, valor} : Se creará una opción con nombre y valor eventualmente distintos. Se reemplazará el contenido de "valor" como resultado del campo Radio.
- {opción, valor, [true | false] } : Se creará una opción igual que en la alternativa anterior. Sin embargo, si se coloca "true" en el tercer parámetro, esa línea representará la opción por defecto, y se encontrará seleccionada cuando se cargue el formulario.

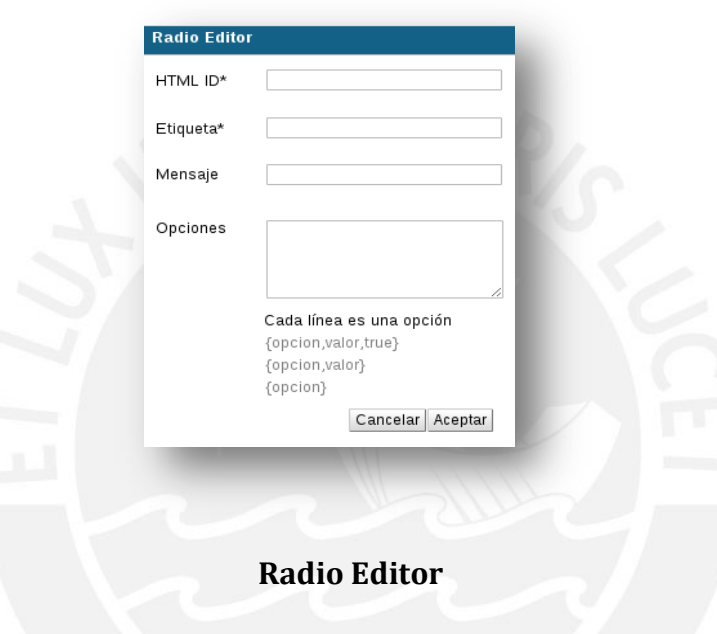

#### **Nuevo Checkbox**

Al insertar un nuevo elemento del tipo "**Checkbox**"

- **HTML ID** Es el id con el que se podrá recuperar el valor del componente.
- **Etiqueta**  Es la etiqueta que identificará el campo.
- **Mensaje**  Es un breve mensaje clarificador para el usuario; puede incluir indicaciones sobre el contenido del campo.
- **Por defecto** Si se selecciona el checkbox "Seleccionado", el checkbox renderizado en el formulario aparecerá con ese valor inicial.

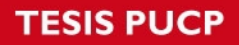

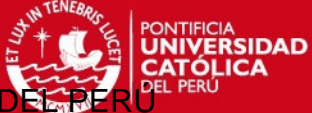

Dirección de Informática Académio

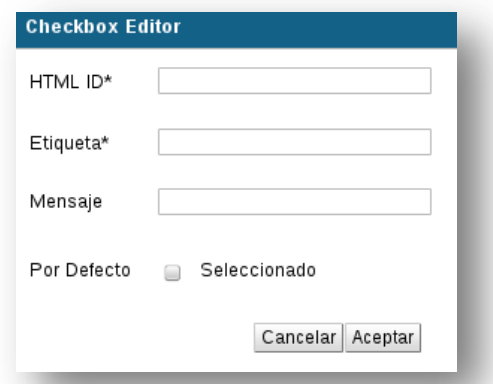

# **Checkbox Editor**

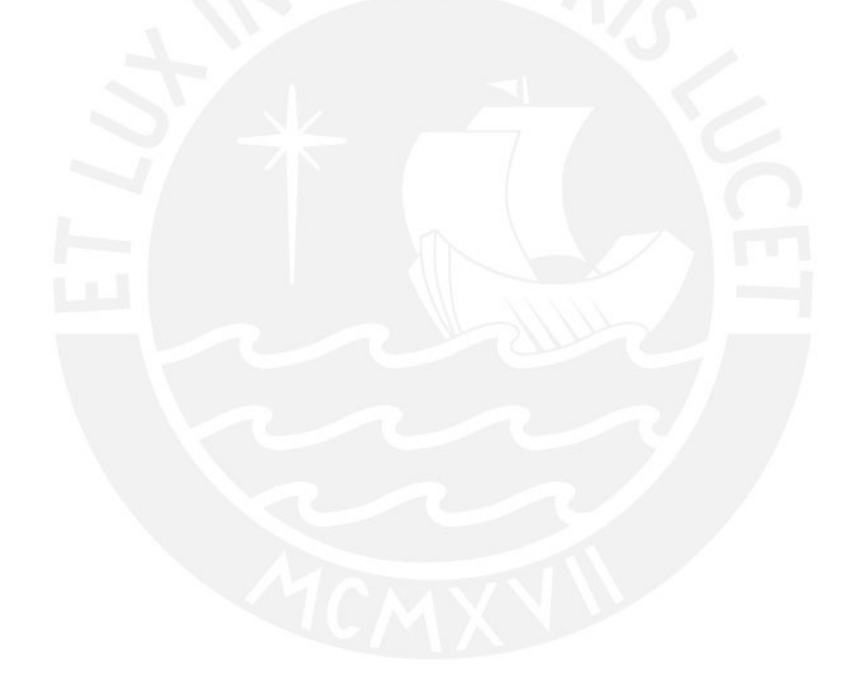

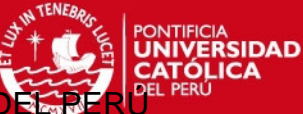

Dirección de Informática Acadé

# **Intérprete de Plantillas (Template Interpreter)**

Legión Framewok incluye un "DefaultTemplateInterpreter" para la generación del archivo descriptor de la tarea que es requerido por Legión Web Services. Este descriptor indica como se creará la tarea; es por ello que debe contener información que sólo está disponible en el momento del envío de estas. Se proporcionan etiquetas para acceder a los parámetros enviados en el formulario para la construcción del archivo **config.xml**. En la etapa de creación del proyecto se debe especificar la plantilla y qué intérprete de plantilla se va a utilizar.

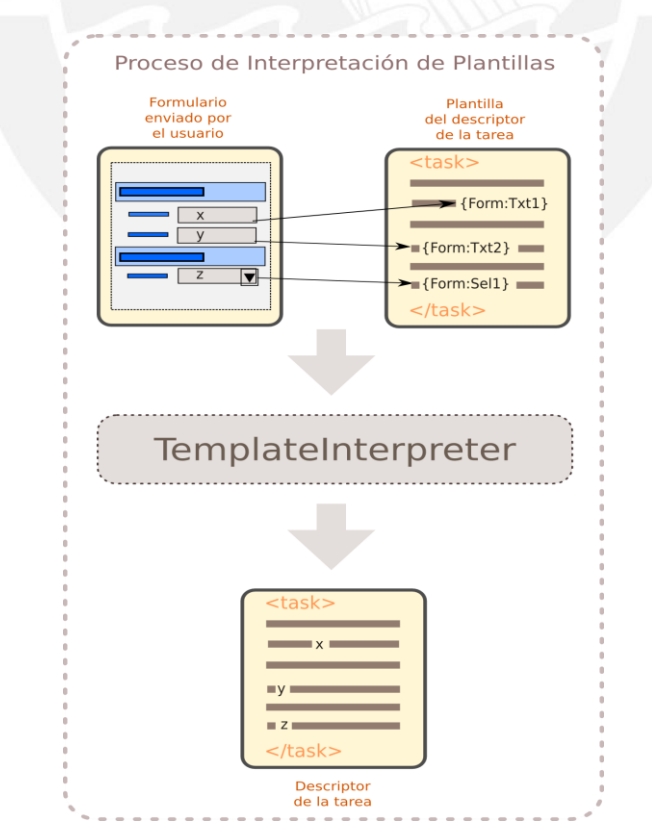

**Funcionamiento del TemplateInterpreter** 

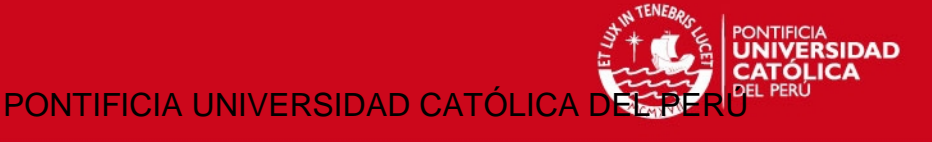

## **Remplazo de variables de formulario**

Si se ingresa un componente HTML en el formulario y se identifica, por ejemplo, por el id "txtSomething"; entonces, sólo se tendrá que utilizar la etiqueta **{Form:txtSomething}** en la plantilla o "template" para obtener el valor de este componente al realizar el remplazo de la etiqueta.

# **La evaluación matemática**

Si fuera necesario calcular un valor antes de sustituirlo, solo se tiene que añadir una etiqueta de evaluación matemática: **{Math:operación matemática}**. Se puede utilizar los operadores básicos: suma (+), resta (-), multiplicación (\*) y división (/) en conjunción con el remplazo de valores del formulario. Es válido también el uso de paréntesis como signos de colección.

Por ejemplo: **{Math:({Form:txtLast} - {Form:txtFirst}) / {Form: txtStep}}** Calculará: Reemplazo =  $\frac{t}{t}$  $t$ , usando valores enviados por el usuario final a través del formulario de envío de tareas.

# **Operador "Split"**

A veces será necesario separar los valores de un componente HTML. Por ejemplo, si se tuviera un conjunto de parámetros para ejecutar en cada línea de un "TextArea", probablemente sería necesario separar el valor devuelto por este campo, usando el carácter de cambio de línea "\n" como separador. Para conseguir esto, si el campo se llamara por ejemplo: txtCommands, bastaría usar la etiqueta "Split" de la siguiente forma:

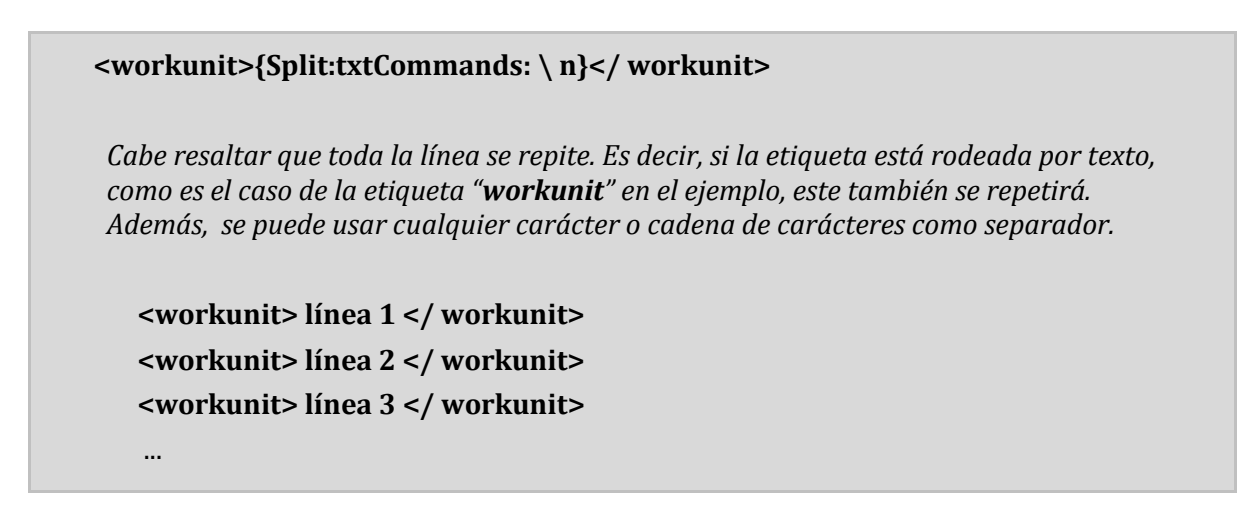

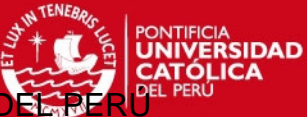

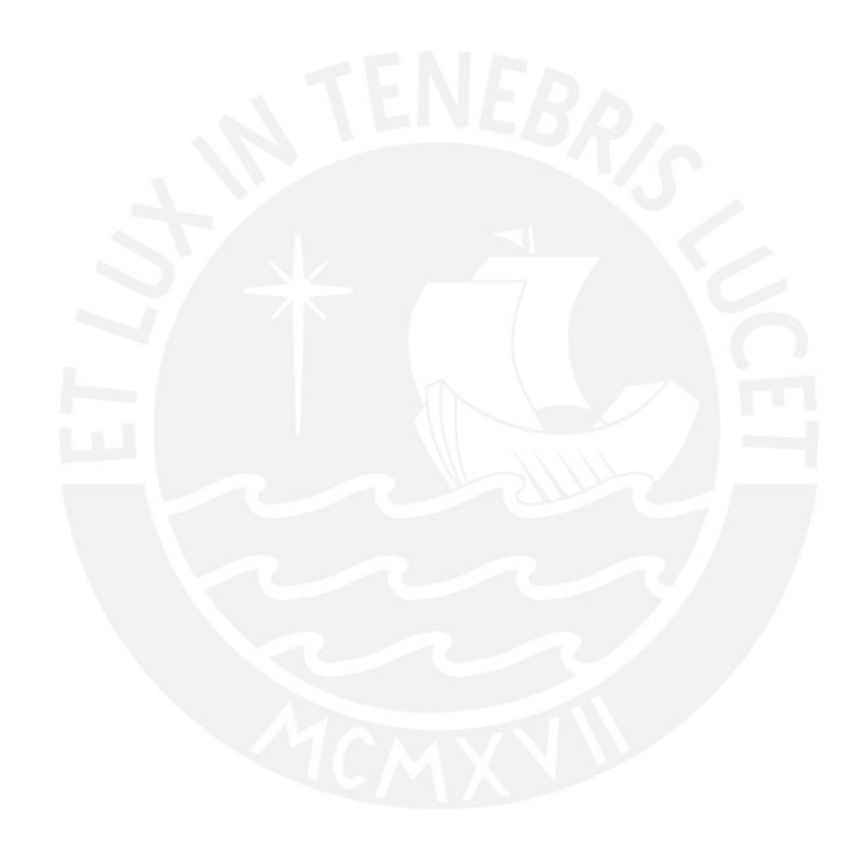

Esta etiqueta puede ser usada en conjunto con la etiqueta "**SplitCount"**, que permite contar la cantidad de elementos generados al realizar la operación de separación o "Split".

Por ejemplo:

**{SplitCount:txtCommands:\n}**

Esta etiqueta será remplazada por el valor numérico de la cantidad de líneas no vacías en el componente txtCommands**.**

## **Implementación de un nuevo "TemplateInterpreter"**

Con el fin de sobrescribir el comportamiento por defecto del intérprete de plantillas provisto, se puede colocar una clase que implemente la interfaz ITemplateInterpreter en el paquete **pe.edu.pucp.legion.webinterface.templateinterpreter.extensions**, el nombre de esta clase debe terminar en "TemplateInterpreter" ej. "Extended*TemplateInterpreter*". Después de esta operación, la clase estará disponible para ser seleccionada en el paso 5 de la creación de proyectos, pues la lista es cargada por inspección del mencionado paquete.

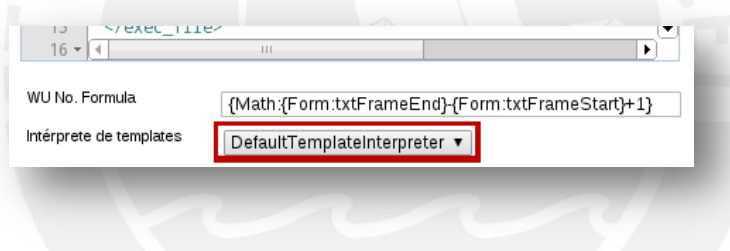

**Listado de TemplateInterpreters disponibles** 

Esta operación permite que se implementen un conjunto de etiquetas que pueden ser usadas en un tipo particular de creación de tareas, o también podría ser útil al momento de implementar la integración con otro Backend.

Un nuevo TemplateInterpreter requiere que se implementen los siguientes métodos:

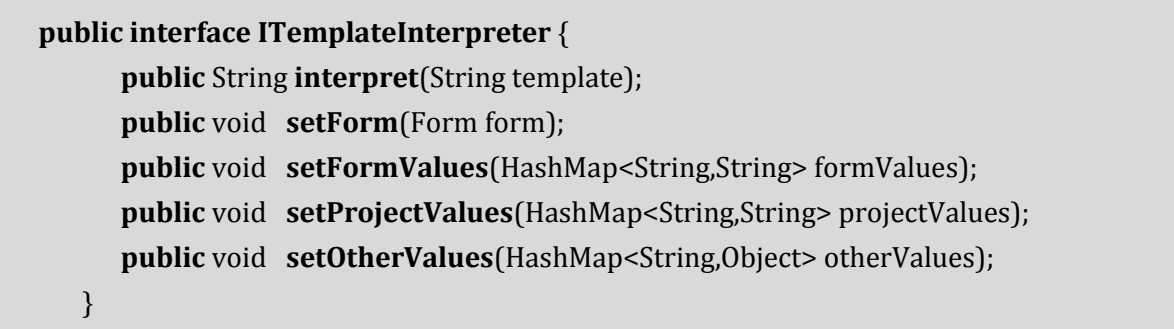

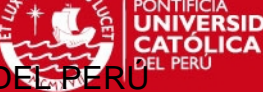

# *Construcción del descriptor de tareas*

Existen dos modos principales para la creación de tareas:

- Grupo de tareas, o
- Tareas simples.

Es importante notar que una tarea estará compuesta por una o muchas unidades de trabajo. A su vez, un grupo de tareas estará compuesto por una o más tareas.

Para especificar una tarea es necesario conocer la información que solo está disponible desde el momento en que las tareas son enviadas, por ello el **TemplateInterpreter** permite especificar una plantilla del descriptor de la tarea que tenga "información por completar" de modo que sea genérica. Así, después de ejecutar un remplazo de etiquetas, se obtendrá el descriptor de la tarea que se desea enviar.

Cabe resaltar que el concepto de grupo de tareas al igual que el TemplateInterpreter, no están implementados en Legión Web Services y constituyen conceptos propios de Legión Web Interface. De ese modo, si fuera necesario enviar tareas a Legión Web Services directamente, por ejemplo desde una aplicación propia mediante el uso de los bindings para Java y PHP disponibles, se tendría que enviar un archivo descriptor de la tarea ya "interpretada". El descriptor de la tarea puede ser accedido por el administrador desde la búsqueda avanzada de tareas.

## **Etiquetas del descriptor de tareas**

A continuación se presentan todas las etiquetas admitidas en el Descriptor de Tareas. Para más detalle de como crear este archivo, se puede consultar el diagrama de flujo de "Extended Mode" o "Basic Mode".

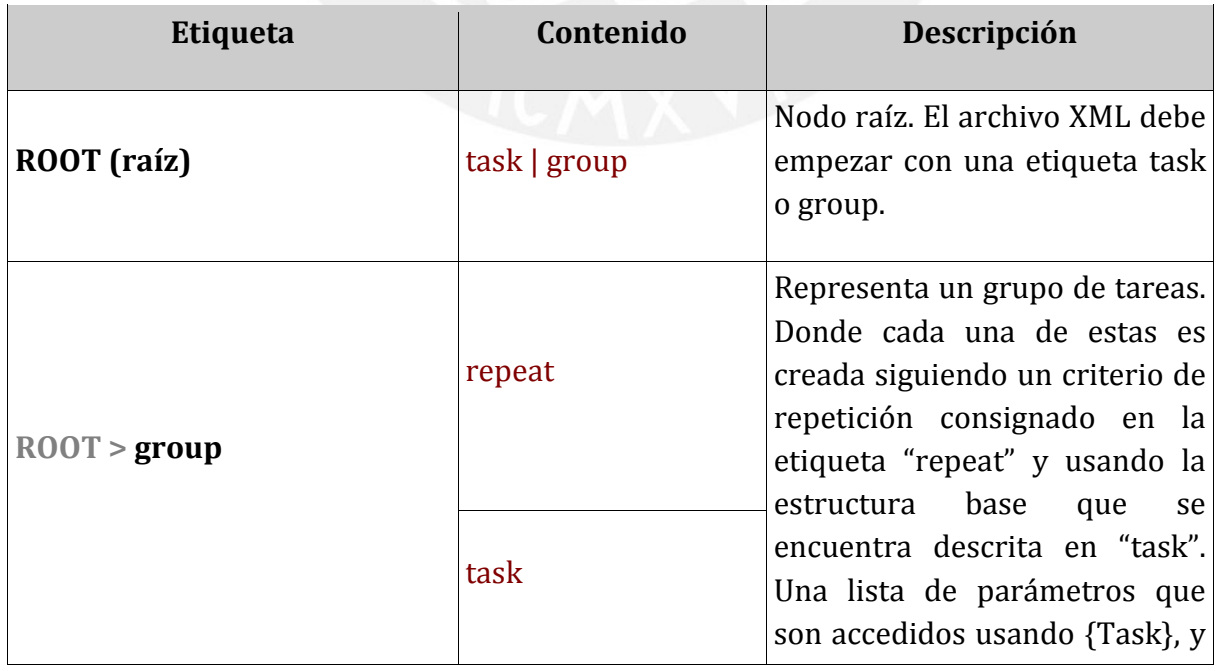

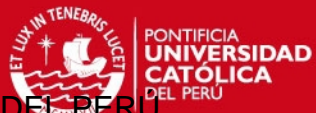

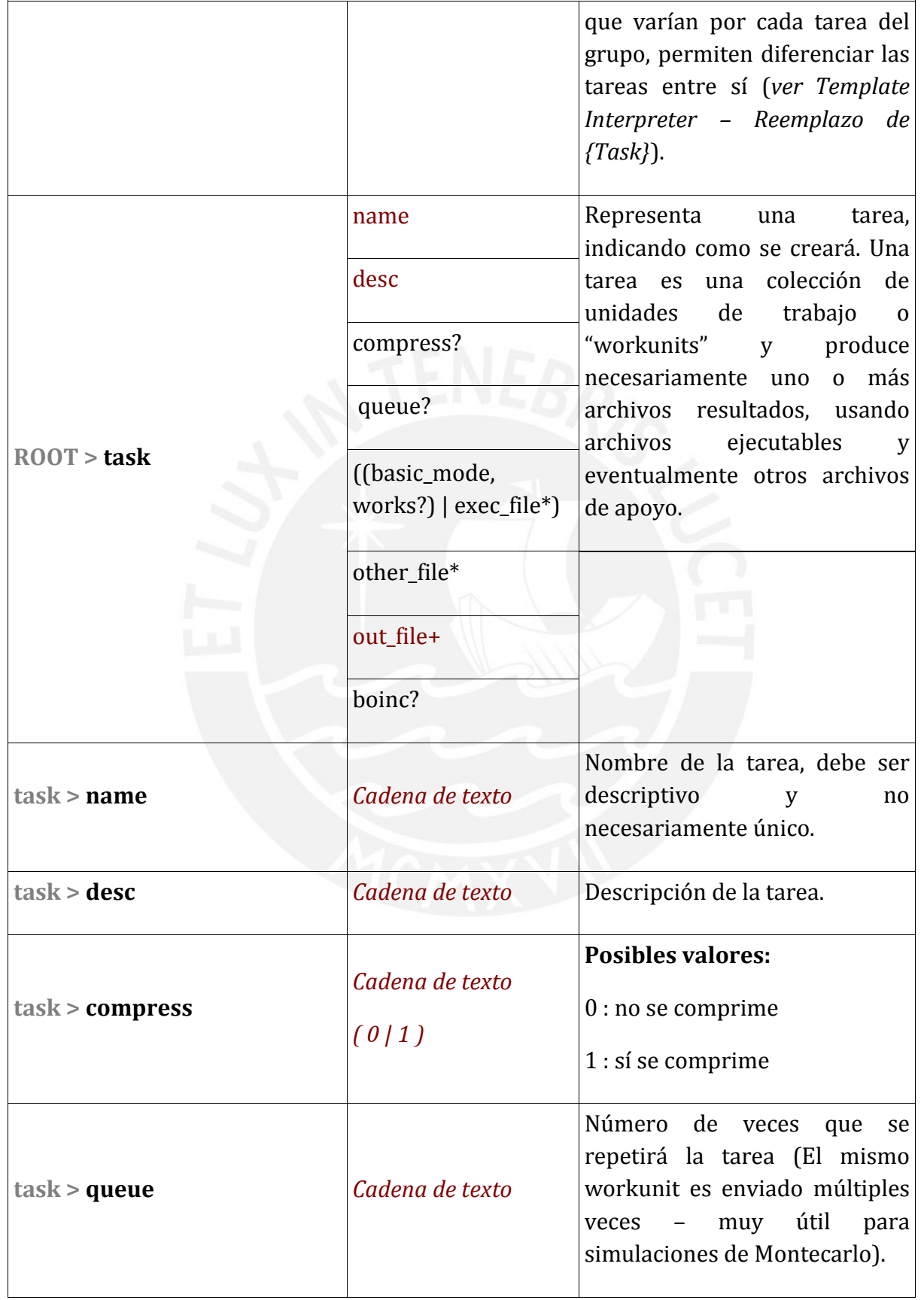

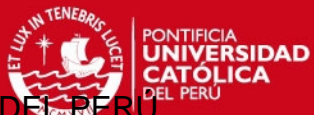

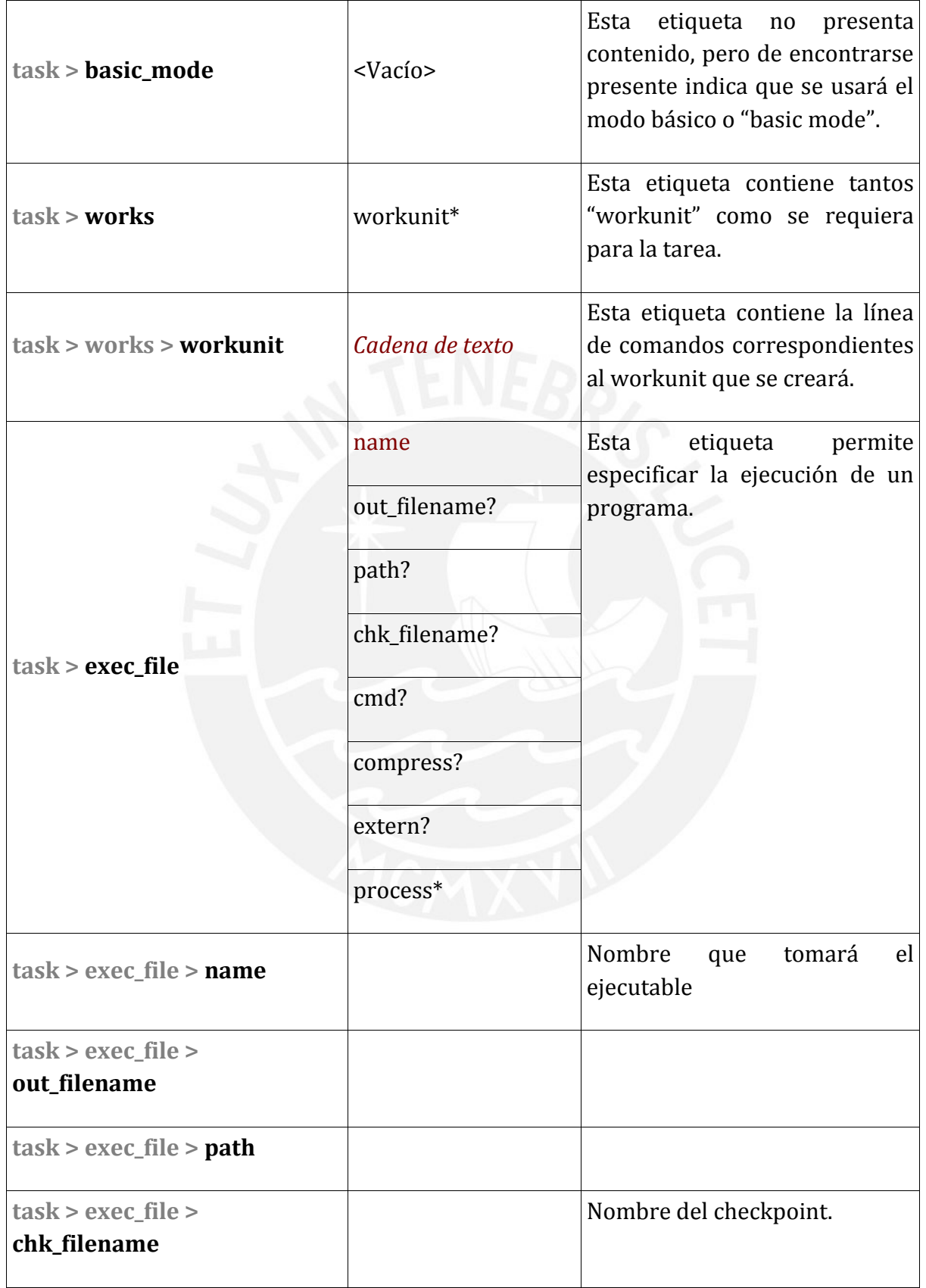

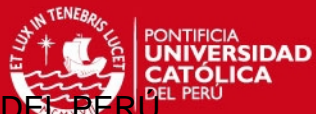

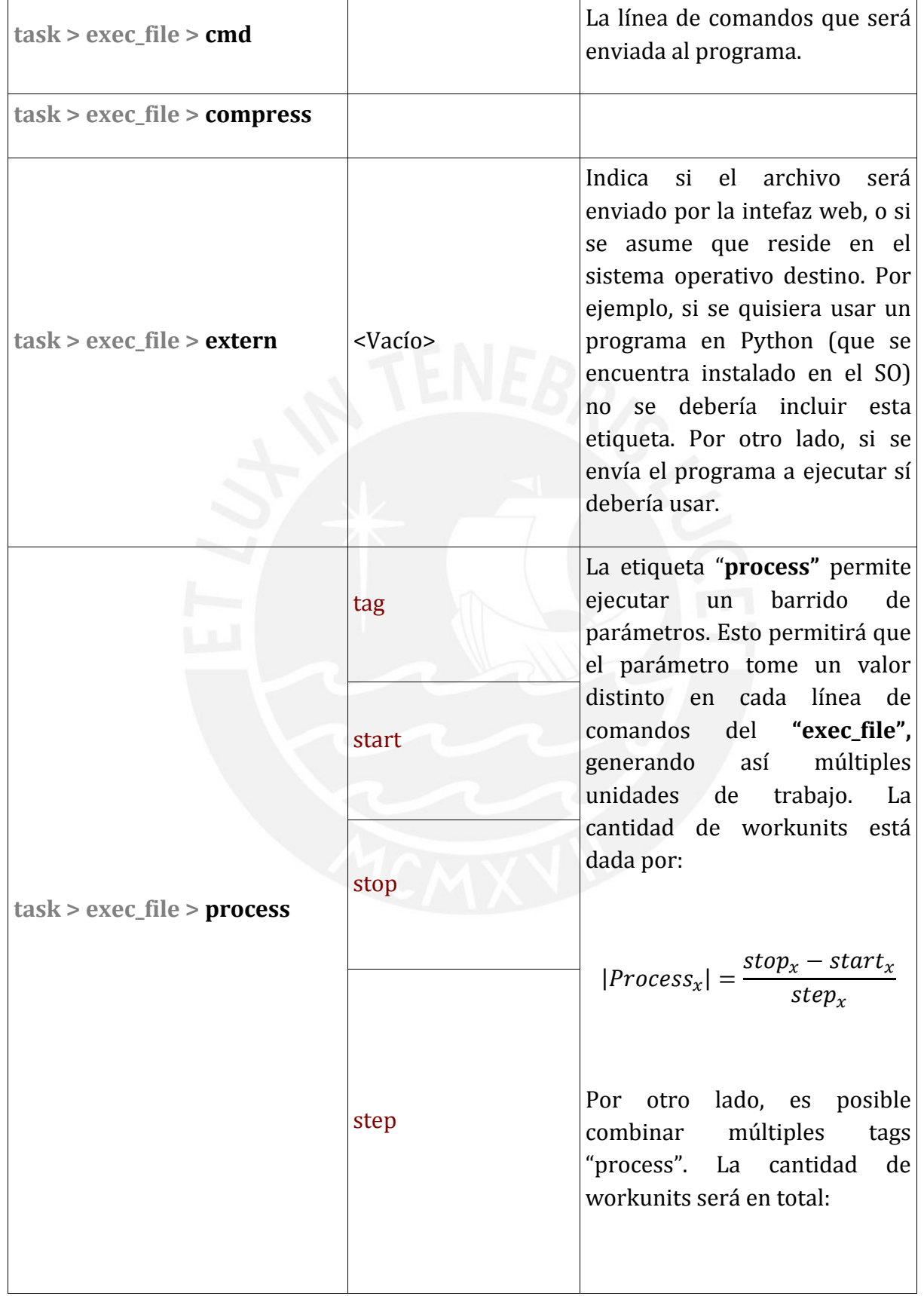

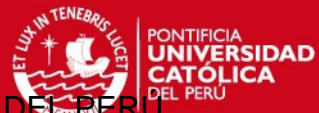

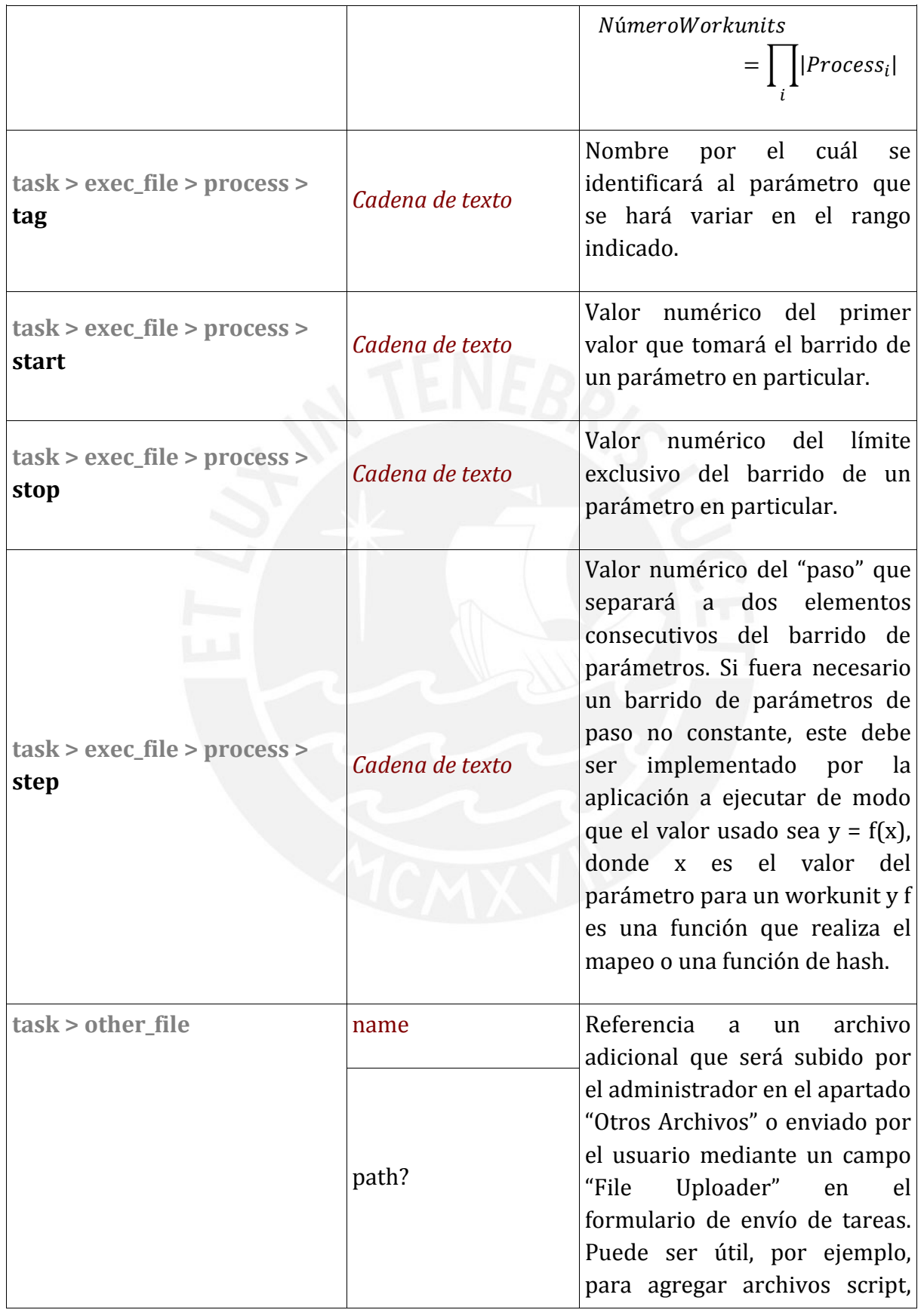

**TESIS PUCP** 

PONTIFICIA UNIVERSIDAD CATÓLICA

**TENEBA** 

PONTIFICIA<br>**UNIVERSIDAD** 

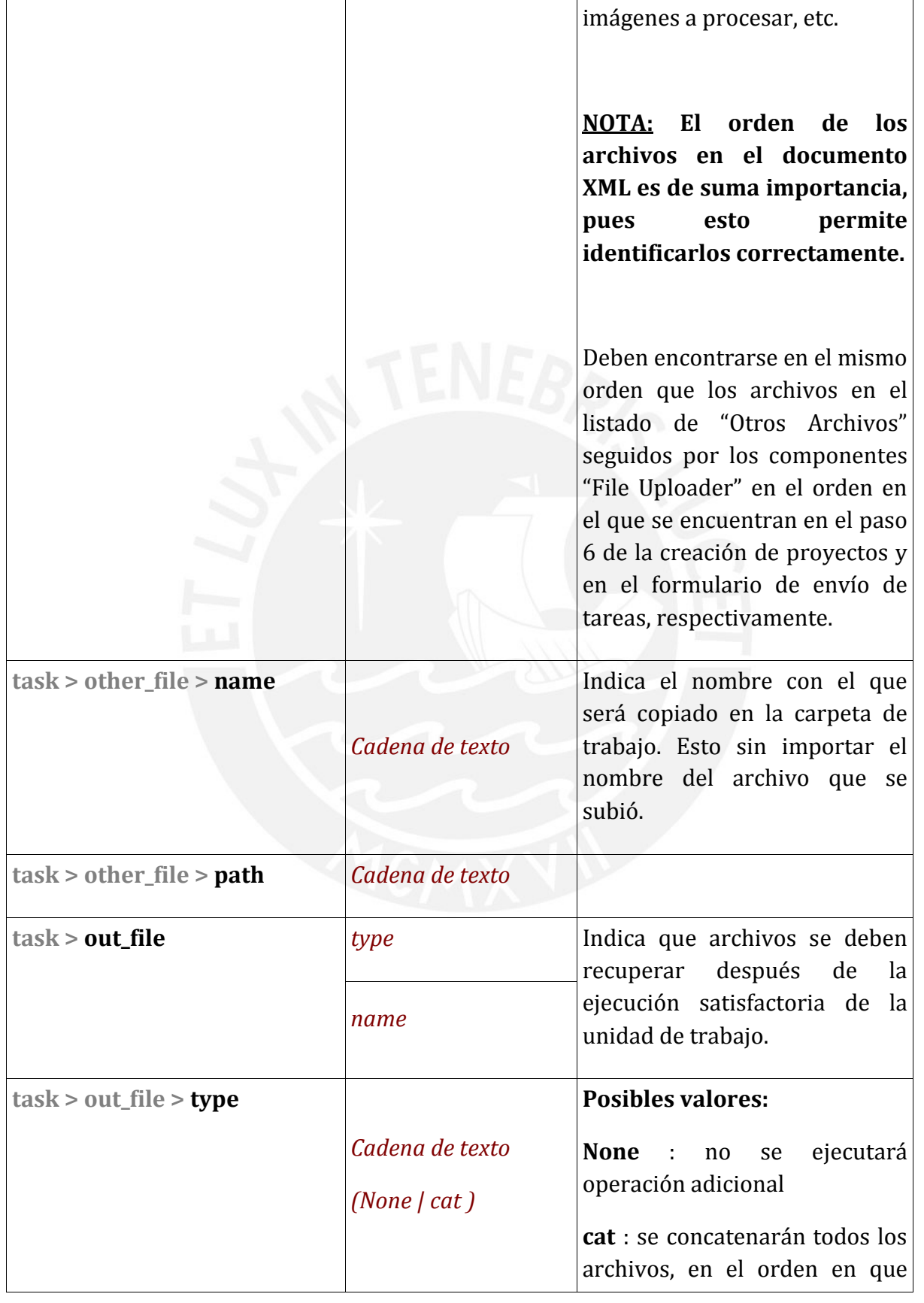

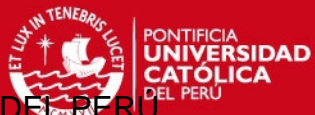

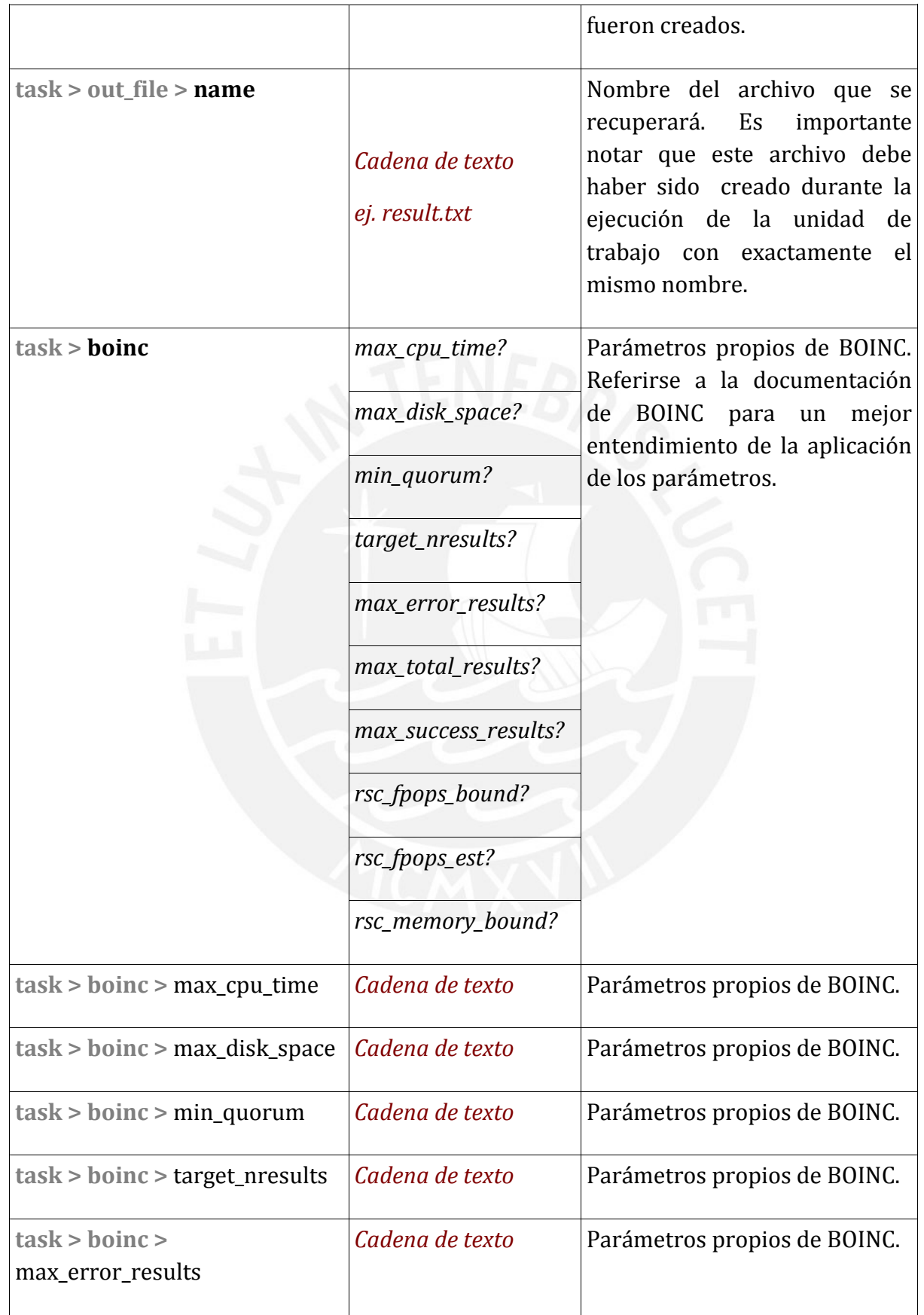

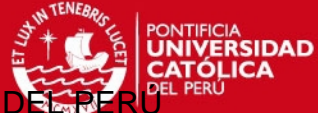

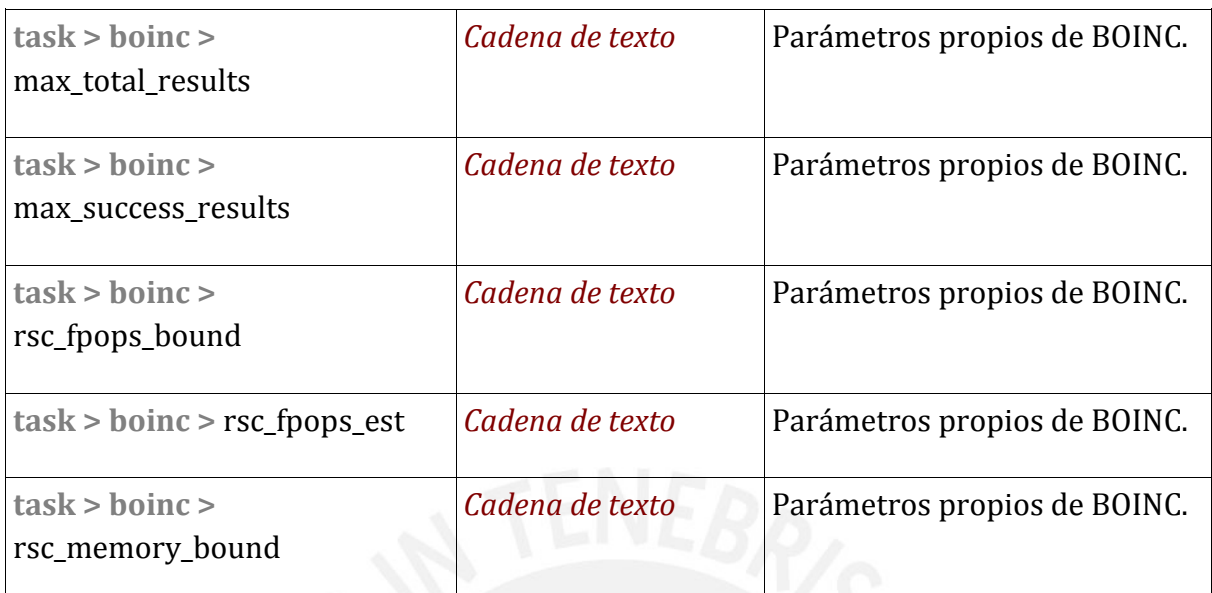

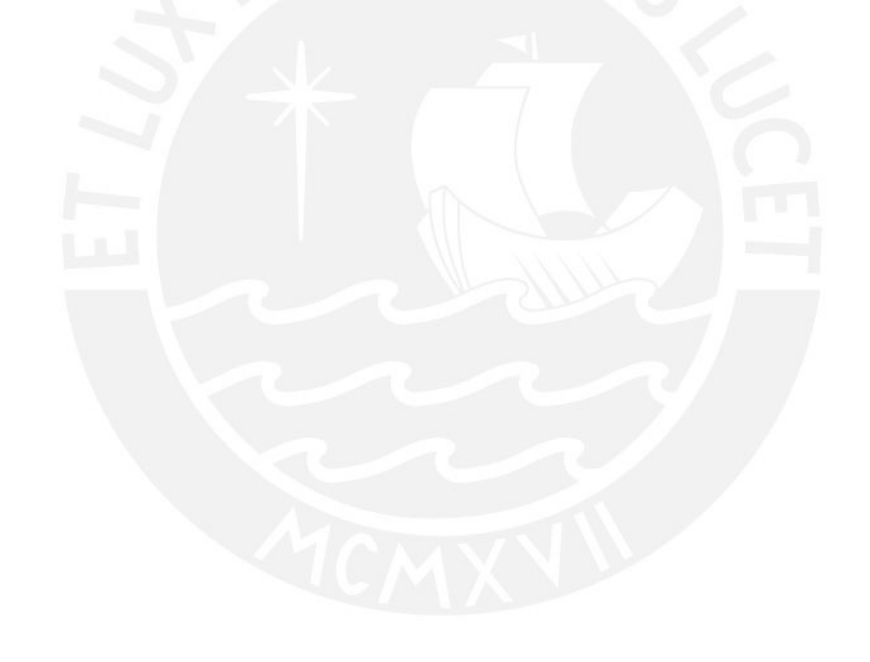

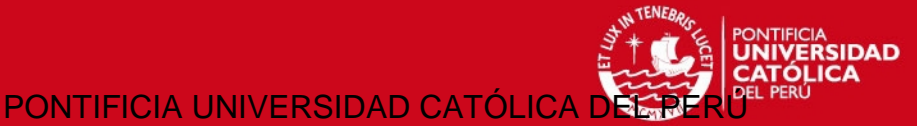

## **Tareas simples**

Una tarea simple queda definida por: un formulario, archivos ejecutables, otros archivos de soporte y el descriptor de la tarea, que es un archivo XML que indica como se crearán las unidades de trabajo en base al formulario que enviará eventualmente el usuario. Hay dos modos principales para el descriptor de una tarea simple: el **"Basic Mode"** o modo básico y el **"Extended Mode"** o modo extendido. El "Basic Mode" permite enviar un conjunto de líneas de comando a un proyecto BOINC que exista previamente, es decir, Legión Framework solo funcionará como interfaz web. Por otro lado, el "Extended Mode" permite describir la tarea, enviar los archivos ejecutables y ejecutar operaciones como barrido de parámetros.

- Elemento Raíz: **<task></task>**
- Nombre (Obligatorio): **<name>**</name>
- Descripción (Obligatorio): **<desc></desc>**
- Archivos ejecutables (en el orden en que se ejecutarán y en el orden que aparecen en el paso que pide subir los archivos ejecutables – en caso de discrepancia, reordenar el listado de archivos):
	- o Nombre : **<name>**ruta en el Sistema Operativo destino | nombre **</name>**
	- o Línea de Comandos: **<cmd></cmd>** Parámetros que se entregarán a la aplicación
	- o Compress : Si se comprimirán los resultados.
	- o Extern: **<extern/>** estará presente si el archivo ejecutable se envía por el formulario de creación de proyectos; en caso contrario, debería residir en la computadora destino.

#### <task>

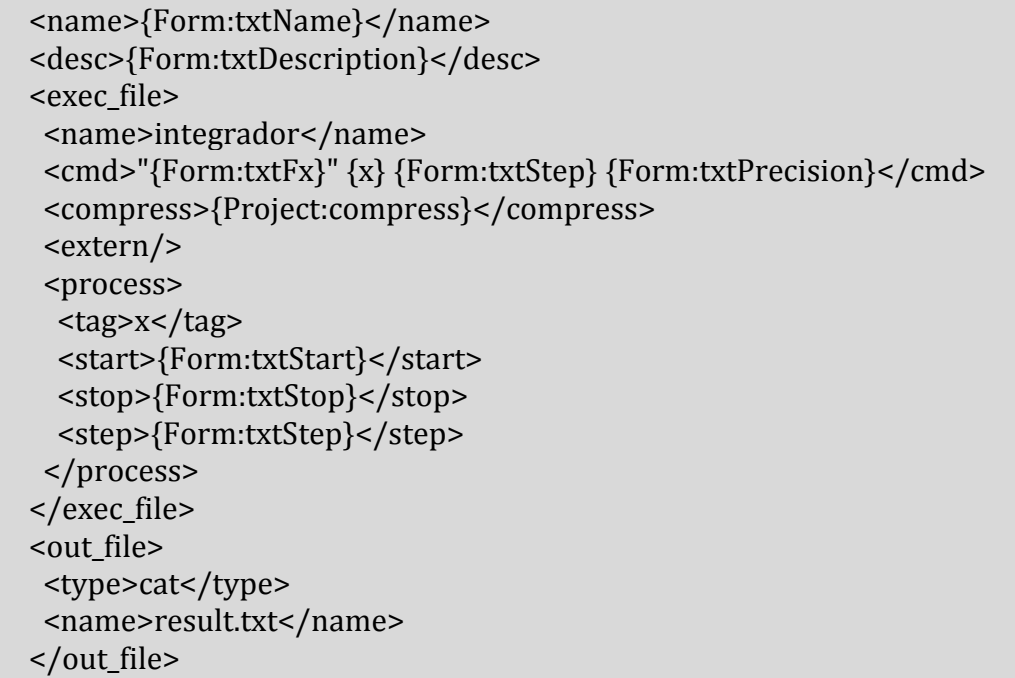

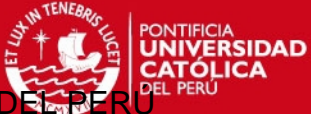

Dirección de Informática Académi

</task>

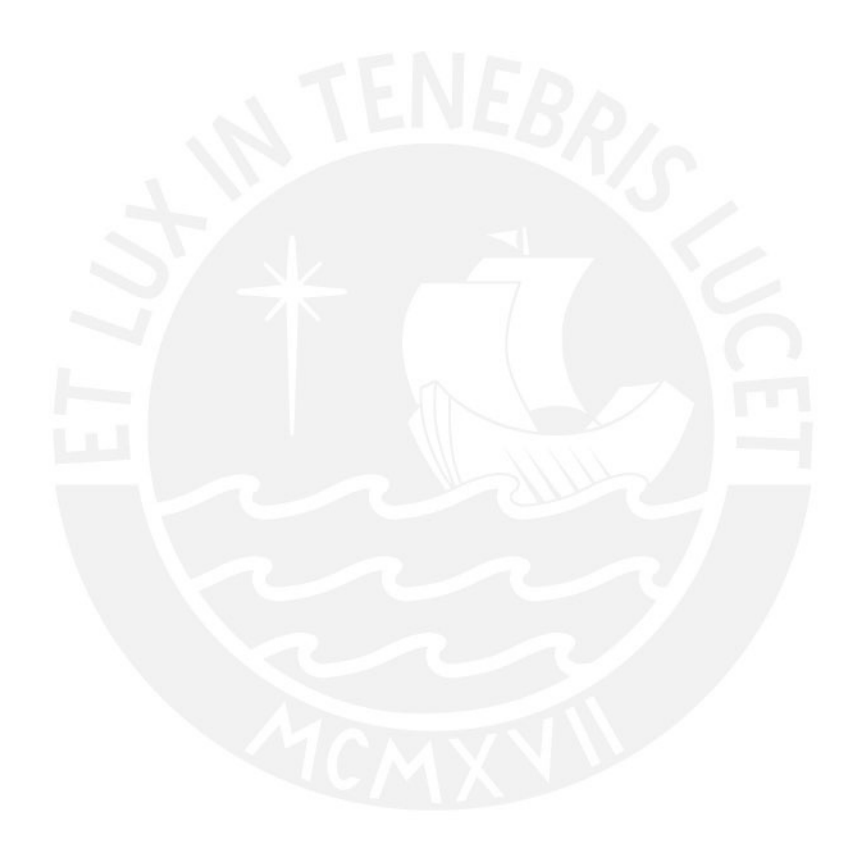

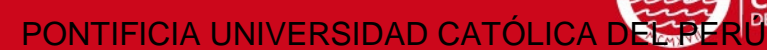

PONTIFICIA<br>**UNIVERSIDAD** 

## **Extended Mode**

Para crear un descriptor de tareas usando el "Extended Mode" o modo extendido, puede basarse en el siguiente diagrama de flujo.

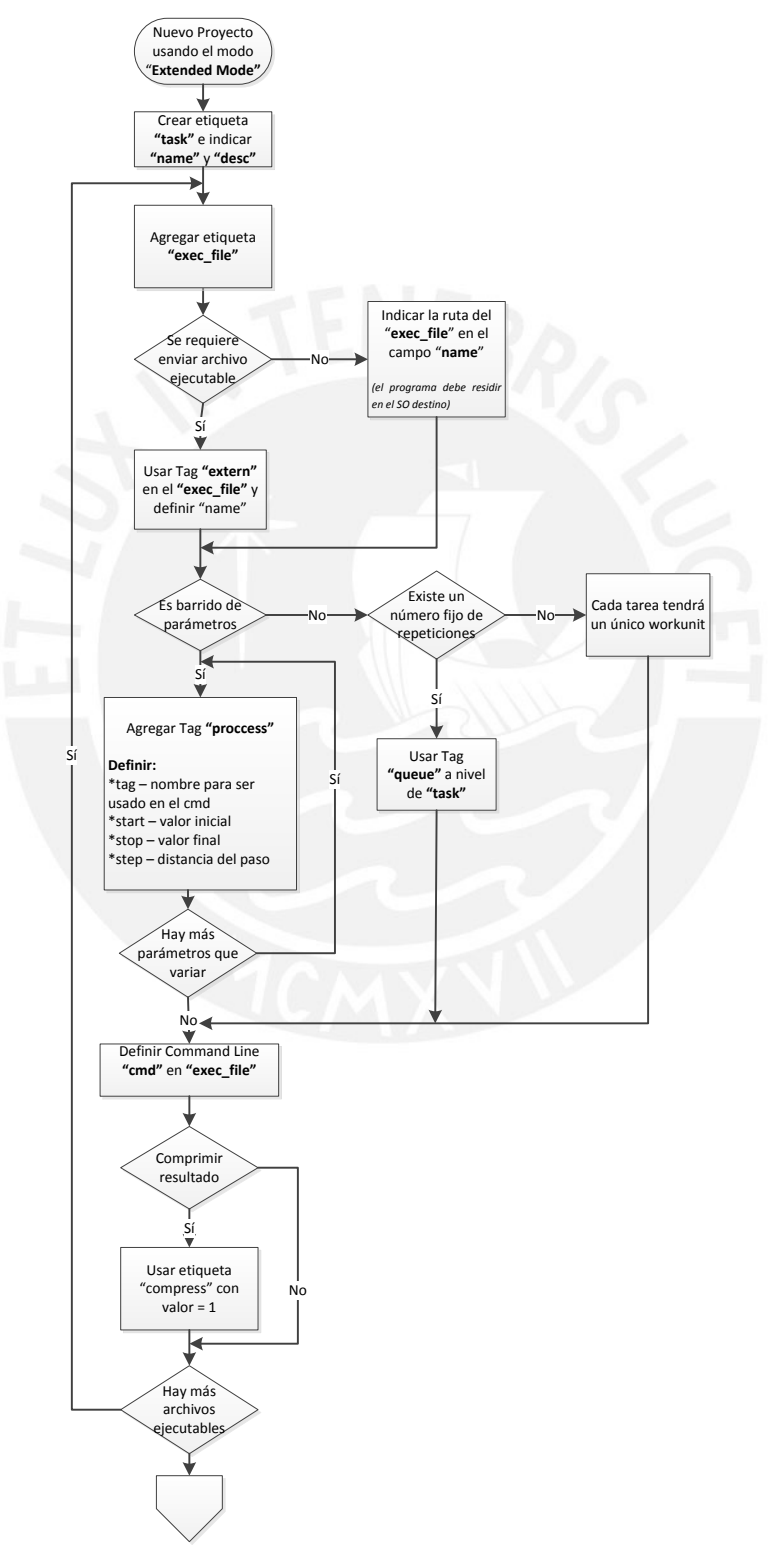

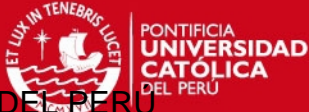

Dirección de Informática Acad

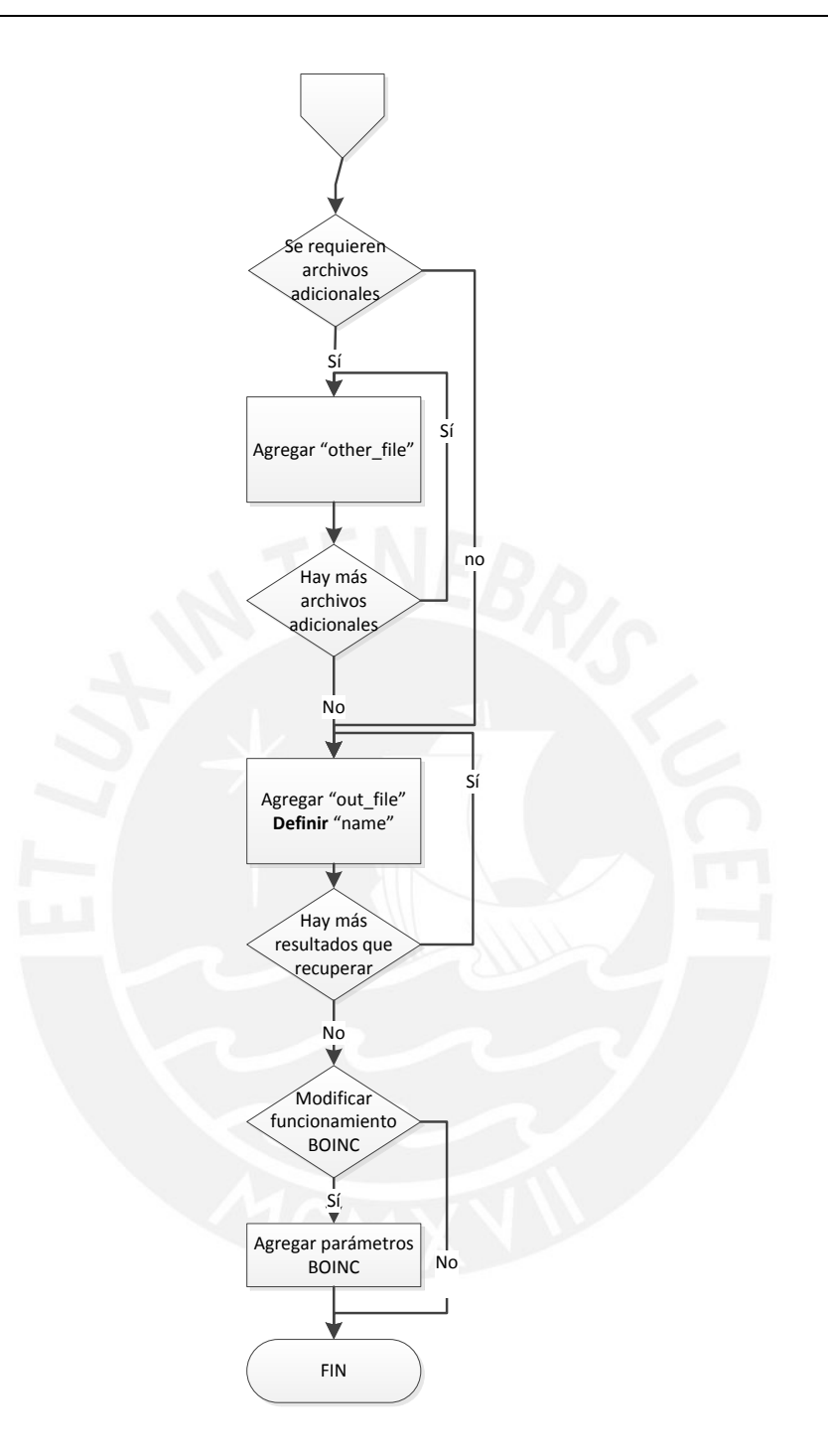

La principal funcionalidad del modo extendido o "Extended Mode" es permitir que uno de los administradores de Legión Framework pueda seleccionar los programas que se ejecutarán sin necesidad de crear un nuevo proyecto BOINC. Al permitir que múltiples proyectos de Legión Framework trabajen con un único proyecto y aplicación de BOINC, reduce la necesidad de configuraciones adicionales. Además, permite la ejecución de barrido de parámetros para crear tareas (las simulaciones de Montecarlo, por ejemplo, encajan en este tipo de proyectos). Muchas aplicaciones como análisis de sensibilidad pueden ejecutarse mediante un barrido de parámetros con el tag "process". Por otro lado, cuando cada ejecución presente un comportamiento aleatorio sin variar ningún

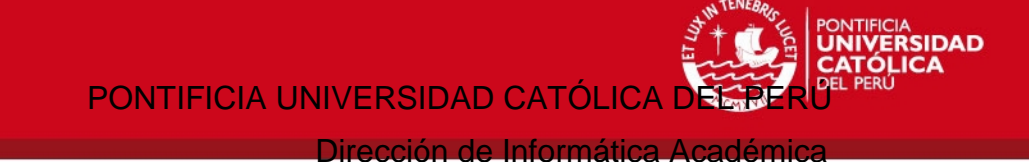

parámetro, sería posible usar la etiqueta "queue" que repetite un mismo workunit muchas veces.

# **Ejemplo: Barrido de parámetros para renderizar videos en 3D**

Otro ejemplo de barrido de parámetros es el renderizado de películas 3D con Blender. En la imagen a continuación se puede observar una plantilla para crear tareas de *renderización* de videos 3D con Blender, haciendo un barrido entre un fotograma inicial y uno final, ambos valores enviados por el usuario a través de un formulario diseñado con ese fin. Como se puede observar, esto se implementa usando la etiqueta "process" que hace el barrido desde "txtFrameStart" hasta "txtFrameEnd" inclusive.

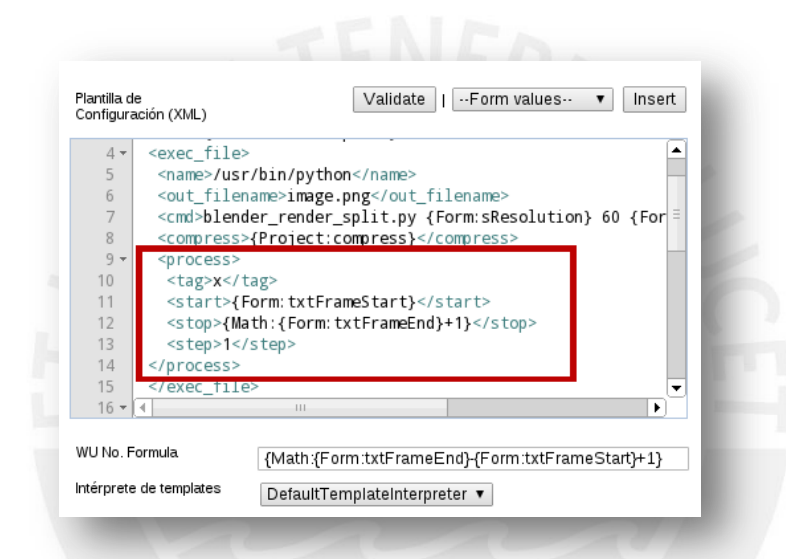

**Plantilla usando "Extended Mode"**

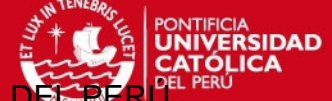

## **Basic Mode**

En el modo básico, Legión Framework actúa únicamente como interface para un proyecto existente en BOINC. Por lo que será únicamente necesario el envío de las líneas de comando que formaran la tarea.

#### **Por ejemplo:**

```
<task>
  <name>{Form:txtName}</name>
  <desc>{Form:txtDescription}</desc>
  <basic_mode/>
  <works>
   <workunit>{Split:txtTasks:\n}</workunit>
  </works>
 <out file>
  <type>cat</type>
   <name>out</name>
  </out_file>
</task>
```
Dirección de Informática Acadér

DAD

# *Búsqueda avanzada de tareas*

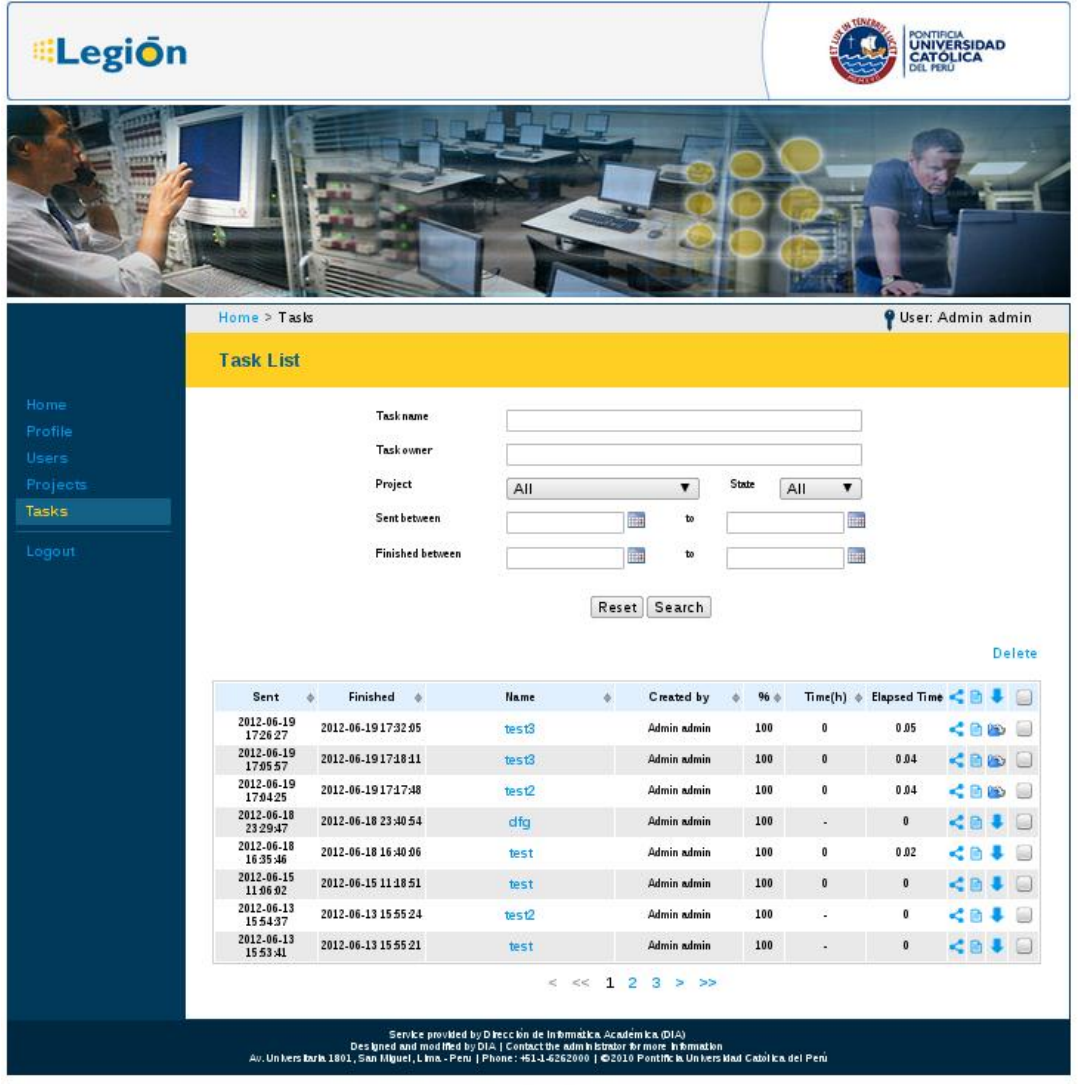

#### **Búsqueda avanzada de tareas**

La búsqueda de tareas permite filtrar por nombre de la tarea, usuario creador, proyecto, estado, fecha de envío y fecha de finalización. Se podrá descargar, compartir y ver archivos enviados para la creación de la tarea.

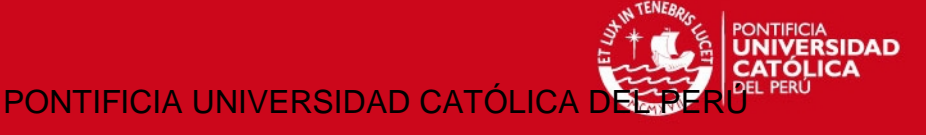

# *Acceso de usuarios finales*

El acceso a usuarios finales es más limitado que para los administradores. Para comenzar, sus pantallas iniciales son distintas. Un usuario final podrá enviar, monitorear la ejecución, y descargar los resultados de las tareas.

## **Pantalla de Inicio del Usuario**

La pantalla de inicio para usuarios finales muestra un listado de los proyectos en los que está registrado el usuario, junto con las tareas más recientes de cada uno de estos. Se puede enviar inmediatamente una nueva tarea haciendo click en "nuevo" y vistar la página de monitoreo de tareas de un proyecto haciendo click en "ir".

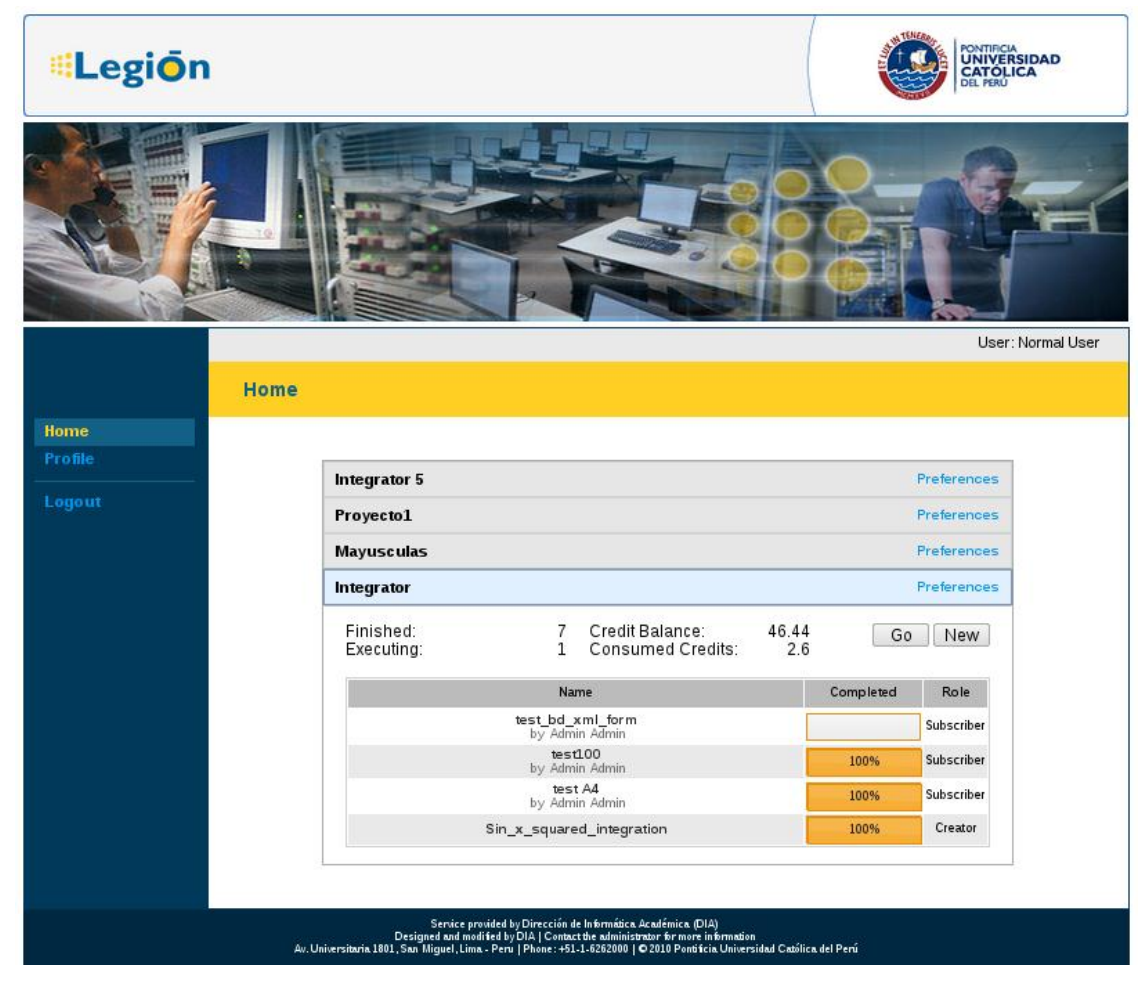

**Pantalla de inicio para usuarios** 

## *Envío de tareas*

Durante el envío de tareas, se mostrará el formulario "renderizado" que fue diseñado durante la fase de creación del proyecto. Una vez hecho click en "crear" la tarea se prepara para ser creada y se coloca en una cola por backend.

Dirección de Informática Académica

A<br>RSIDAD

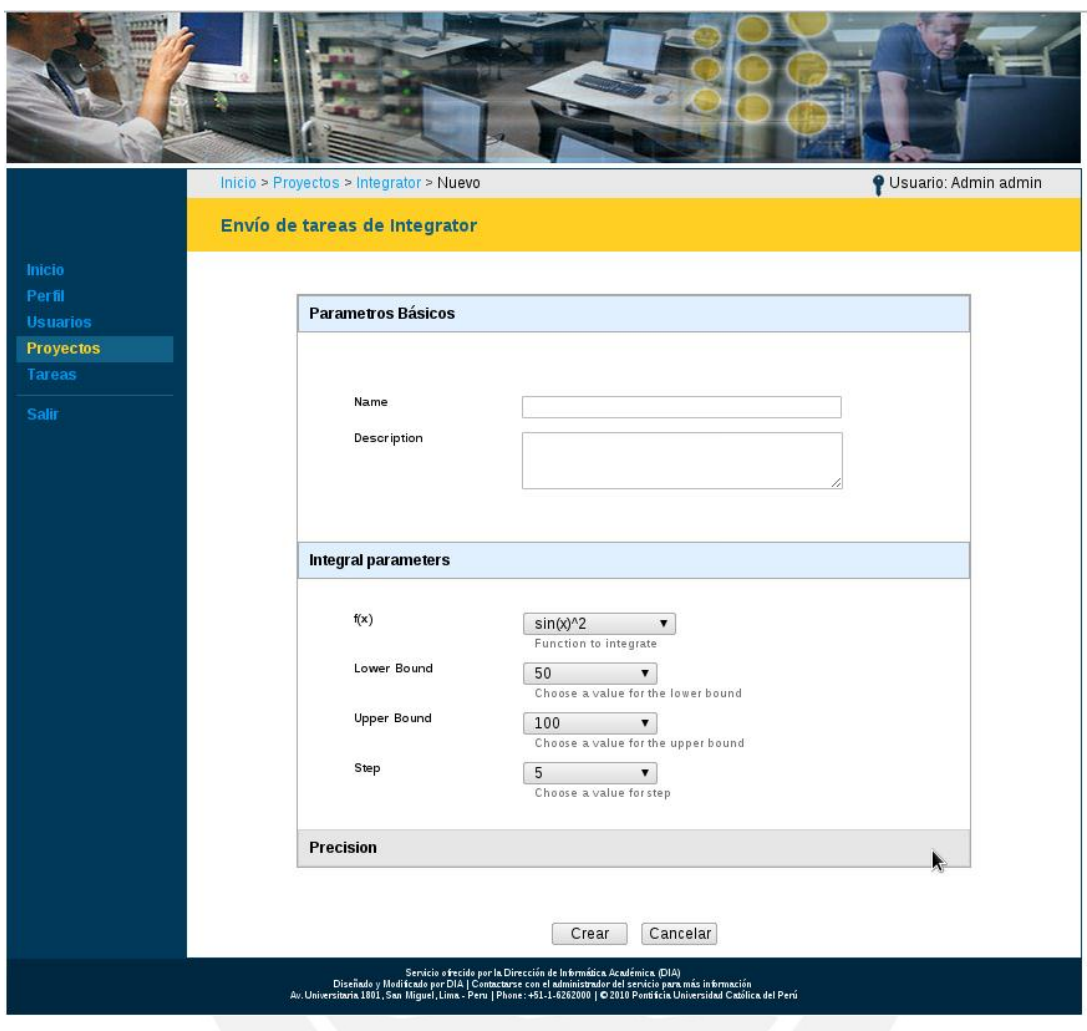

**Envío de tareas** 

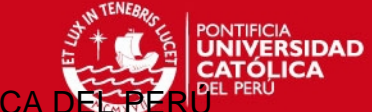

Dirección de Informática Aca

# *Proceso de creación de tareas*

Las tareas en Legión Framework son enviadas a través de una interfaz web. Sin embargo, su creación en el servidor BOINC no es inmediata. Las tareas una vez enviadas por el usuario, son almacenadas en un "buffer" de tareas por Backend esperando su creación. Sin embargo, el buffer en mención es un concepto lógico, porque las tareas finalmente residen en la base de datos. Un hilo es iniciado por cada Backend que tenga tareas en espera de ser creadas. Este hilo las va ir creando, una por una, en el Servidor BOINC a través de los servicios SOAP ofrecidos por Legión Web Services.

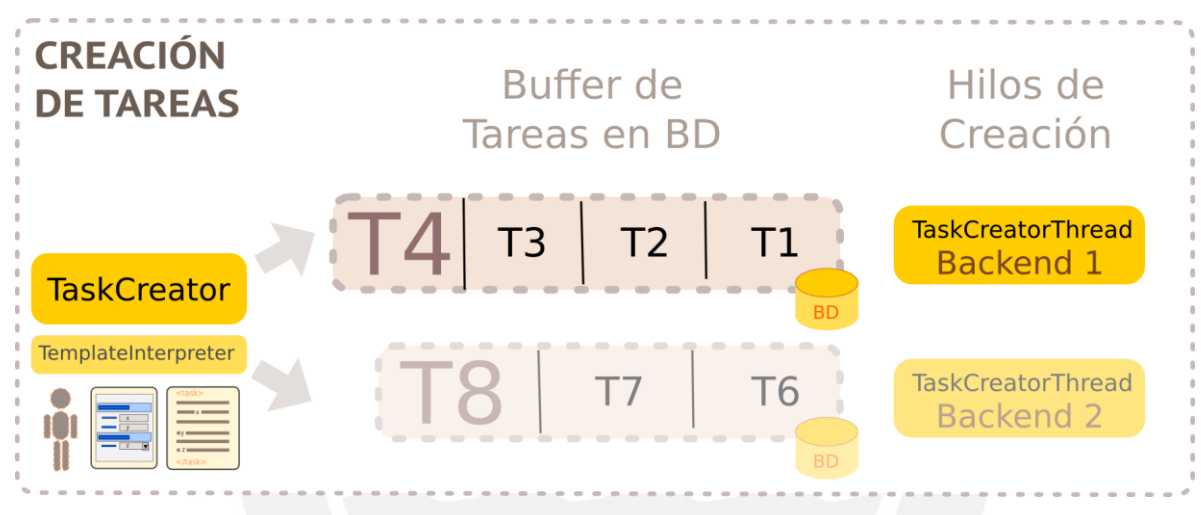

#### **Proceso de creación de tareas**

El proceso de creación de una tarea se inicia en el momento en que el usuario, tras haber abierto el formulario de envío de tareas, hace click en crear. Los parámetros son recibidos por el TaskCreator designado en el paso 2 de la creación de proyectos.

Por defecto se usa "DefaultTaskCreator". Sin embargo, de requerirse una modificación del comportamiento estándar, es posible usar una implementación propia.

Dirección de Informática Acadér

**RSIDAD** 

# *Monitoreo y descarga de tareas*

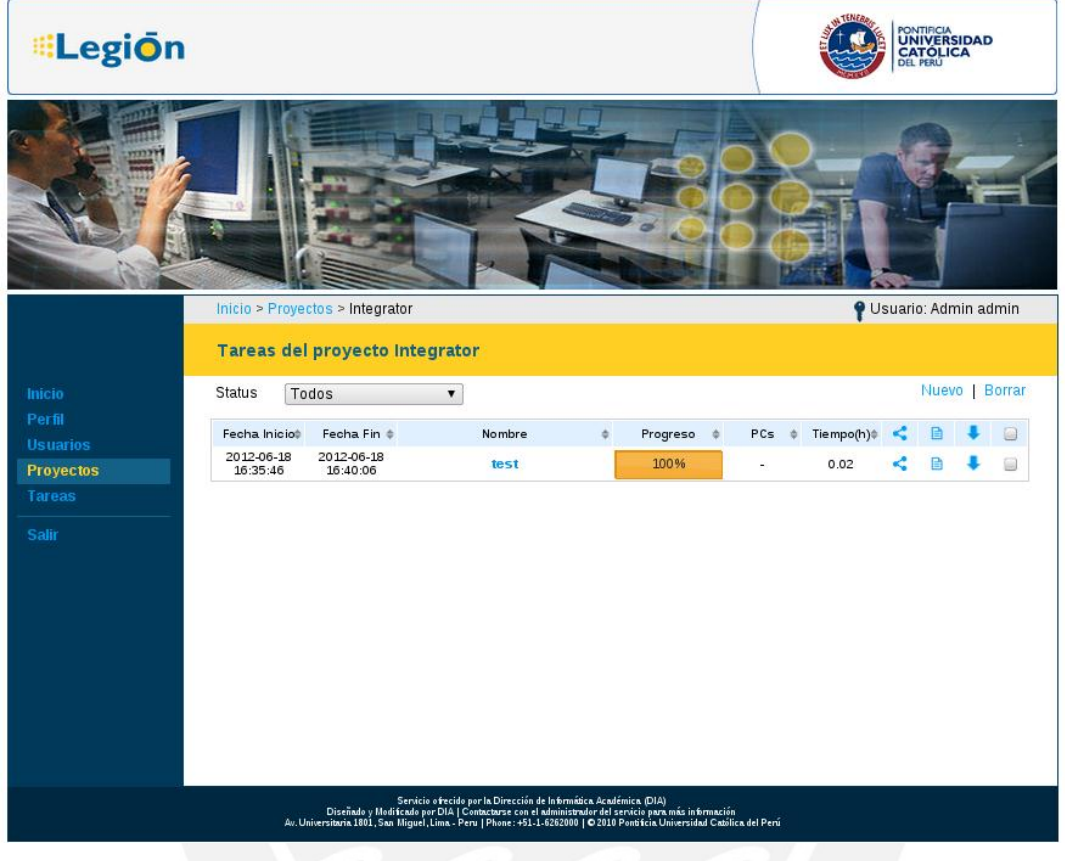

**Monitoreo de tareas** 

La página del monitoreo de tareas permite visualizar la lista completa de tareas enviadas, junto con su progreso que será refrescado automáticamente en caso de tratarse de una tarea en ejecución. Se podrá asimismo suscribir a otros usuarios a las tareas, ver los archivos enviados para la creación de tarea y descargar los resultados.
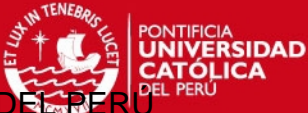

Dirección de Informática Aca

# **Anexo I : Instalación de Berkeley Open Infrastructure for Network Computing [Basado en un Manual Interno de la Organización]**

En este anexo se tratará la instalación de Berkeley Open Infrastructure for Network Computing (BOINC), procedimiento que es prerrequisito para la instalación de Legión Framework y consta aquí como referencia.

## *Prerrequisitos*

Para instalar BOINC se tendrá que tener un servidor físico o virtual con un sistema operativo Linux instalado. Para propósitos prácticos de este manual, se menciona el proceso usando como referencia la distribución basada en RHEL, Scientific Linux 6. Si se usara una distribución distinta a la mencionada, es posible que alguno de los pasos tenga que ser ligeramente modificado.

# *Compilación de BOINC*

Previo a la instación de BOINC, será necesario contar con los paquetes requeridos por BOINC y Legión Framework. Para eso ejecute la siguiente línea de comandos en una

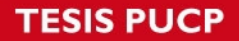

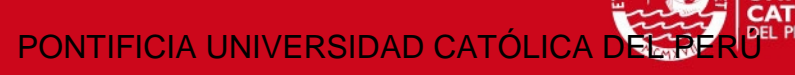

Dirección de Informática Acad

distribución de Linux basada en RHEL 6.

# **yum install make m4 libtool autoconf automake gcc openssl mod\_ssl sqlite m4 make gcc libtool m4 autoconf automake pkgconfig mysql-connector-odbc mysql mysql-devel php-mysql mod\_auth\_mysql php-gd php-cli php-common openssldevel python-setuptools MySQL-python mysql++ mysql++-devel gcc-c++ python-cherrypy php python-lxml libxml2-devel libxslt-devel Cython pythondevel#** 

1. Ingresar al **Servidor** como usuario **root** y crear un usuario con nombre "**boincadm".** Así mismo crear el grupo "**boinc"**, añadiendo a este grupo a los usuarios "**apache"** y "**boincadm"**.

# **useradd boincadm** # **groupadd boinc** # **groupmems -a apache -g boinc** # **groupmems -a boincadm -g boinc**

Es importante notar que con el usuario **boincadm** se compilará y creará los proyectos en BOINC.

2. Ingresar como usuario **boincadm** y en la carpeta /home/boincadm proceder a descargar el código fuente de la versión estable de BOINC (r25760)

```
$ su boincadm
$ cd /home/boincadm
$ svn co http://boinc.berkeley.edu/svn/branches/server_stable
```
3. A continuación, proceder con la compilación:

```
$ cd /home/boincadm/server_stable/ 
$ ./_autosetup
... 
Done, now run ./configure
./configure -C to enable caching
$ ./configure --enable-server --disable-client --without-x
…
--- Configuring BOINC 7.1.0 (Release) ---
--- Build Components: ( manager libraries server) ---
$ make
...
make[1]: se sale del directorio `/home/boincadm/server_stable'
```
Con los comandos ejecutados anteriormente, el sistema ya se encuentra preparado para crear un proyecto BOINC.

### **Referencias**

<http://boinc.berkeley.edu/trac/wiki/SourceCode>

### *Creación de un proyecto BOINC*

1. Antes de empezar con la creación de proyecto se debe tener un usuario en la base de datos MySQL. El presente manual trabaja con el usuario "**boincadm"** con password **"clave1234"**, sin embargo esto solo es con propósitos demostrativos. Esta operación se puede realizar desde el cliente de línea de comandos de MySQL.

### \$ **mysql**

mysql> **GRANT ALL ON BoincPrueba.\* TO 'boincadm'@'localhost';** 

mysql> **SET PASSWORD FOR 'boincadm'@'localhost' = PASSWORD('clave1234');** 

Es importante notar que el usuario debe tener todos los permisos necesarios para crear el esquema del proyecto, insertar, actualizar y borrar datos.

2. Como usuario **boincadm** se ingresar a la carpeta

**/home/boincadm/server\_stable**, y luego, ejecutar la aplicación **make\_project** para crear un proyecto cuyo nombre será **BoincPrueba** (este nombre es solamente con propósitos demostrativos).

make\_project [opciones] nombre\_del\_proyecto [ 'Nombre completo del proyecto' ]

### \$ **cd**

\$ **cd /home/boincadm/server\_stable** \$ **./tools/make\_project --delete\_prev\_inst --user\_name boincadm --drop\_db\_first --db\_user boincadm --db\_passwd clave1234 --url\_base** [h](http://wiki.pucp.edu.pe/legion/index.php?n=Main.BOINCInstallingGuide)ttp://{dominio o IP}**/ BoincPrueba 'Proyecto Boinc de Prueba'**

Creating project 'Proyecto Boinc de Prueba' (short name 'BoincPrueba'): PROJECT\_ROOT = /home/boincadm/projects/BoincPrueba/ URL\_BASE = http://{dominio o IP}/ HTML\_USER\_URL = http://{dominio o IP}/BoincPrueba/ HTML\_OPS\_URL = http://{dominio o IP}/BoincPrueba\_ops/ CGI\_URL = http://{dominio o IP}/BoincPrueba\_cgi/

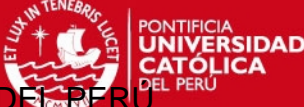

#### Dirección de Informática Aca

 KEY\_DIR = /home/boincadm/projects/BoincPrueba/keys/ DB\_NAME = BoincPrueba DB\_HOST = Continue? [Y/n] **Y** Creating directories Generating encryption keys Copying files Setting up database Writing config files Linking CGI programs update\_translations finished Done installing default daemons. Done creating project. Please view /home/boincadm/projects/BoincPrueba/BoincPrueba.readme for important additional instructions.

Las opciones utilizadas:

- **--delete\_prev\_inst**: Borra el directorio si existiera una instalación previa.
- **--drop\_db\_first**: Borra la base de datos si existiera una instalación previa.
- **--db\_user**: El nombre del usuario de la base de datos
- **--db\_password**: La contraseña del usuario de la base de datos.
- **--url\_base**: La dirección URL del proyecto. Puede ser una IP o un dominio, sin embargo es importante que esta sea fija, pues un cambio de dirección afecta el funcionamiento del proyecto.

Para ver más opciones ejecutar: **make\_project –help** . Si no se coloca nombre de la base datos se crea una con el nombre corto del Proyecto.

3. Si el proyecto se hubiera creado correctamente, se podrá verificar que la carpeta **/home/boincadm/projects/BoincPrueba** se encuentra presente con el contenido mostrado a continuación. Así mismo, la base de datos "**BoincPrueba"**  debe haber sido creada.

### **BoincPrueba** ├── **apps/ bin/** BoincPrueba.croniob BoincPrueba.httpd.conf BoincPrueba.readme ├── **cgi-bin/** config.xml db\_dump\_spec.xml db\_revision download/ ├── **html/** ├── **keys/** local.revision ├── **log\_boinclegion/**

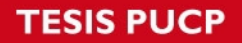

PONTIFICIA UNIVERSIDAD CATÓLICA

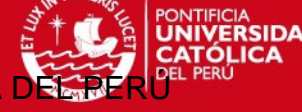

Dirección de Informática Aca

project.xml ├── **py/** ├── **templates/** upload/

4. Luego, se añade el permiso de acceso a la interfaz web de administración del proyecto. Las credenciales usadas son únicamente referenciales.

\$ **cd /home/boincadm/projects/BoincPrueba/html/ops/** \$ **htpasswd -c .htpasswd Administrador** New password: **clave1234** Re-type new password: **clave1234** Adding password for user Administrador

- 5. Ejecutar como usuario **root** un cambio de permisos de las siguientes carpetas dentro del proyecto **BoincPrueba** con la finalidad de permitir el acceso web.
	- # **cd /home/boincadm/projects/BoincPrueba** # **chgrp -R apache html/languages** # **chmod -R g+w html/languages** # **chgrp -R apache upload** # c**hmod -R g+w upload** # **chgrp -R apache log\_boinclegion** # **chmod -R g+w log\_boinclegion** # **chgrp -R apache html/cache** # **chmod -R g+w html/cache/** # **chgrp -R apache html/user\_profile** # **chmod -R g+w html/user\_profile** # **chmod -R o+rx html/inc** # **chgrp apache download** # **chmod g+rxs download** # **chgrp apache bin/feeder** # **chmod g+xs bin/feeder**
	- # **chmod 755 /home/boincadm**
- 6. Estando como usuario **root** se configura el servidor web de modo que dé acceso al proyecto. Para ello se hace uso del archivo **BoincPrueba.httpd.conf** que incluye una serie de directivas por defecto.

# **cd /home/boincadm/projects/BoincPrueba** # **cp BoincPrueba.httpd.conf /etc/httpd/conf.d/BoincPrueba.conf**

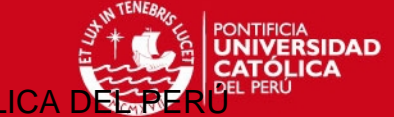

Dirección de Informática Académica

7. Se reinicia el servidor web para que tomen efecto los cambios

# **service httpd restart**

Se ingresa a [http://ip\\_del\\_servidor/BoincPrueba/](http://192.168.56.101/BoincPrueba/) que es la interfaz de usuario del proyecto.

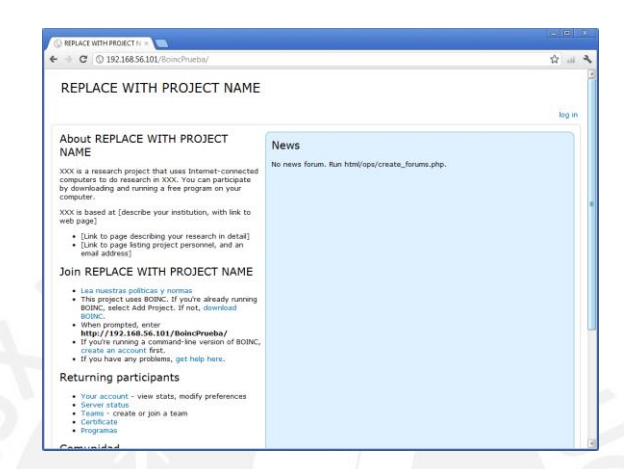

Para la interfaz administrativa se ingresa [a http://ip\\_del\\_servidor/BoincPrueba\\_ops/](http://192.168.56.101/BoincPrueba/)

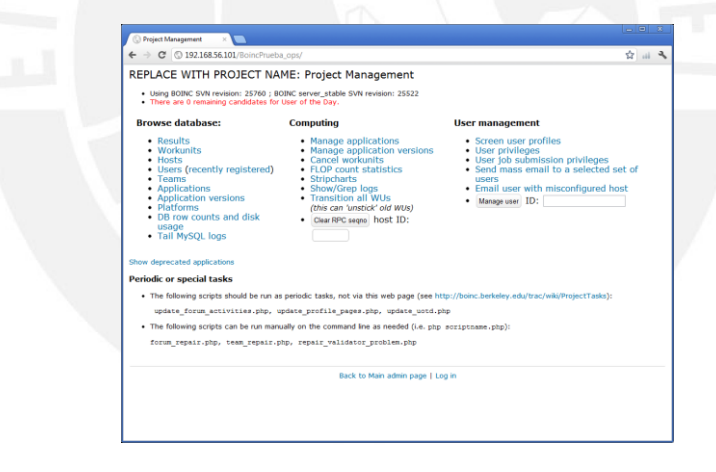